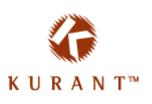

# Kurant StoreSense Store Administration

# Complete Reference Version 5.7.0

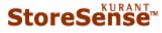

© 2004 Kurant Corporation. Kurant, StoreSense, and the Kurant logo are trademarks of Kurant. All other products mentioned are trademarks of their respective companies.

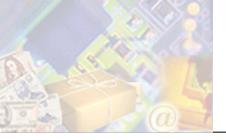

| Chapter 1: Overview             |                        |
|---------------------------------|------------------------|
| Using This Guide                |                        |
| Optimal Hardware/Software S     | ettings5               |
|                                 |                        |
| ē                               |                        |
| 00 0                            |                        |
|                                 | y6                     |
| 6                               |                        |
| ŭ .                             |                        |
| 0000                            |                        |
| 0 0                             |                        |
| 6                               | e                      |
| 6                               | on                     |
|                                 | ninistration           |
|                                 | des                    |
| •                               |                        |
| Additional Documents            |                        |
| Chapter 2: Designing Your Store |                        |
|                                 |                        |
| 1                               |                        |
| ē                               |                        |
|                                 |                        |
|                                 | ign Studio             |
|                                 | 16                     |
|                                 |                        |
|                                 |                        |
|                                 |                        |
|                                 | ess                    |
| ē                               |                        |
|                                 | rity19                 |
|                                 | 5                      |
| Mail Preferences                |                        |
| Selecting Payment Options       |                        |
| Setting Billing and F           | ayment Information25   |
| Working with Payme              | ent Gateways27         |
|                                 | Pay                    |
| Configuring PayPal.             |                        |
| ë ë <b>.</b>                    |                        |
|                                 | se Shipping Tables     |
|                                 | oper                   |
|                                 | r                      |
|                                 |                        |
|                                 |                        |
|                                 |                        |
|                                 | Internet Purchases     |
|                                 | internet Furchases     |
|                                 | 5 Applied to Products? |
|                                 |                        |
| Storesenise Tax Con             | figuration             |
| CyderSource Tax Ca              | Iculator Configuration |

| Managing Users                                                     |    |
|--------------------------------------------------------------------|----|
| Understanding Modules and Their Relationships                      |    |
| Creating a Members-Only Area                                       |    |
| Building A Registered Members Area                                 |    |
| Setting Up a Store Subscription                                    |    |
| Sharing Information with QuickBooks                                |    |
| Setting Up StoreSync                                               |    |
| Synchronizing Data                                                 |    |
| Data Conversion Tables                                             |    |
| Chapter 4: Managing Sales and Promotions                           |    |
| Using Promotions                                                   |    |
| Applying Promotions                                                |    |
| Maintaining Storewide Promotions                                   |    |
| Placing Individual Products on Sale                                |    |
| Chapter 5: Building the Product Catalog                            |    |
| Understanding the Product Catalog                                  |    |
| How to Set Up Your Product Catalog                                 |    |
| How to Set Up Tour Froduct Catalog                                 |    |
|                                                                    |    |
| Defining Supporting Product Information<br>Working with Categories |    |
| Defining Manufacturers                                             |    |
| Defining Custom Product Fields                                     |    |
| Defining Suppliers                                                 |    |
| Working with Product Profiles                                      |    |
| Finding and Viewing Products                                       |    |
| Maintaining Product Profiles                                       |    |
| Uploading Product Images                                           |    |
| Exporting/Importing Product Information                            |    |
| Associating Categories to Products                                 |    |
| Defining Product Keywords                                          |    |
| Working with Inventory Attributes                                  |    |
| Relating Products and Accessories                                  |    |
| Defining Product Personalization Options                           |    |
| Using Order Extensions                                             |    |
| Setting Up Subscription Products                                   |    |
| Supporting Downloadable Products                                   |    |
| Auctioning Products                                                |    |
| Understanding the Auction Process                                  | 80 |
| Auction Set Up                                                     |    |
| Selling Products on eBay                                           |    |
| Display Auctions on the Storefront                                 |    |
| Viewing Auctions                                                   |    |
| Marketplaces                                                       |    |
| Chapter 6: Managing Inventory                                      | 86 |
| Setting Inventory Options                                          |    |
| Setting Product Preferences                                        |    |
| Setting Up Buyer Notifications                                     |    |
| Assigning Inventory to Products                                    |    |
| Setting Product Inventory                                          |    |
| Serializing Product Inventory                                      |    |
| Tracking Inventory                                                 |    |
| Checking Inventory Status                                          |    |
|                                                                    | -  |

| Managing Backorders                             |  |
|-------------------------------------------------|--|
| Processing Backorders                           |  |
| Chapter 7: Processing Orders and Credits        |  |
| Reviewing and Authorizing Orders                |  |
| Authorizing Orders - Outstanding                |  |
| Authorizing Orders - Other Payment Types        |  |
| Authorizing Orders - Credit Cards               |  |
| Shipping Orders                                 |  |
| Canceling Orders                                |  |
| Managing Subscriptions                          |  |
| Working with Invoices                           |  |
| Searching for Invoices                          |  |
| The Invoice Page                                |  |
| Adjusting an Invoice                            |  |
| Viewing Invoice Audit History                   |  |
| Printing Invoices                               |  |
| Viewing Payment Processor Details               |  |
| Managing Credits                                |  |
| Issuing Credits Against Invoices                |  |
| Applying a Store Credit                         |  |
| Entering Orders Manually                        |  |
| Adding Products to an Order                     |  |
| Updating Address Information                    |  |
| Updating Billing Information                    |  |
| Updating Order Detail                           |  |
| Exporting Orders                                |  |
| Chapter 8: Managing the Supply Chain            |  |
| Maintaining Supplier Profiles                   |  |
| Viewing Suppliers                               |  |
| Communicating with Suppliers                    |  |
| Supplier Communications Overview                |  |
| Supplier General Preferences                    |  |
| Running Supplier Communications                 |  |
| Supplier Confirmation Files                     |  |
| Viewing Pending Orders by Supplier              |  |
| Troubleshooting Supplier Communications         |  |
| Chapter 9: Working with Customers               |  |
| Defining Customer Custom Fields                 |  |
| Viewing Customers                               |  |
| Maintaining Customer Profiles                   |  |
| Viewing Customer Order and Product History      |  |
| Customer Groups                                 |  |
| Maintaining Customer Groups                     |  |
| Assigning Customer Groups                       |  |
| Chapter 10: Maintaining Store Administration    |  |
| Managing Files                                  |  |
| Maintaining Database Tables                     |  |
| Viewing Server Settings                         |  |
| Extending StoreSense                            |  |
| StoreSync Utility                               |  |
| Store Monitor Utility                           |  |
| Exporting and Importing Data                    |  |
| Experime and importing bank and an and a second |  |

|             | Exporting Tables                       |     |
|-------------|----------------------------------------|-----|
|             | Importing Tables                       |     |
|             | Table Types                            |     |
|             | Troubleshooting Importing Tables       |     |
|             | Backing Up Your Store                  |     |
| Chapter 11: | Reporting                              | 132 |
| ·           | Running Reports                        |     |
|             | Report Descriptions                    |     |
|             | Executive Reports                      |     |
|             | Product Statistics Report              |     |
|             | Category Statistics Report             |     |
|             | Sales Reports                          |     |
|             | Cost of Inventory Report               |     |
| Chapter 12: | Advanced Sales Management              | 147 |
| ·           | Setting Up an Affiliates Program       |     |
|             | Setting Affiliate Defaults             |     |
|             | Viewing Sales Affiliates               |     |
|             | Maintaining Sales Affiliates           |     |
|             | Building a Sales Team                  |     |
|             | Viewing the Team                       |     |
|             | Maintaining Sales Managers             |     |
|             | Maintaining Sales People               |     |
|             | Managing Leads                         |     |
|             | Developing a Leads Program             |     |
|             | Setting Up Lead Custom Fields          |     |
|             | Setting Up Lead Assignment Rules       |     |
|             | Working with Sales Leads               |     |
|             | Viewing Reports                        |     |
|             | Running Sales Reports                  |     |
|             | Report Descriptions                    |     |
| Chapter 13: | Participating in a Mall                | 159 |
| •           | Understanding How Malls Work           |     |
|             | Mall Settings for Mall Participants    |     |
| Chapter 14: | Upgrading Store Administration         | 160 |
| •           | Upgrading a Standard Edition Store     |     |
|             | Upgrading a Professional Edition Store |     |
|             | Downgrade Implications                 |     |
| Appendix A: | Glossary                               | 161 |
|             |                                        |     |
| 2           |                                        |     |

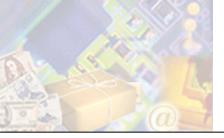

StoreSense removes the barriers of entry into electronic commerce. You can quickly design your catalog and purchase pages exactly the way you like. With an intuitive easy-to-use interface, extensive back office functionality and sophisticated inventory management, StoreSense gives you the tools you need to extend your business into the world of e-business quickly and easily.

Detailed tracking and reporting give you the information you need to maximize profits. Exports to QuickBooks and other applications let you integrate StoreSense with your current business tools. In addition, you won't have to change how you do business to use StoreSense. Customizable security lets you distribute store management among multiple people. Support for different inventory models and variable purchase limits support your current business practices.

## Using This Guide

This user guide is organized by business processes (for example, store setup, order processing, supply chain management, etc.). In addition, it includes full procedural and reference information for all application functions.

This guide contains information for *all* StoreSense editions and modules. If a feature is only available to certain editions or modules, it will be noted in the text.

## **Optimal Hardware/Software Settings**

StoreSense Store Administration recommends the following browser and hardware settings:

|                       | Required                                                                                                    | Optimal                                                                                                    |
|-----------------------|----------------------------------------------------------------------------------------------------|----------------------------------------------------------------------------------------------------|
| Browsers              | Browser versions that support HTML 4.0<br>and Cascading Style Sheets Level II (such<br>as Microsoft Internet Explorer 4.0 or<br>Netscape versions 6.2 or higher). | Browser versions that support HTML 4.0 and<br>Cascading Style Sheets Level II (such as Microsoft<br>Internet Explorer 5.5 or Netscape versions 6.2 or<br>higher).                                           |
| Monitor<br>Resolution | 800x600                                                                                                    | Highest resolution with which you are comfortable.                                                                                                    |
| Monitor<br>Colors     | n/a                                                                                                    | 65,536 or Higher                                                                                                    |
| JavaScript            | n/a                                                                                                    | Enabled. Enabling JavaScript provides the best user<br>experience, including: collapsible forms, collapsible<br>navigation, field help, wizards, and much of the<br>StoreSense Design Studio functionality. |
| Browser<br>Cookies    | Enabled                                                                                                    | Enabled                                                                                                    |

## Getting Started

This section describes tasks to help you get started using Store Administration.

## Logging On

In order to access Store Administration, you must log in using a valid user name and password. If you try to access a manager to which you do not have access, you will be prompted to enter a valid user name and password for that manager.

If you leave your computer for an extended period, it is recommended that you log off by clicking **Logoff** (on the toolbar).

#### Troubleshooting Log Ons

If you're having trouble logging in, check the following:

- Are you using the proper case for your user name and password? User name and passwords are case-sensitive.
- Verify that your PC's clock and time zone are correct. Your user name and password "lasts" for 8 hours, so an incorrect clock and/or time zone setting can cause an error even though the user name and password are correct.
- Check your browser settings to ensure that "cookies" are enabled.

### The Welcome Page

The Welcome page is the first page that appears when you log on to your store for the first time. It lists common tasks that you may wish to perform, a list of all wizards, and links to download the printable Quick Start and Store Administration User's Guide.

To prevent this page from showing again, select the check box at the bottom of the page. To view this page again, click the **Getting Started** link on the Home page.

### Viewing Store Activity

The Store Administration Home page provides a quick summary of your store activity. Click the links or icons to view more detailed information.

While some of this information is updated immediately, other information may be updated on a schedule determined by your Site Administrator. Please see your Site Administrator for more information.

To view this page, click the Home link in the StoreSense Explorer. To make this your default Home page, select the **Do no show this page again** check box on the Welcome page. See *The Welcome Page* (page 6) for more information.

To customize this page, click the **Configure Home Page** link in the Help Panel. Select the information you wish to appear on your home page and click **Submit**.

These settings will only affect the logged in user.

The following is a list of statistics that can be displayed:

General

- Carts Created Today: The number of carts created since midnight.
- Abandoned Carts: The total number of carts where the cart expired. Expired carts means the visitor took no action on the cart for the period of time specified in Store Manager | General Preferences, Cart Available (for example, the visitor added items to the cart, but never checked out).
- Visitors: The total number of visitors to the store. A "visit" is defined as a search conducted by a unique IP address on a "per day" basis. If that IP address conducts multiple searches in one day, that is only counted as one visit.
- Number of Searches Today: The number of searches conducted by a unique IP address since midnight.

Order Information

- **Pending Orders**: The number and dollar value of current pending orders. To indicate if you want this page to default to either the Credit or Other pending orders, select the appropriate option.
- Orders ready for shipping: The number and dollar value of orders ready for shipping.
- Orders going out today: The number and dollar value of orders shipped today.

**Customer Information** 

- **New customer orders**: The number of customer orders since midnight.
- **Customers**: The number of customer profiles in the store.
- **Best Customer**: The customer with the greatest order total.

**Product Information** 

- Low inventory Products: The number of products that are considered low on inventory. (*Professional Edition only*)
- Backordered Products: The number of products on backorder. (Professional Edition only)
- **Best selling Product**: The product with the greatest number of orders.
- Featured Product: The current featured product.

## Getting Help

StoreSense Store Administration offers easy access to help.

- The **Online Guide** button on the toolbar opens a full user guide with information on all the features of Store Administration. In addition, you can download printable user guides from the Online Guide Welcome page.
- Clicking 🕗 on a form will bring up a window with help on entering information in the form fields.

• Some pages display help directly on the page in the Help Panel (on the right side of the page).

## Error Logging

On some occasions, StoreSense will log errors, warnings or other events related to the application's activity. If such an event occurs, one or more of the following images will appear in the StoreSense Explorer (above the navigation):

| Image    | Description         |
|----------|---------------------|
| i        | General information |
| <b>V</b> | Application warning |
| 8        | Application error   |

To view the event log, click the appropriate image. The log file will appear, with the log message. To return to Store Administration, click the **Return to Store Administration** link.

| You can | also view | the log b | v browsing to | Store | Store Log. |
|---------|-----------|-----------|---------------|-------|------------|
| 100 000 |           |           | 01010110      |       | 00010 20g. |

### Language Override

This option is only available if it has been enabled by your Site Administrator

If your Site Administrator has installed multiple translations of StoreSense, you can choose the language in which you wish to work. To do so:

- 1 Click Language Preferences on the toolbar. The Override Browser Language Settings page appears.
- 2 Select the language in which you wish to work and click **Submit**. Store Administration now appears in the selected language.

### Accessing Your Store

To view your storefront, click the "View Store" button on the Store Administration toolbar.

## Working in Store Administration

The Store Administration workspace contains the following areas:

- The **StoreSense Explorer**, which allows you to browse to the different parts of the application.
- The **Toolbar**, which provides access to your store and the Online Guide. In addition, the toolbar allows you to open and close your store, and set the mode in which you wish to work.
- The **Help Panel**, which contains access to the wizards available in the application, and/or help on using the current page.

Your Site Administrator may send you messages notifying you of updates, etc. These messages will appear at the top of the screen, and will start with "System Notice:". To view the message, click the link.

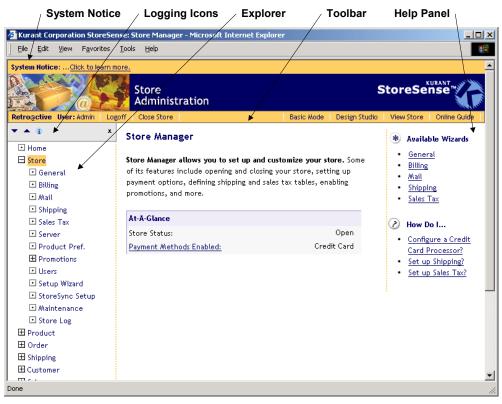

The Store Administration Workspace

### Navigating Store Administration

The StoreSense Explorer uses "collapsible" navigation that allows you to quickly access the different parts of the application. The navigation works as follows:

- Click  $\boxplus$  to expand a list.
- Click  $\Box$  to hide a list.
- indicates that an item cannot be expanded or collapsed.
- Click the name of the manager to go that page, and expand the list for that manager.

The Explorer toolbar contains several buttons that also affect the list.

- *collapses the entire list.*
- expands the entire list.
- $\mathbf{X}$  hides the entire Explorer. To show the Explorer again, click  $\mathbf{III}$  on the StoreSense toolbar.

Some of the forms in Store Administration can be expanded and collapsed. This allows you to quickly work with the most important fields on the form, without having to scroll through a long page.

- • collapses all sections of the form.
- • expands all sections of the form.
- $\bullet$   $\boxplus$  expands a form section.

 $\bullet \quad \Box \text{ hides a form section.}$ 

| Expand/C<br>/ Buttons      | Collapsed<br>Section                                             |                |  |
|----------------------------|------------------------------------------------------------------|----------------|--|
| General Prefer             | ences                                                            | /              |  |
|                            |                                                                  |                |  |
| E Store Information        |                                                                  | $\mathbf{S}$   |  |
| Store Name:                | Click N Morter<br>(Dedicated URL: jen/click)<br>(URL: jen/click) |                |  |
| Street:                    | 123 Main Street                                                  |                |  |
| City:                      | Sacramento                                                       |                |  |
| State/ Province:           | CA                                                               |                |  |
| Postal Code:               | 94111                                                            |                |  |
| Country:                   | United States                                                    | •              |  |
| Phone:                     | 916-555-1111                                                     |                |  |
| Fax:                       |                                                                  |                |  |
| Email:                     | click@morter.com                                                 |                |  |
| Open?                      | ✓ Store is open for business                                     |                |  |
| 🗄 Store Locale             |                                                                  | $(\mathbf{r})$ |  |
| 🗄 Security                 |                                                                  | $(\mathbf{S})$ |  |
| 🗄 Customer Number          | r Options                                                        | $\mathbf{O}$   |  |
| 🗄 Search and Cart O        | E Search and Cart Options                                        |                |  |
| E Name and Address Options |                                                                  |                |  |
| Submit Reset               |                                                                  |                |  |

#### **Collapsible Forms**

### Advanced/Basic Modes

StoreSense provides you with two different "modes": an **Advanced** mode which includes all application functionality, and a **Basic** mode that provides access to only the most important functionality.

You can choose between these modes, depending on how you want to use StoreSense. To change modes, click the **Advanced/Basic Mode** button on the toolbar (it will say **Advanced Mode** if you are currently in Basic Mode, and will say **Basic Mode** if you are currently in Advanced Mode).

If you are working in basic mode, you can access the advanced mode functions in the StoreSense Explorer by clicking  $\boxtimes$ .

These settings will only affect the logged in user.

## The "Managers"

Each "manager" in Store Administration focuses on a specific area of maintaining your store, and can be accessed by clicking the appropriate link on the StoreSense Explorer.

In addition, some managers offer wizards to help you with common tasks. These wizards appear on the main landing pages in the Help Panel.

| Manager          | Description                                                                                              | Wizards                                                                   |
|------------------|----------------------------------------------------------------------------------------------------|---------------------------------------------------------------------------|
| Store Manager    | Preferences and settings that set up and customize your store.                                           | General Preferences, Billing<br>Preferences, Mail, Shipping, Sales<br>Tax |
| Product Manager  | Product line management.                                                                                 | Add Product                                                               |
| Order Manager    | Orders, both pending and completed.                                                                      | Issue Credits                                                             |
| Shipping Manager | Orders that are ready to be shipped.                                                                     | n/a                                                                       |
| Customer Manager | Customer profile information.                                                                            | n/a                                                                       |
| Sales Manager    | Sales leads, sales people, sales managers, and sales reports.                                            | n/a (Professional Edition, Sales<br>Manager module only)                  |
| Support Manager  | Template design, import/export, image upload and server file management.                                 | Upload Images                                                             |
| Report Manager   | Summary level and detailed reports that can be customized and used to analyze the success of your store. | n/a                                                                       |

The managers are as follows:

## **Additional Documents**

In addition to this user guide, please refer to the following documents for more information:

- The Online Guide available in the StoreSense application.
- Designer's Reference: this may be downloaded from the Online Guide start page.
- SSML Object Reference: this may be downloaded from the Online Guide start page.
- If you have recently upgraded, refer to one of our Upgrade Guides: these may be downloaded from the Online Guide start page.

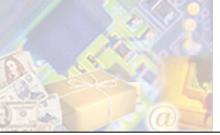

The design of your store is one of the most important pieces to ensuring a positive shopping experience for your customers. Credibility, ease of use, and overall impressions are largely driven by store design.

This chapter provides basic information for you or your designer to use in designing your StoreSense store. For more detailed and advanced information, please download the *Designer's Reference* from the Online Guide start page.

## Setup Wizard

The Setup Wizard walks you through the basics of configuring your new store. The entire process should take between 15 and 30 minutes. A few notes about the Setup Wizard:

- The Setup Wizard is intended for first time setup. To make global design changes after the initial setup, it is recommended that you use the Template Assistant in the Design Studio.
- The Setup Wizard will only affect your *default* template set if you wish to work with multiple template sets, please use the Design Studio.
- Running the Setup Wizard will overwrite any edits you have already made to your default template set.
- If you have customized any images that are called by StoreSense tags (such as buyit.gif or join.gif), the Setup Wizard will overwrite those images. Please back up your custom images before continuing.

General navigation guidelines:

- Click Cancel to save your changes and return to the Store Administration home page.
- Click **Next** to save your settings and move to the next step in the process.
- Click **Back** to move back one page.
- When browsing themes and layouts, click **Previous** to view the prior list of options, and click More to view the next page of options.

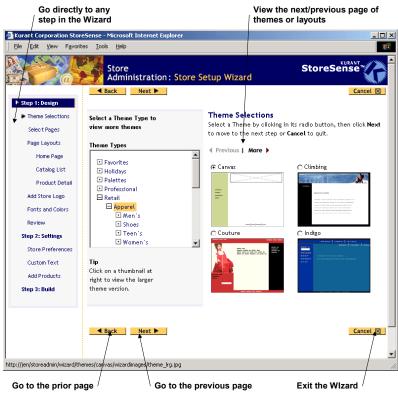

Navigating the Setup Wizard

StoreSense provides a checklist to help you prepare for running the Setup Wizard. This checklist can be viewed by clicking the link on the Welcome page, or on the first page of the Setup Wizard.

## Design

This section allows you to choose a layout scheme for your design. You can use the design as is or modify it later using the StoreSense Design Studio to meet your needs.

| Page             | Description                                                                                                    |  |
|------------------|----------------------------------------------------------------------------------------------------|--|
| Theme Selections | This is where you set the overall look and feel for your site. Small images of each theme are presented on this page - for a larger view, click the image. To view additional themes, click <b>More</b> .                                                                                                    |  |
| Select Pages     | Select the pages you wish to include in your store. You can either include a Home<br>Page in your store, or you can link to an existing site's home page by entering its<br>URL                                                                                                    |  |
| Page Layouts     | <ul> <li>URL.</li> <li>The page layouts set the body layout for three key pages in your store.</li> <li>Home Page: this is the first page a customer sees when they visit your sto</li> <li>Catalog List: this is the search results page that is displayed after searching for a product in your store, or when clicking a link that you've created to display a particular set of search results.</li> <li>Product Detail: this is the page a customer sees when they're reviewing detailed information regarding a product.</li> </ul> |  |
|                  | To help you choose your layouts, your theme selection will appear to the left. In                                                                                                    |  |

| Page             | Description                                                                                                    |  |
|------------------|----------------------------------------------------------------------------------------------------|--|
|                  | addition, if the designer of the theme included notes and suggestions regarding the theme, those notes will appear below the theme image.                                                                                                    |  |
|                  | To view additional page layouts, click <b>More</b> .                                                                                                    |  |
| Add Store Logo   | This page allows you to add your business's logo to the store. If you have your store logo ready, click <b>Browse</b> to browse to the image file. The image must be either a *.gif or *.jpg image. If you do not want to add your store logo, select the <b>I won't be using a store logo</b> check box. |  |
|                  | You can add a logo later by using the U <b>pload Images</b> page in the Support Manager area.                                                                                                    |  |
| Fonts and Colors | This page allows you to choose fonts and colors for three categories of fonts:                                                                                                    |  |
|                  | • <b>Heading</b> is the text that appears as the page title.                                                                                                    |  |
|                  | • <b>Sub Heading</b> is any sub heading fonts (usually used as category sub headings, or just a smaller heading font on a page).                                                                                                    |  |
|                  | • <b>Paragraph</b> is the standard body text.                                                                                                    |  |
|                  | This page also displays the recommended font faces, sizes and colors, and displays them against the background color in which they will appear.                                                                                                    |  |
| Review           | This page allows you to review the design choices you have made. To change a selection, click the element you want to change. To confirm selections, click <b>Continue</b> .                                                                                                    |  |

## Settings

This section describes the Settings portion of the Setup Wizard.

| Page              | Description                                                                                                    |
|-------------------|----------------------------------------------------------------------------------------------------|
| Store Preferences | In this section, you provide basic information about your store including its name, your contact information, and the payment methods your store accepts. See <i>Field Help: Setup Wizard Store Preferences</i> (page 14) for more information.                                                                                                    |
| Custom Text       | Enter the text that you want customers to see on the pages you selected during the first step in the Setup Wizard.                                                                                                    |
| Add Products      | This section allows you to enter the minimal product information necessary to begin<br>selling online. To add additional products or to modify your existing products, use<br>the Product Manager. You can also import information for multiple products using<br>the Import feature, which is recommended if you wish to add a large number of<br>products. |

Field Help: Setup Wizard Store Preferences

#### **Store Information**

Enter your store's name, business address, phone numbers, and your contact e-mail address.

#### **Store Locale**

| biore notare |                                                                                        |
|--------------|----------------------------------------------------------------------------------------|
| Field        | Description                                                                            |
| Locale       | Select your business' locale from the list. This will let the system know what formats |
|              | to use for locale specific information, such as currency and date formats.             |

| Field              | Description                                                                                                    |
|--------------------|----------------------------------------------------------------------------------------------------|
| Time Zone          | Select the time zone in which you wish this store to be based. This will affect how dates and times are recorded.                          |
| Current Selections | Displays your current locale selections. This information will be updated after clicking <b>Submit</b> .                                   |
| Examples           | Displays samples of how dates, currency and percentages will be displayed. This information will be updated after clicking <b>Submit</b> . |

#### **Payment Options**

Select the payment options that your store will accept. You must select at least one payment option before you can open your store.

In order to accept credit cards you must establish a merchant account. This is handled through your bank. If you wish to process credit cards online, you will need to establish a credit card payment processor account.

Select the **Require customers to provide credit card information** check box to indicate if the customer is required to submit credit card information with their order, rather than sending it separately. If this check box is selected, the customer will not be allowed to complete the order process without entering their credit card information. However, they can complete the order if they go back and choose another payment option.

### **Build Store**

This is the final step and officially opens your store. You have the following options:

- **Build and Open** will create the design of your store, upload your products, save your store settings, and then open your store so that it's available to the general public.
- **Build** will create the design of your store, upload your products and save your store settings, but will not open your store. This allows you more time to develop your store before making it available to the general public. You can open your store later using the **Open/Close** button on the toolbar.
- **Cancel** ends the Setup Wizard.

## Working with StoreSense Design Studio

StoreSense Design Studio is a tool that allows you to design your store. Even if you've run the Setup Wizard, you may want to customize individual templates, or change the overall look and feel of your site.

Prior to using Design Studio, you should have a good idea in mind of how your store will look.

Also, remember that your store's navigation and page structure is defined by the header and footer templates - changes to those templates will change the look and feel of your entire store.

Please refer to the Designer's Reference and Object Reference for information on working with templates and tags.

## Creating a Splash Page

#### Advanced Mode

This option allows you to create a new HTML page that search engines can find and index to better market your store. However, some search engines will *not* spider "splash" pages, so use this feature with caution.

This tool creates a very simple page that you will likely want to edit. To do so, use the Support Manager | File Management tool to download the file, make your edits, and then upload it (either using FTP, or the Upload Static Page tool) when done.

To create a static page:

- 1 Browse to Support | Create Static Page. The Create Static Page page appears.
- 2 Enter a file name (including the .htm or .html extension) for the new page. If you use "default.htm", this page will overwrite the page that has links to your Store Administration area and Storefront. If you do not want to overwrite this page, use another name.
- **3** Enter a **Title** for the static page. This appears in the title bar of the browser. Some search engines use this, some don't.
- 4 Enter a brief description of your store in the **Meta Description** field. Again, some search engines use this, while others don't. Also, some search engines will use this text to describe your site when displaying search results. While there are no formal limits on the number of characters you can use, generally most engines will look at the first 200 characters.
- 5 Select the desired options under **Place in Meta Tags** to place the categories and/or products inside meta tags. Some search engines look in meta tags and some don't. Including product information could result in a very large page.
- 6 Select the desired options under **Place in Page Body** to place the categories and/or products inside the main body of the page. Again, including product information could result in a very large page.
- 7 Click **Submit** to save your work and create the page.
- 8 You can download and edit the page by using the *Managing Files* (page 118) feature. The page is located in the Store Content area of the File Manager.

Once the file is created, you can browse to it by entering one of the following addresses in your browser's address box:

- If you have a dedicated domain name (such as www.mystore.com), use "www.mystore.com/stores/[store shortname]/[filename.ext]"
- If you have a shared domain name (such as www.stores.com/mystore/), use "www.stores.com/[filename.ext]"

## Uploading Images

You can upload both single image files, and archived zip files. You can also upload images using the **Upload Images** wizard.

The maximum file size for uploading a single image or image archive is 10 MB. Image names may not contain spaces.

#### Category, Manufacturer and Product Images

These are images that are used to describe your product catalog. To upload a category, manufacturer or product image or archive:

- 1 Browse to Support | Upload Images. The Upload Images page appears.
- 2 Under Shared Images, select the image type you are uploading from the list.
- 3 Enter the file and path name, or click **Browse** to browse to its location on your local drive.
- 4 Select the type of file you're uploading from the list.
- 5 Click **Upload**. The image(s) will be uploaded to the appropriate directory in the Store Content Area. If you uploaded an archived zip file, the images will be expanded in the directory to which you have imported them, and the archive file will be deleted.

#### Store Logo

You can specify an image that serves as your store logo. Once you have indicated that you wish to use a logo, and have uploaded it, the image will appear in the storefront.

If the image does not appear in the storefront, add the following code to the location in which you would like the logo to appear:

```
<ss:if test="$store.isFeatureEnabled('StoreLogo')">
   <ss:image source="$store.storeLogo" border="0"/>
</ss:if>
```

To upload a store logo:

- 1 Browse to Support | Upload Images. The Upload Images page appears.
- 2 Under **Store Logo**, enter the file and path name, or click **Browse** to browse to its location on your local drive.
- **3** Click **Upload**. The image(s) will be uploaded to the appropriate directory in the Store Content Area.

To remove a store logo:

- 1 Browse to Support | Upload Images. The Upload Images page appears.
- 2 Under Store Logo, select the I won't be using a store logo check box.
- 3 Click Upload. The store logo will no longer appear in the storefront.

#### Store Design Images

These are images that used for your general store design, such as theme images. There are several methods for uploading these images.

To upload an image from your machine using StoreSense Design Studio:

You must be using Internet Explorer version 5.5 or higher to use this feature.

1 Click the **Design Studio** button on the toolbar. The StoreSense Design Studio appears.

- **2** Browse to the template to which you wish to add an image.
- **3** Find the image you wish to add on your local machine, and then "drag" it onto the template. The Upload and Insert Image window appears.
- 4 Set the options for the image, and click **Insert**. The image is inserted into the template.

To upload a store design image or an image archive using the Upload Images tool:

- 1 Browse to Support | Upload Images. The Upload Images page appears.
- 2 Under **Template Set Images**, enter the file and path name, or click **Browse** to browse to its location on your local drive.

If you are using multiple template sets, select the appropriate template set.

- **3** Select the type of file you're uploading from the list.
- 4 Click **Upload**. If you uploaded an archived zip file, the images will be expanded in the directory to which you have imported them, and the archive file will be deleted.

You can also upload an image from another web site using the StoreSense Design Studio Copy Center tool (if you are using Internet Explorer version 5.5 or higher).

## **Uploading Files**

This option is only available if it has been enabled by your Site Administrator

You can upload both single files (such as HTML pages, multimedia files, JavaScript files, style sheets, etc.), and archived zip files. Images should be uploaded using the *Uploading Images* (page 16) feature.

The maximum file size for uploading a single file or file archive is 10 MB.

To upload an image or an image archive:

- 1 Browse to Support | Upload Files. The Upload Files page appears.
- 2 Select the file type you are uploading from the list.
- 3 Enter the file and path name, or click **Browse** to browse to its location on your local drive.
- 4 Select the type of file you're uploading from the list.
- 5 Click **Upload**. The file(s) will be uploaded to the root directory in the Store Content Area. If you uploaded an archived zip file, the files will be expanded in the directory to which you have imported them, and the archive file will be deleted.

Once you have added the file, you can create a link to it using the \$store.files['FILENAME.xxx'] syntax.

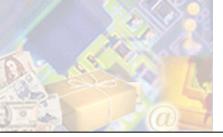

Once you've designed your store (or while your designer is working on your store design), you'll need to set up key StoreSense options before customers can shop at your store. Some of these options include setting up payment methods, sales tax and shipping tables.

## Setting Store Preferences

Store preferences include store status and mail preferences. These features can all be found in the Store Manager.

## Understanding Security

#### Advanced Mode

#### Cookies

A cookie is information that a web site puts on your hard disk so that it can remember something about you at a later time. Typically, a cookie records your preferences when using a particular site.

StoreSense uses cookies to aid in your customer's shopping experience. These cookies track only two kinds of information: the customer's shopping cart, and if you have a members-only area, the customer's user id. These cookies will expire based on the setting in Store Manager | General Preferences, Cart Available field. If a customer's browser doesn't accept cookies, they may have difficulty shopping at your store.

In addition, cookies are used to track login information in Store Administration.

#### Secure Socket Layer (SSL)

SSL is a Secure Sockets Layer that provides security in transferring data over the Internet. The SSL must exist on both the web server and the web browser to form a layer of encryption between the server and client. This is particularly important in a commerce situation, as the shopper is providing you with their personal information and often with their credit card number.

Usually, SSL is pre-installed in the customer's browser. Older versions of Netscape and IE may need to be updated if the customer is unable to access web pages that are secured under the SSL. When a customer accesses web pages protected by an SSL, or sends data over these pages, the data is encrypted during the transmission.

An SSL is marked by an "s" in the URL. For example: http://www.mystore.com/ is not protected under an SSL, but https://www.mystore.com/ is protected.

There are several authorities in charge of issuing SSLs, including VeriSign and Thawte. To obtain an SSL, a Key must be generated in the web server software on the server, using information about the business that owns the domain name. The Key must be generated on the common name that the store owner intends to use the SSL on. The SSL is also installed on that common name.

For example, if the domain name is **store.com**, then one possible name is **www.store.com** (another would be **store.store.com**). Once the SSL authority has validated the business, they will issue the SSL. It will then need to be installed on the web server and enabled by your Site Administrator. Once the SSL is installed, SSL must also be turned on within StoreSense Store Administration. This can be done in the Store Manager area, General Preferences.

#### Credit Card Information

StoreSense protects credit card information in several ways: the information is encrypted; the information can be hidden in Store Administration; and the information is not included in any exports from Store Administration.

### **General Preferences**

This page allows you to define your store, demographic, and locale information options.

To set up your general preferences:

- 1 Browse to Store | General. The General Preferences page appears.
- 2 Enter your information or edits. See *Field Help: General Preferences* (page 20) for more information.
- **3** Click **Submit** to save your work.

Field Help: General Preferences

#### **Store Information**

Enter your business name, business address, phone numbers and contact e-mail address. Your store's URL may only be changed by your Site Administrator.

Select the **Open** check box to open the store. If you are making significant changes to your store inventory or design you may want to close the store by clearing this check box. A closed store will display a note to customers that the store is currently closed. You can also open and close the store by using the **Open/Close** button on the toolbar.

| Field                        | Description                                                                                                    |
|------------------------------|----------------------------------------------------------------------------------------------------|
| Locale                       | Select a locale from the list. This will let the system know what formats to use for locale specific information, such as currency and date formats. The current selection display will be updated after clicking <b>Submit</b> .                                                                                  |
|                              | The Catalog and Catalog - Members-Only templates have currency information hard coded (therefore, currency information will <i>not</i> be updated based on your settings here). It is recommended that you check these templates (in Design Studio) to ensure that they show the correct currency for this locale. |
|                              | If you plan on submitting products to auction, your locale must be set to "en_US".                                                                                                    |
| Currency Override<br>Pattern | Use this field for those rare occasions when you want your currency formatting to appear different than the pattern specified by your locale settings. Enter the pattern using the following characters:                                                                                                    |
|                              | • 0 (Digit)                                                                                                    |
|                              | <ul> <li># (Digit, zeros do not display)</li> </ul>                                                                                                    |

#### Store Locale

| Field                       | Description                                                                                                    |
|-----------------------------|----------------------------------------------------------------------------------------------------|
|                             | <ul> <li>. (Monetary decimal separator)</li> </ul>                                                                                                    |
|                             | <ul> <li>- (Minus sign)</li> </ul>                                                                                                    |
|                             | ■ , (Grouping separator)                                                                                                    |
|                             | <ul> <li>; (Separates positive and negative subpatterns)</li> </ul>                                                                                                    |
|                             | <ul> <li>% (Multiply by 100 and display as percent)</li> </ul>                                                                                                    |
|                             | <ul> <li>\u00A4 (Placeholder for the locale currency symbol. If doubled, the international currency symbol for the locale is used)</li> </ul>                                                                                                    |
|                             | For example, $\000a4\#, \##0.00; (\000a4\#, \##0.00)$ will display positive currency values as \$1,234.56 and negative currency values as (\$1,234.56) when the English (United States) locale is selected.                                                                                                    |
|                             | If you include the currency symbol in your pattern, StoreSense recommends that you use either the Unicode escape sequence representing the currency symbol, or the actual symbol. If you choose to use an entity reference instead, it is possible that the symbol will not appear correctly in e-mail templates.                                                                                                    |
|                             | Select the <b>Reset</b> check box to use the default pattern override defined by your Site Administrator.                                                                                                    |
| Currency Symbol<br>Override | Use this field for those rare occasions when you want your currency symbol to appear different than the currency symbol specified by your locale settings. Enter the currency symbol you wish to have displayed.                                                                                                    |
|                             | StoreSense recommends that you use either the Unicode escape sequence<br>representing the currency symbol, or the actual symbol. If you choose to use an entity<br>reference instead, it is possible that the symbol will not appear correctly in e-mail<br>templates.                                                                                                    |
|                             | Select the <b>Reset</b> check box to use the default symbol override defined by your Site Administrator.                                                                                                    |
| Time Zone                   | Select the time zone in which you wish this store to be based. This will impact how dates and times are recorded and displayed.                                                                                                    |
| Examples                    | Displays samples of how dates, currency and percentages will be displayed. This information will be updated after clicking <b>Submit</b> .                                                                                                    |
| Product Weight Unit         | Enter the unit of measure to be used when entering product weights in the Product<br>Manager (such as lb, kg, etc.). Choose a unit of measure that can be used for all<br>products. It is important to use the same weight unit for all products if your shipping<br>table is based on product weight. Using different weight units in this case would<br>result in incorrect shipping charges. Your shipping processor may require certain<br>values in this field to calculate your Quote Basis. Please refer to the documentation<br>for your specific processor. |
| Product Dimension<br>Unit   | Enter the unit of measure to be used when entering product dimensions in the<br>Product Manager (such as in, cm, yards, etc.). Choose a unit of measure that can be<br>used for all products.                                                                                                    |
| Security                    |                                                                                                    |
| Field                       | Description                                                                                                    |
| Store                       | <i>This option is only available if it has been enabled by your Site Administrator.</i><br>Select this check box to enable security for all store pages. Doing so will require all                                                                                                    |

| Field | Description                                                                                                    |
|-------|----------------------------------------------------------------------------------------------------|
|       | visitors to log in to the store via a pop-up window. This feature is often used when developing a store, so that you may view your work without allowing the store to be accessed by the public.                                                                                                    |
| Admin | Security options for Store Administration.                                                                                                    |
|       | <b>Enable security for all administration pages</b> : Select this check box to require all visitors to log in to Store Administration via a pop-up window.                                                                                                    |
|       | <b>Enable SSL for all administration pages</b> : Select this check box to enable SSL for the administration area. Do not select this option before installing SSL. Doing so will shut you out of Store Administration. <i>This option is only available if it has been enabled by your Site Administrator</i> |
|       | See Understanding Security (page 19) for more information.                                                                                                    |

#### **Customer Number Options**

Before making changes to the customer number options, it is advised that you first close your store and ensure that no other users are on the system.

| Field              | Description                                                                                                    |
|--------------------|----------------------------------------------------------------------------------------------------|
| Prefix             | Enter the prefix for your customer numbers. Enter this exactly as you want it to appear. The length of the prefix plus the number of digits cannot exceed 20.                                                                                                    |
|                    | If you choose a numeric prefix, be sure to choose a numeric prefix that will never<br>duplicate a customer number. For example, do not choose a three-digit prefix if the<br>length of your customer numbers is set to 3 (see "Digits" below). If your prefix<br>duplicates a customer number, you will not be able to view that customer using the<br>Go Direct option.                                                                                                    |
| Digits             | Enter the length of your customer numbers. For example, if you enter a prefix of "KUR" and 5 for the number digits, the resulting number would appear as "KUR00000."                                                                                                    |
| Starting Number    | Enter the starting number for assigning customer numbers. This is only valid for the first customer added, and cannot be changed once customers are added. If you delete all customers, then it will apply to the next customer.                                                                                                    |
| Search and Cart Op | tions                                                                                                    |
| Field              | Description                                                                                                    |
| Max Per Page       | Enter the maximum number of products to be shown per page when a customer performs a search.                                                                                                    |
| Max Total Search   | Enter the maximum number of search results to return. If you have a large product catalog, setting the maximum can help to speed up the search process.                                                                                                    |
| Max Links Per Page | Enter the maximum number of search results page links to return. If your <b>Max</b><br><b>Total Search</b> setting is high, limiting this number will manage the number of "Next"<br>links that are visible on a search results page. The default is 10.                                                                                                    |
| Min Length         | The number entered in this field, combined with the search criteria a customer<br>enters, controls how the search engine looks for products when the customer<br>performs product or manufacturer searches. If the customer enters a number of<br>characters that is greater than or equal to the number that is entered in this field, the<br>search engine will look for all instances of that block of characters in the product<br>information. If the customer enters fewer characters than are entered in this field,<br>the search engine will look only for that product information that begins with those |

| Field            | Description                                                                                                    |
|------------------|----------------------------------------------------------------------------------------------------|
| rielu            | characters.                                                                                                    |
|                  | For example, if you enter "3" in this check box, and the customer enters "dol" or "doll" (three or four characters respectively), the search results could include "babydoll" and "dolly". However, if the customer only entered "do" (only two characters, less than the number entered in this field), the search results would only bring back "dolly."                                                                                                    |
| Cart Available   | Enter the number of hours for which you want a customer's cart to be remembered.<br>While setting this as a lengthy period allows your customer to retain information in<br>their cart, it can cause confusion if you frequently update product pricing.                                                                                                    |
|                  | An entry of "-1" will cause the cart to be saved <i>only as long as the current browser is open</i> . As soon as the shopper closes their browser window, the cart is gone. An entry of "0" or a negative number other than "-1" will result in the cart being saved for one year.                                                                                                    |
|                  | The cart is "remembered" by placing a cookie on the customer's computer. This cookie is only used to manage the customer's shopping cart. The cookie will be good only as long as you indicate in this field, and will expire after that time.                                                                                                    |
| Invoice          | Select this check box to automatically empty the customer's cart when they cancel an order during checkout.                                                                                                    |
| Name and Address | s Options                                                                                                    |
| Field            | Description                                                                                                    |
| Capitalization   | Select this check box to automatically capitalize customer names and addresses<br>entered by your customers and by using the Store Administration Customer Manager.<br>This prevents names and addresses that have accidentally been entered with initial<br>lower case letters from being saved.                                                                                                    |
| Validate         | <b>Rules:</b> Select this check box to validate all address related data entry against the <i>rules</i> for that field, such as whether a field should contain numbers or characters, should be a certain length, is required, etc. If you are using a credit card processor, this option must be checked. Also, if validations are not performing as expected, contact your Site Administrator to see if the Postal Edit, State and Postal Code tables have entries for the locale you are serving. |
|                  | <b>State Against Table:</b> Select this check box to compare the data entered in a State field to the data in the State table and ensure that it is valid. If you plan on having your Sales Tax or Shipping calculations based on the customer's state, selecting this option will ensure that your Sales Tax and Shipping options are set up and calculating correctly by eliminating the chance that an incorrect State will be entered.                                                           |
|                  | <b>Postal Code Against Table:</b> Select this check box to compare the data entered in a Postal Code field to the data in the Postal Code table and ensure that it is valid.                                                                                                    |

## Mail Preferences

This feature allows you to define e-mail notification options.

To set up your mail preferences:

**1** Browse to **Store** | **Mail**. The Mail Preferences page appears.

- 2 Enter your information or edits. See *Field Help: Mail Preferences* (page 24) for more information.
- **3** You can also enable Buyer Notifications on this page. See *Setting Up Buyer Notifications* (page 87) for more information. (*Professional Edition only*)
- 4 Click **Submit** to save your work.

#### Field Help: Mail Preferences

| <b>Basic Information</b>  |                                                                                                    |
|---------------------------|----------------------------------------------------------------------------------------------------|
| Field                     | Description                                                                                                    |
| Staff E-Mail              | Enter the e-mail address of the person to receive the notices selected under<br>Notification Options. To enter multiple e-mail addresses (up to 250 characters),<br>enter each address separated by a comma.                                                                                          |
| Buyer E-mail              | <i>(Professional Edition only)</i> Enter the e-mail address of the store Buyer (used when sending Buyer Notifications). To enter multiple e-mail addresses (up to 250 characters), enter each address separated by a comma. See <i>Setting Up Buyer Notifications</i> (page 87) for more information. |
| Mail Server               | Enter the SMTP server you use to send Internet mail.                                                                                                    |
| Server Port               | Enter the mail port for the server you use to send e-mail. The default port is 25.                                                                                                    |
| <b>Notification Optio</b> | ns                                                                                                    |
| Field                     | Description                                                                                                    |
| Customer Notices          | This section allows you to indicate when customers should be notified regarding store activity.                                                                                                    |
|                           | <b>Send customer order confirmation</b> : Select this check box to e-mail customers when their order is confirmed.                                                                                                    |
|                           | <b>Send customer credit confirmation</b> : Select this check box to e-mail customers when a credit has been processed. ( <i>Professional Edition only</i> )                                                                                                    |
|                           | <b>Send customer shipping confirmation</b> : Select this check box to e-mail customers when their order has been shipped. ( <i>Professional Edition only</i> )                                                                                                    |
|                           | <b>Send customer recurring billing confirmation</b> : Select this check box to send e-<br>mail customers when a new bill is sent out for a subscription. <i>(Professional Edition</i><br><i>only)</i>                                                                                                 |
|                           | <b>Send customer subscription renewal notification</b> : Select this check box to e-<br>mail customers when a subscription is renewed. ( <i>Professional Edition only</i> )                                                                                                    |
|                           | <b>Send customer subscription cancellation notification</b> : Select this check box to e-mail customer when a subscription is cancelled. <i>(Professional Edition only)</i>                                                                                                    |
| Staff Notices             | This section allows you to indicate when staff should be notified regarding store activity.                                                                                                    |
|                           | <b>Copy staff on order and shipping confirmations</b> : Select this check box to e-<br>mail staff when a customer places an order or a customer's order ships.                                                                                                    |
|                           | <b>Copy staff on subscription cancellations</b> : Select this check box to notify staff when a customer cancels a subscription. <i>(Professional Edition only)</i>                                                                                                    |
|                           | Send staff recurring billing error notifications: Select this check box to notify                                                                                                    |

| Field | Description                                                                                                    |
|-------|----------------------------------------------------------------------------------------------------|
|       | staff when recurring billing errors occur. (Professional Edition only)                                                                                                    |
|       | <b>Send buyer low inventory notifications</b> : Select this check box to e-mail your store Buyer when a product is low on inventory. See <i>Setting Up Buyer Notifications</i> (page 87) for more information. <i>(Professional Edition only)</i> |

## Selecting Payment Options

StoreSense allows you to offer multiple payment methods to your customers, including credit cards, checks, store cards, etc. This section covers how to make those options available to your customers.

## Setting Billing and Payment Information

Billing Preferences allow you to enable credit card processing, payment options and other ordering options.

To set up your billing preferences:

- 1 Browse to Store | Billing. The Billing Preferences page appears.
- 2 Enter your information or edits. See *Field Help: Billing Preferences* (page 25) for more information.
- **3** Click **Submit** to save your work.

Field Help: Billing Preferences

#### **Storewide Preferences**

| storewide i references     |                                                                                                    |  |
|----------------------------|----------------------------------------------------------------------------------------------------|--|
| Field                      | Description                                                                                                    |  |
| Order Limit                | Enter the maximum dollar amount your store will accept for an individual transaction. It is not necessary to set a limit - this feature is optional. In addition, you may set individual customer limits in a customer's profile that will override the store limit (higher or lower).                                                                                                    |  |
| Order Minimum              | Enter the minimum dollar amount your store will accept for an individual transaction. It is not necessary to set a limit - this feature is optional. The order amount will be tested <i>after</i> the customer begins the checkout process. Therefore, any discounts applied after checkout begins (such as promotion codes) will not be included in the order minimum.                                                                      |  |
| Invoice Starting<br>Number | Enter the number from which you wish to start numbering invoices.                                                                                                    |  |
| Security                   | <i>This option is only available if it has been enabled by your Site Administrator.</i><br>Select this check box to enable SSL during the order process. When the customer<br>begins the checkout process, all activity through order confirmation will be SSL<br>protected. You must have an SSL certificate installed to use this feature. Contact your<br>Site Administrator for assistance installing an SSL certificate for your store. |  |
| Credit Cards               |                                                                                                    |  |
| Field                      | Description                                                                                                    |  |
| We Accept                  | Select the credit cards you accept, if any. If you have a store card, enter the name of that card.                                                                                                    |  |
|                            | The store card option cannot be used with an online payment processor. When a                                                                                                    |  |

| Field        | Description                                                                                                    |
|--------------|----------------------------------------------------------------------------------------------------|
|              | customer selects the store card during checkout, the invoice appears in the Pending<br>Orders - Credit Card Authorization list, which you must then process offline.                                                                                                    |
| Options      | Select any of the options that apply.                                                                                                    |
|              | <b>Require customers to provide credit card information:</b> Select this check box to indicate if the customer is required to submit credit card information with their order, rather than sending it separately. If this check box is selected, the customer will not be allowed to complete the order process without entering their credit card information. However, they can complete the order if they go back and choose another payment option. <i>Advanced Mode</i>                                       |
|              | <b>Retain customer credit card information:</b> Select this check box to indicate if customer credit card information should be saved. With this option enabled, returning customers will not have to reenter their credit card each time they purchase from your store. If you are not using a payment processor such as CyberCash or CyberSource and you accept credit cards, you must enable this option. <i>Advanced Mode. This option is only available if it bas been enabled by your Site Administrator</i> |
|              | <b>Require customer's country to match store country:</b> Select this check box if you wish to only accept credit cards from customers with a billing address in the store's home country. <i>Advanced Mode</i>                                                                                                    |
|              | <b>Show credit card information within administration:</b> Select this check box to display credit card numbers in the Customer Profile and Orders Pending Credit Card Authorization list. If you will be processing credit card numbers offline, you need to select this check box so that the information is available for entry into your terminal. <i>Advanced Mode</i>                                                                                                    |
|              | <b>Enable credit card test mode:</b> Select this check box to enable a test mode to test your credit card processor account.                                                                                                    |
|              | <b>Require ship-to phone number during checkout:</b> Select this check box if you want to require the customer to provide their phone number with their shipping information. Some payment processors require this information. Any customers that existed prior to enabling this feature will not be validated during checkout unless they choose to ship to a different address.                                                                                                    |
| Processor    | If you are processing payments online, select the appropriate payment processor.<br>Click <b>Configure</b> to enter the configuration information for the selected payment<br>processor.                                                                                                    |
|              | If you are using a credit card processor, you must select enable "Validate Rules" on the Store Manager   General Preferences page.                                                                                                    |
| Invoice Note | This note appears only if the customer chooses to pay by credit card and wishes to<br>send the number separately. Generally, you should indicate the number of days an<br>order will be held pending receipt of the credit card number.                                                                                                    |

To accept electronic checks in your store, select the **Accept E-checks** check box. Then, select the electronic checks processor you wish to configure and click **Configure**.

#### **Payment Options**

Select the check box of each payment option you wish to accept. In addition, configure each payment option as follows:

| Payment Option             | Configuration Invoice Note Guidelines                                                                                                    |
|----------------------------|----------------------------------------------------------------------------------------------------|
| Checks/Money Orders        | Enter the note to appear when this is the selected payment option.                                                                                                    |
| Certified Checks           | <i>(Professional Edition only)</i> Enter the note to appear when this is the selected payment option.                                                                                                    |
| Cash on Delivery<br>(CODs) | (Professional Edition only) Enter any special instructions for CODs.                                                                                                    |
| Purchase Order             | <i>(Professional Edition only)</i> Enter the note to appear when the selected payment is<br>Purchase Order and the customer has not yet been assigned a PO limit. You may<br>want to add a note that an order will be held pending credit approval.                                                                                                    |
|                            | If you accept Purchase Orders, you may want to establish purchase order limits for each customer.                                                                                                    |
| Department Orders          | (Professional Edition only) Enter any special instructions for Department Orders.                                                                                                    |
| WorldPay                   | This option is only available if it has been enabled by your Site Administrator.<br>See Configuring World Pay (page 30) for more information.                                                                                                    |
|                            | WorldPay requires that you provide them with your Callback URL at WorldPay. To do<br>so, log in to their admin area at https://select.worldpay.com/wcc/admin with your<br>WorldPay supplied username and password, click on configuration, and enter your<br>Callback URL as follows: http:// <yourstoreurl>/Admin/WorldPayCallback.bok.</yourstoreurl> |
| PayPal                     | <i>This option is only available if it has been enabled by your Site Administrator.</i><br>See <i>Configuring PayPal</i> (page 31) for more information.                                                                                                    |

## Working with Payment Gateways

StoreSense not only allows you to offer multiple credit card options to your customers, it also supports online payment processing using any of several payment gateways.

#### **Understanding Payment Processors**

Payment Processors are an integral part of e-commerce. A payment processor, often called a payment gateway, allows for real-time transactions to be conducted online. A Payment Processor acts as a processor between the merchant's online store and their merchant account, allowing for secure transactions of credit card and personal data, such as the customer's name, address, etc.

Payment Processors communicate with Merchant Accounts. A merchant account is an account that allows the business to accept credit cards as a method of payment. The money is then deposited into the merchant's bank account. Any merchant wishing to accept credit cards will need a merchant account. An existing merchant moving into online sales will most likely already have a merchant account.

Without a payment processor, a merchant can still accept credit cards, and process the card manually, off line, with StoreSense. This method is time consuming, and if a merchant that is successfully selling online, they will want to consider using an online processor.

All payment processors are not compatible with all merchant accounts. The payment processor has to be able to securely receive highly sensitive data, credit card information and names and addresses of customers,

to and from an entirely different computer system. If you already have an Internet merchant account, check with your provider to see if any of StoreSense's built-in payment processors are compatible.

#### How Payment Processing Works

When a purchase is made, and the confirm order button is selected in a StoreSense store, StoreSense sends the order data to the Payment Processor. The data is encrypted and sent securely.

The payment processor then returns data to StoreSense indicating that the order is acceptable and good, or unacceptable, and bad. Reasons that the order might be unacceptable include that the credit card has been reported stolen or the customer has incorrectly entered their credit card information.

If a merchant is an immediate fulfillment merchant, meaning all orders are sent within 24 hours, the payment processor sends the necessary information to the merchant account and the appropriate amount of money is deposited into the merchant's bank account while at the same time charging the customer's credit card.

If a merchant is a future fulfillment merchant, there will be a hold on the credit card for the amount that the order totals. This hold is generally referred to as an authorization. To release the authorization and charge the card, the merchant will need to mark the order as shipped in StoreSense. This can be done in either the Order Manager or Shipping Manager areas.

Once the order has been marked shipped, StoreSense will communicate with the payment processor again, marking the order for settling. The processor will send this information to the merchant's merchant account, so the money can be deposited into the merchant's bank account, and the customer's credit card can be charged.

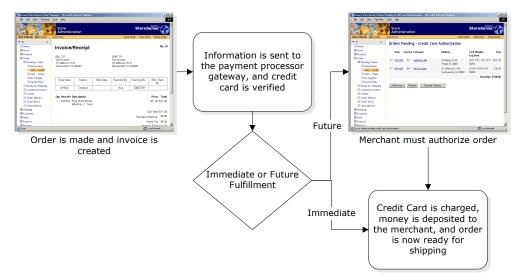

The flow of information in an online credit card transaction

#### Configuring a Payment Processor

If you will be processing credit cards online, your financial institution will send your merchant account information directly to a credit card processor. While you are in the process of obtaining your merchant account, you should go to the processor's web site to sign up as a new merchant. During the registration process, you will be prompted for information related to your store software and host.

If your Site Administrator has enabled them, some payment processors will provide a link to their merchant application site. This link will appear on the configuration page for those processors that offer this feature.

To configure a credit card processor:

- 1 On the Store Manager | General Preferences page, select the Validate Rules check box.
- 2 On the Store Manager | Billing Preferences page, Credit Cards section, select a configuration option from the **Processor** list. A processor page appears.
- **3** If applicable, select whether your **Processor Type** is host based or terminal based. This information should be obtained from your bank when you set up your merchant account.
- 4 If applicable, indicate whether your **Fulfillment Method** is immediate (within 24 hours) or future. Your fulfillment method is important in setting up your account and determining when a customer's credit card will be charged. Immediate fulfillment should only be used when you are certain that the buyer will receive the product immediately (as is the case with downloading software, purchasing a subscription, etc.)
- 5 Enter any other processor specific information. See the Online Guide for details regarding your specific processor.
  - When configuring your credit card processor, it is recommended that you copy the information from the processor's web site and paste that information into these fields, where possible.
  - Some processors support the collection of an additional security code. If this is true of
    your processor, and you enable this feature, the fields to collect the information from your
    customers will automatically appear in the storefront.
- 6 Click **Submit** to save your work.

Be sure to turn your processor on only after you have received authorization from them to send test transactions.

If you are participating in a 30-day trial evaluation of StoreSense, you will not be able to save your credit card configurations or process credit cards.

#### **Testing Credit Card Payment Processors**

We recommend that you test each type of credit card that you plan on accepting, using the test information that your payment processor has provided you.

To test your credit card processor:

- 1 Configure your payment processor. See *Configuring a Payment Processor* (page 28) for more information.
- 2 Browse to Store | Billing, and select the Enable Credit Card Test Mode check box, and click Submit.
- 3 Obtain test credit card numbers from your processor for each credit card.
- 4 Place an order with the test card number(s).
- 5 Process the order using the Order Manager.
- 6 Issue a credit against that order using the Order Manager. To do so:

- Search for the completed order.
- Click the date to display the invoice.
- Select Issue A Credit.
- 7 Once you have verified that the transactions are processing correctly, turn off the test mode (Store Manager | Billing Preferences). You can start accepting credit cards by selecting that option at your payment processor's web site.

### Supporting Temporary Credit Card Numbers

In an effort to provide a more secure shopping environment for their credit card holders, several companies (such as American Express and Discover) are offering a payment method that operates as a "one-time use" credit card number. Stores that allow credit card payments should support the use of these one-time use credit card numbers.

**However**, if a customer who has shopped at your store previously with one of these credit card numbers tries to check out without changing their billing information, the credit card will not be processed properly. If a customer is using this payment method, they will need to update their billing information with every purchase.

### Troubleshooting Credit Card Payment Processors

If you receive the following error:

```
Error message: "MerchantAuth: Order ID '##' has been completed already".
```

...then check for the following:

- You manually created an order with your credit card processor, and then StoreSense generated an order using that same order number automatically for a customer purchase. If this occurs, delete the customer order and place another one.
- You have begun testing your processor before it has been configured in Store Manager | Billing Preferences.

## Configuring World Pay

This option is only available if it has been enabled by your Site Administrator

To configure WorldPay:

- 1 Browse to Store | Billing Preferences. The Billing Preferences page appears.
- 2 Select the WorldPay payment option, and then enter the following information:
  - Enter the **Installation ID** you received from WorldPay.
  - If you have an **Account ID**, enter it here.
  - Select the Authorization Mode that your WorldPay account supports.
  - Select the **Enable WorldPay Test Mode** check box during testing of your WorldPay account. Be sure to clear this check box when testing is completed.
  - Select the **Fixed Contact** check box to prevent the customer from editing the customer information that the application sends to the WorldPay site.

- In **Timeout by Minutes**, enter the amount of time the shopper can spend at the WorldPay site before WorldPay will no longer accept payment. The default is 20 minutes.
- If you entered a **Callback Password** at the WorldPay site, you can enter that same Callback Password here for added security. Leave this field blank if you do not wish to use this feature.
- 3 Click Submit.
- 4 If necessary, edit the following templates:
  - WorldPay Payment Confirmation
  - WorldPay Payment Cancellation
  - WorldPay Callback Processing Error

WorldPay requires that you provide them with your Callback URL at WorldPay. To do so, log in to their administration area at https://select.worldpay.com/wcc/admin with your WorldPay supplied username and password, click on configuration, and enter your Callback URL as follows: http://<yourstoreurl>/Admin/WorldPayCallback.bok. Please contact WorldPay support for more information.

## Configuring PayPal

This option is only available if it has been enabled by your Site Administrator

To configure PayPal:

- 1 Browse to Store | Billing. The Billing Preferences page appears.
- 2 Select the PayPal payment option, and then enter the following information:

It is recommended that if you do not have a PayPal account, you sign up for one before accepting PayPal. To do so, select the **sign up with PayPal now** link and register with PayPal. Otherwise, PayPal will e-mail you with sign up information the first time PayPal is used in your store. You will be able to approve and ship orders without a PayPal account.

- Enter the **Business Email** address that you have associated with your PayPal account. This field is required.
- Enter the **Item Name**. This is the name that will appear on PayPal's billing pages, and describes the order generated by your store. An example of a name might be "Online Order from [Store Name]".
- If you wish to use an image on the PayPal Purchase Token page instead of a standard form button, enter the complete URL to that image in **Submit Image URL**. It is recommended that you only use an image if you are using SSL otherwise, your customers may receive a security warning. They will still be able to complete their transaction, but the warning may cause them concern.
- Enter the text you wish to appear on the PayPal button in **Submit Text**. If you have entered a **Submit Image URL**, this will be used as the image's ALT text instead.
- Enter the complete URL to the image that PayPal will display to represent your store in **Store Image URL**.

- If you do **not** want to allow the customer to enter a note at PayPal that will be associated with their order, select the **Customer Note** check box.
- Enter the Invoice Note to appear if the customer uses PayPal.
- 3 Click Submit.
- 4 If necessary, edit the PayPal Purchase Token template.

## Shipping Information

StoreSense provides multiple options for calculating shipping charges for an order. You can:

- create shipping tables using the StoreSense Shipper.
- create shipping tables using both the StoreSense Shipper (to provide shipping estimates during the shopping process), and a custom shipper enabled by your Site Administrator, such as Federal Express or UPS.
- create shipping tables, and exclude specific products from them. (Professional Edition only)
- bypass the use of shipping tables completely by defining a shipping surcharge for each product individually. See *Maintaining Product Profiles* (page 67) for more information. If you choose this option, you should create a "0" Shipping Level. See *Creating Shipping Levels* (page 34) for more information (*Professional Edition only*)

To configure your shipping tables:

- 1 Browse to **Store** | **Shipping**. The Shipping Information page appears.
- 2 Select the shipper you wish to use from the Active Shipper list.

If you plan on using a shipper other than/in addition to the StoreSense Shipper, you should still configure the StoreSense shipping tables. These tables will be used to provide shipping estimates to your customers when they view their cart and begin the checkout process.

- 3 If you wish to add a shipping surcharge to all invoices, enter that amount in Shipping Mark-Up.
- 4 Click **Submit**.
- 5 Refer to the documentation for the shipper you selected to complete the shipping tables configuration process.

## Setting Up StoreSense Shipping Tables

Shipping tables define how your store will calculate shipping charges to the customer.

Your Site Administrator may offer shippers other than the default shipper. However, even if you use another shipper, you should still configure the StoreSense shipper, as it provides shipping estimates to your customers when they view their cart and begin the checkout process.

The StoreSense shipper is based on shipping tables, which are made up of the following pieces:

 Shipping Basis defines whether your shipping rates are based on product weight or product quantity.

- Ship To Location Basis determines whether your shipping rates are based on State/Province or Postal Code.
- **Shipping Methods** define the shipping options from which the customer can select (such as Two-Day, Overnight, etc). You can define up to three shipping methods.
- Shipping Levels is a matrix that determines shipping rates based on Shipping Basis and Shipping Methods.
- Shipping Zones is a matrix that determines how those Shipping Level rates are applied based on your Ship To Location basis. You can also customize your Shipping Level matrix for each zone.

To set up your shipping tables:

- 1 Browse to Store | Shipping. The Shipping Information page appears.
- 2 Select the StoreSense shipper from the Active Shipper list.
- 3 Select your **Shipping Basis** and **Ship to Location Basis** and click **Update**. You *must* click **Update** when changing the Shipping Basis or the Ship To Location Basis. You must do this *before* modifying Shipping Information, Levels, or Methods.

If you select a Shipping Basis of Total Product Weight, you should define a **Product Weight Unit** (on the Store Manager | General Preferences page), and enter a weight for every product in your catalog.

- 4 Click **Shipping Methods** to create the text titles for your three shipping methods. See *Defining Shipping Methods* (page 33) for more information. *Advanced Mode*
- 5 Click **Shipping Levels** to define your shipping levels. See *Creating Shipping Levels* (page 34) for more information. *Advanced Mode*
- 6 Add your **Shipping Zones**. See *Defining Shipping Zones* (page 34) for more information. *Advanced Mode*

#### **Defining Shipping Methods**

#### Advanced Mode

Shipping Methods define the text labels for the specific shipping options available to the customer (next day, two day, etc.).

To label your shipping methods:

- **1** From the Shipping Information page, click the **Shipping Methods** link. The Shipping Methods page appears.
- 2 Enter a label for each method. The label can be up to 25 characters.
- 3 Click **Submit** to save your work.

If you wish to use only one or two shipping methods, you will need to modify your templates to support this. See *Suppressing A Shipping Method* (page 35) for more information.

### Creating Shipping Levels

#### Advanced Mode

Shipping Levels are the prices for each of the available Shipping Methods.

To add a level:

- 1 From the Shipping Information page, click the **Shipping Levels** link (at the bottom of the page). The Shipping Levels page appears.
- 2 Enter the level's upper limit for the Shipping Basis that was selected. For example, if this level is to apply to a total product weight between 0 and 25 kilograms, enter "25".
- 3 Enter the amount to charge for shipping the package for each shipping method.
- 4 Click Add Level. The information appears in the Shipping Levels table.

To update your shipping levels:

- 1 From the Shipping Information page, click the **Shipping Levels** link (at the bottom of the page). The Shipping Levels page appears.
- 2 Click Set Defaults. The Shipping Level Defaults page appears.
- **3** Update the information in each field.
- 4 Click **Submit** to save your work.

To delete a level:

- 1 From the Shipping Information page, click the **Shipping Levels** link (at the bottom of the page). The Shipping Levels page appears.
- 2 Select the check box next to the level you wish to delete in the Shipping Levels table.
- **3** Click **Delete**. The level(s) are removed.

### **Defining Shipping Zones**

#### Advanced Mode

Zones represent the geographic regions used to determine shipping costs.

Use zones to create your rules for applying shipping charges. Shipping charges are automatically entered on the invoice when the customer makes a purchase. Shipping Zones use the Shipping Levels created earlier as the default for that zone. You can customize these levels as necessary for each zone.

A default shipping zone is set up based on Total Order Amount and State/Province and Country - it is recommended that you do *not* remove this zone.

To add a zone:

- 1 From the Shipping Information page, click **Add Zone**. The Add Shipping Zone page appears.
- 2 Enter the information in each field. See *Field Help: Shipping Zones* (page 35) for more information.
- **3** Click **Submit** to save your work.

To update a zone:

- 1 From the Shipping Information page, click the link for the zone you wish to update.
- 2 Enter the information in each field. See *Field Help: Shipping Zones* (page 35) for more information.
- 3 Click **Submit** to save your work.

To delete a zone:

- **1** From the Shipping Information page, select the zone's check box.
- 2 Click **Delete Zone(s)**. The zone(s) are removed.

Field Help: Shipping Zones

| Zone Information  |                                                                                                    |
|-------------------|----------------------------------------------------------------------------------------------------|
| Field             | Description                                                                                                    |
| Name              | Enter the name of the zone. If this is your default shipping zone, enter <b>Default</b> .                                                                                                    |
| State/Province    | Enter the state/province to which the zone applies. This option is only available if your <b>Ship To Location Basis</b> is State/Province. Use the appropriate abbreviation, if applicable. The value entered here will be used to match the state/province for the shipping address. To have this zone apply to all states/provinces for a country or for all countries, leave the field blank.                                                                            |
| Country           | Enter the country to which the zone applies. It is recommended that you use the <ss:select name="\$customer.country" selected="\$store.country" source="\$system.countries"></ss:select> tag on the Checkout - New Customer template if you plan to use this feature to ensure the country selected for the shipping address will match the country selected here. To have this zone apply to all countries (your default), select the "All" option at the top of the list. |
| Postal Code Range | Enter the zip/postal code range to which this zone applies. This option is only<br>available if your Ship To Location Basis is Zip Code/Country. You must provide a<br>starting postal code as well as an ending postal code. All codes within this range will<br>use this zone. If this is your default shipping zone, set the low end of the range to<br>"00000" and the high end to "99999."                                                                             |
| Level Information |                                                                                                    |
| Field             | Description                                                                                                    |
| Standard*         | Enter the amount to charge for the default shipping rate.                                                                                                    |
| Two Day*          | Enter the amount to charge for shipping the package in two days.                                                                                                    |
| Next Day*         | Enter the amount to charge for shipping the package using next day air service.                                                                                                    |

\*The labels on these fields will match the labels defined in Shipping Methods. See *Defining Shipping Methods* (page 33) for more information.

### Suppressing A Shipping Method

By default, StoreSense expects the merchant to use the three available shipping methods provided by the StoreSense shipper. If you wish to use only one or two, you can use the code below.

Checkout and Checkout New Customer Templates

Delete the following code...

```
<br/>
<b>Shipping Method</b><br>
<ss:foreach item="shipQuote" within="$cart.shippingQuotes">
<ss:foreach item="shipme" source="$shipQuote.shipMethod"
checked="$counter.currentRow==1"/>&nbsp;
<ss:value source="$shipQuote.name"/> (<ss:value source="$shipQuote.amount"
format="money"/>)
<br/>
<br/>
</ss:foreach>
```

...and replace it with this code (removing the option you do not wish to offer):

```
<b>Shipping Method</b><br><br/><input type="radio" name="shipme" value="S" checked>&nbsp;US Postal Service Ground
($5.95)<br/><br/><input type="radio" name="shipme" value="2">&nbsp;US Postal Service Priorit
($7.95)<br/><br/><input type="radio" name="shipme" value="N">&nbsp;Next Day ($14.95)<br/><br/>
```

#### Invoice Template

Replace...

<ss:include template="selectshipping"/>

#### ...with

```
<ss:value source="$cart.shipping"/>
```

### Federal Express Shipper

#### Advanced Mode

This option is only available if it has been enabled by your Site Administrator

Federal Express allows you to utilize the shipping calculations and services developed by Federal Express.

You must already have an account with Federal Express before you can use this shipper. In addition, new setups (or meter number generation), require a store address and phone number to be entered on the General Preferences page. The phone number must use the following format: 123-456-7890.

To set up Federal Express:

- **1** Browse to **Store** | **Shipping**. The Shipping Information page appears.
- 2 Select Federal Express from the **Active Shipper** list. The page will be updated with the information needed to configure Federal Express.
- **3** If necessary, select the packing algorithm you wish to use from the **Active Packing Algorithm** list. The algorithm is used to calculate the number of containers you will need by size, and generate the labels for those containers.
- 4 Select the **Quote Basis** you wish to use
  - If **Total Order Weight** is selected, the shipping rate will be calculated upon the total order weight (as if all items were to be packaged in one container). If you want the shipping rate to be calculated as though items are going to be packaged in separate containers, select **Packing Algorithm**.
  - If you select **Packing Algorithm**, and you want the algorithm to determine which containers should be used for each order, you must then define shipping containers. See

*Shipping Containers* (page 39) for more information. Otherwise, the algorithm assumes that each Product has a container of "Self" (one product per container). In addition, it is recommended that you enter the weight and dimensions for every product to ensure an accurate quote at checkout.

- ◆ If you have products that are large in volume, but do not weigh much, then you may want to use the Packing Algorithm as your Quote Basis to get an accurate rate quote. Federal Express uses a "Dimensional Weight" (L x W x H / 194). If the Dimensional Weight is greater than the *actual weight* of the package, then it will be used for the rate quote. For example, if you have a product that is 14 inches long, 15 inches wide, 16 inches tall and weighs 2 pounds, then the algorithm will use the Dimensional Weight of 17.3 pounds, rather than the actual weight of 2 lbs., to calculate the rate quote. (See the Federal Express guidelines for more information).
- If you intend on using the freight service types, then you must select the Packing Algorithm as your Quote Basis, and your products must have dimensional values (such as Length, Width and Height).
- 5 Enter your Federal Express Account Number.
- **6** Select the **Service Types** you wish to offer your customers. Refer to your Federal Express documentation for more information regarding Service Types.
- 7 Click **Update** to save your work.

If you have upgraded StoreSense Store Administration from version 4.1.2 or lower, you will need to edit your templates as follows:

**Invoice Template** 

Ship To and Ship To Gift Templates

<ss:edit source="\$address.phone" size="20"/>

## Canada Post Shipper

Advanced Mode

This option is only available if it has been enabled by your Site Administrator

The Canada Post shipper allows you to utilize the shipping calculations and services developed by Canada Post.

You must already have an account with Canada Post before you can use this shipper.

To set up Canada Post:

- 1 Ensure that you have set your locale to a Canadian locale such as en\_CA or en\_FR (in **Store** | **General**).
- 2 Browse to Store | Shipping. The Shipping Information page appears.

- **3** Select Canada Post from the **Active Shipper** list. The page will be updated with the information needed to configure Canada Post.
- 4 Enter your Canada Post Merchant ID.
- **5** Define your packing containers, then assign them to your products. See *Shipping Containers* (page 39) for more information. In addition, it is recommended that you enter the weight and dimensions for every product to ensure an accurate quote at checkout.
- 6 Click **Update** to save your work.

### **UPS** Shipper

#### Advanced Mode

#### This option is only available if it has been enabled by your Site Administrator

By selecting the UPS Shipper, you will be able to utilize the following UPS Online® Tools:

- ♦ Tracking
- Rates and Service Selection
- Shipping

If you use the UPS shipper, StoreSense displays the UPS Trademark and accompanying disclaimer on each invoice and shipping related screen viewed by your customers. These elements are permanent and may not be modified or deleted. If these fields do not appear, you will be prompted by StoreSense to add the <ss:include macro="ShipperCopyright"/> to the Tracking, Invoice, Invoice-Print and Invoice-Email templates.

To set up UPS:

- 1 Browse to Store | Shipping. The Shipping Information page appears.
- 2 Select UPS from the **Active Shipper** list. The page will be updated with the information needed to configure UPS.
- 3 Before you can configure the UPS Shipper, you will need to register with UPS. To do so:
  - Click **Submit** to begin the registration process.
  - Review the license agreement, select the "Accept" option at the bottom of the page, and click **Submit**.
  - Review your company information and enter any additional information.
  - Make sure the store phone number does not contain any punctuation or parentheses.
  - If you have a UPS account number, enter it here. An account number is required for printing shipping labels. If you don't already have an account number and want to print labels, then click the link to go to the UPS web site and open an account.
  - Click **Submit**. The registration process is complete, and the UPS Configuration options appear.
- **4** Select your quote basis.
  - If **Total Order Weight** is selected, the shipping rate will be calculated upon the total order weight (as if all items were to be packaged in one container). A weight value must

be entered for each product if you are using Total Order Weight. If you want the shipping rate to be calculated as though items are going to be packaged in separate containers, select **Packing Algorithm**.

- If you select **Packing Algorithm**, and you want the algorithm to determine which containers should be used for each order, you must then define shipping containers. See *Shipping Containers* (page 39) for more information. Otherwise, the algorithm assumes that each product has a container of "Self" (one product per container). In addition, it is recommended that you enter the weight and dimensions for every product to ensure an accurate quote at checkout.
- 5 Select your customer classification, pickup methods, and delivery method(s).
- 6 If you wish to include insurance on all packages, select the **Include Insurance** check box.
- 7 If you would like your customers to receive e-mail notifications from UPS when packages are shipped, select the **Email shipment notification** check box. These notifications are e-mailed when you generate packing labels.
- 8 Click **Submit** to save your work.
  - To update your account information (such as changing your Pickup Postal Code or adding/updating your UPS Account Number), you will need to re-register. To do so, select the **Re-Register** check box and click **Submit**.

StoreSense calculates UPS rates using the following assumptions and rules:

- The packaging material is supplied by the shipper (such as a Customer Supplied Package).
- Commercial rates are calculated if the customer supplies a company name. Otherwise, the higher residential rates are applied.
- Packing Algorithm" must be selected as the Quote Basis, and all products must contain weight and dimension values (Length, Width, Height) if you want UPS to determine if a) Dimensional Weight should be used, or b) if the package meets an Oversize 1 (OS1) or Oversize 2 (OS2) condition.
- Additional service fees are excluded (such as Saturday Delivery, Verbal Confirmation, etc.). You may use the "Shipping Mark-Up" field or the product "Shipping" field to apply these fees.

To learn more about the UPS Online® Tools, please visit http://www.ec.ups.com.

## Shipping Containers

#### Advanced Mode

Shipping containers are the packages you will use to ship an order. By defining your shipping containers, and then assigning them to products, you can automate the process of printing shipping labels.

To define your shipping containers:

- **1** Browse to **Store** | **Shipping**. The Shipping Information page appears.
- 2 Select the shipper from the **Active Shipper** list. The page will be updated with the information needed to configure that shipper.
- 3 Click Shipping Containers. The Shipping Containers page appears.
- **4** To add a container:

- Click Add. The Shipping Container page appears.
- Select the type of container you wish to add from the **Container** list.
- Enter the dimensions of the container. If this is a tube, enter "0" as the height.
- Click **Submit**. You are returned to the Shipping Containers page.
- 5 To delete a container:
  - Select the check box(es) of the container(s) you wish to delete.
  - Click **Delete**. The container is removed from the list.

Once you have defined all your containers, you will need to assign them to each product. See *Maintaining Product Profiles* (page 67) for more information.

## **Defining Sales Tax Rates**

This page allows you to define sales tax tables that apply to your country and region.

The Sales Tax model generally calls for a flat tax rate for all products. However, many countries define their tax rates based on the type of product being purchased. For example, the standard tax rate in South Africa is a single percentage rate for all products. However, in Switzerland the standard tax rate is at one rate, but certain products are taxed at a different rate (including food, medicine, newspapers, etc.).

It is recommended that you consult with your local government tax office before updating the information on this page.

## About Tax Laws and Internet Purchases

Many countries are still developing official positions on how taxes should be levied for purchases made on the Internet. The Internet introduces several complexities related to sales tax calculation, primarily surrounding the physical location of the customer, you, your physical store, your supplier(s), and the server facilitating the purchase. It is not uncommon for all of these locations to be in regions governed by different tax laws and/or tax rates. The challenge is to determine the appropriate tax rate, if any, to apply to each purchase.

It is therefore your responsibility to determine the appropriate tax rate to be used for each purchase. StoreSense only matches the customer's location against the sales tax tables you have defined to determine the tax rate to be used.

## Maintaining Sales Tax Options

To define your Sales Tax options:

- 1 Browse to Store | Sales Tax. The Sales Tax Preferences page appears.
- 2 Under **Options**, select the **Pricing** check box if you wish to include the sales tax when displaying prices in your catalog (appropriate for those countries that do not typically display sales tax separately). The product price displayed will be based on the default sales tax region, if the customer does not already have a billing address on file.

If you choose this option, you may want to edit the Invoice and Shipping templates to remove the <ss:value source="\$invoice.tax"/> tag. This tag displays the sales tax separately from the tax that will already be included in the product price, and could be confusing to your shoppers.

- 3 The StoreSense tax calculator is the default calculator. However, your Site Administrator may have enabled custom tax calculators for your use. To use another tax calculator, select it from the **Calculator** list. *Advanced Mode*
- 4 Click **Submit** to make the changes.

## How Are Sales Taxes Applied to Products?

When viewing products in the catalog, taxes are applied as follows (only applies if the **Include Tax in Prices** check box is selected):

- 1 If the customer has logged in to the store (and therefore, their billing address is known), the system checks to see if there is a tax region that matches the customer's billing address and also has the product's tax category assigned to it. If so, that tax rate is applied to the product.
- 2 If the store is using the Tax Region Select template, and the customer has selected a tax region, the system checks to see if there is a matching tax region that also has the product's tax category assigned to it. If so, that tax rate is applied to the product.
- 3 If the customer's billing address is unknown, or no tax region has been selected, the system checks to see if there is a default tax region that also has the product's tax category assigned to it. If so, that tax rate is applied to the product.
- 4 If the product does *not* have a tax category, or if there is not a tax region that also has the product's tax category assigned to it, the rate for the default tax region is applied to the product.

After the customer has entered or confirmed their billing address during the checkout process, however, taxes are applied to each product as follows:

- 1 If there is a tax region that matches the customer's billing address and also has the product's tax category assigned to it, that tax rate is applied to the product.
- 2 If the product does *not* have a tax category, or if there is not a tax region that matches both the customer's billing address *and* the product's tax category, the rate for the tax region matching the customer's billing address is applied to the product.
- 3 If no tax region matches the customer's billing address, and there is a default tax region that also has the product's tax category assigned to it, that tax rate is applied to the product.
- 4 If none of the above applies, then the default tax region is used if **Use rate from default tax region** is selected. If that option is not selected, no tax is applied to the product.

The following are examples of tax region tables, and how taxes would be applied using those tables.

Sample tax region table:

| Example # | Default? | Country/State/County | Category  | Rate |
|-----------|----------|----------------------|-----------|------|
| 1         |          | US/AZ                | n/a       | 4%   |
| 2         | X        | US/CA                | n/a       | 5%   |
| 3         |          | US/CA                | CategoryX | 6%   |
| 4         |          | US/AZ                | CategoryX | 7%   |

Examples of how these rates would be applied on checkout (assuming no tax region has been selected):

| Customer Billing Address | Product Tax Category | Example # Applied |
|--------------------------|----------------------|-------------------|
| Arizona, US              | None                 | 1                 |
| None                     | None                 | 2                 |
| None                     | CategoryX            | 3                 |
| Arizona, US              | CategoryX            | 4                 |

## StoreSense Tax Configuration

The following instructions assume that you have already selected the StoreSense tax calculator from the **Calculator** list in the sales tax table.

See *How Are Sales Taxes Applied to Products?* (page 41) for more information on how the tax calculator calculates and displays taxes.

To configure the StoreSense Calculator:

- 1 Browse to **Store | Sales Tax**. The Sales Tax Preferences page appears.
- 2 Under **StoreSense Tax Calculator Configuration**, select the **Checkout** check box if you wish to use a default tax region to calculate sales tax when the customer's tax region cannot be determined. In order to use this option, you must select a default tax region. If you do not select this option and if the customer's geographic information does not match any of the defined tax regions, then no tax will be applied.
- 3 If you wish to calculate tax based on the shipping address (instead of the billing address), select the **Tax Basis** check box.
- 4 Click **Submit** to make the changes.

#### StoreSense Sales Tax Regions

#### Advanced Mode

The narrowest tax region will be applied to the customer. For example, if you have defined a tax region with a county, and that region matches the customer's county, that tax rate will be applied. However, if you do not define a tax region with a county that matches the customer's county, then the region matching the customer's state/province will be applied.

If you will be assigning tax categories to a region, you should define those categories first. See *Sales Tax Categories* (page 43) for more information.

To add a Tax Region:

- 1 Browse to Store | Sales Tax. The Sales Tax Preferences page appears.
- 2 Under StoreSense Tax Calculator Configuration, Sales Tax Regions, click Add. The Add Sales Tax Region page appears.
- **3** Enter the information in each field. See *Field Help: Sales Tax Region* (page 43) for more information.
- 4 Click **Submit** to make the changes.

To delete a Tax Region:

1 Browse to **Store** | **Sales Tax**. The Sales Tax Preferences page appears.

- 2 Under StoreSense Tax Calculator Configuration, Sales Tax Regions, select the region you wish to remove.
- 3 Click **Delete**. The region is removed from the table.

To set a Tax Region as the default:

- 1 Browse to Store | Sales Tax. The Sales Tax Preferences page appears.
- 2 Under StoreSense Tax Calculator Configuration, Configuration, ensure that Use rate from default tax region if region cannot be determined check box is selected. If not, select it and click Submit.
- **3** Under StoreSense Tax Calculator Configuration, Sales Tax Regions, select the region you wish to set as the default.
- 4 Click **Set Default**. The region is set as the default and now appears in bold.

Field Help: Sales Tax Region

| Region informat |                                                                                                    |
|-----------------|----------------------------------------------------------------------------------------------------|
| Field           | Description                                                                                                    |
| Tax Code        | The code you wish to assign to this tax region. If you are using StoreSync, enter a code that matches a QuickBooks Sales Tax item with the same code. If you are <i>not</i> using StoreSync, enter any unique value.                                                                                                    |
| Country         | Select the country from the list. Use the appropriate state/province abbreviation, if applicable for the region. The value entered here will be used to match against the state/province of the customer's billing address.                                                                                                    |
| State/Province  | Enter the name of the state or province. This is an optional field.                                                                                                    |
| County          | Enter the name of the county, if applicable. This is an optional field. This field will be<br>matched against the county attached to a customer's postal code. The Postal Code<br>table is maintained by the Site Administrator and contains valid postal codes for<br>countries that use postal codes in their addresses. Contact your Site Administrator<br>regarding the maintenance of this table. |
| City            | Enter the name of the city, if applicable. This is an optional field.                                                                                                    |
| District        | Enter the name of the district, if applicable. This is an optional field. If you wish to calculate tax based on this field, you will need to add this field to your checkout and registration templates in order to collect it from the shopper.                                                                                                    |
| Piggyback       | (Not available for all locales) Select the check box to indicate that PST should be calculated on top of GST.                                                                                                    |
| Tax Category    | Select a tax category from the list. This list contains those categories that have already been defined. To add a tax category, click <b>Add</b> . See <i>Sales Tax Categories</i> (page 43) for more information. This is an optional field.                                                                                                    |
| Rates           | Enter each rate, where applicable, in decimal form. For example, enter 0.10 for ten percent.                                                                                                    |

#### **Region Information**

#### Sales Tax Categories

#### Advanced Mode

Tax categories can be used in combination with one or more tax regions and products to form the basis for a tax calculation. Tax categories are typically used in countries that specify different tax rates based on the type of product being sold, or to specify that shipping should be taxed.

To add a Sales Tax category:

- 1 Browse to Store | Sales Tax. The Sales Tax Preferences page appears.
- 2 At the bottom of the page, click the **Sales Tax Categories** link. The Sales Tax Categories page appears.
- 3 Under Add Tax Category, enter the category name and click **Submit**. It appears in the **Current Tax Categories** list.
- 4 Assign the category to a Tax Region, and if necessary, to products as well.

To include shipping costs in a tax category's calculation:

- 1 Browse to **Store | Sales Tax**. The Sales Tax Preferences page appears.
- 2 At the bottom of the page, click the **Sales Tax Categories** link. The Sales Tax Categories page appears.
- **3** In the Current Tax Categories list, select the check box for the tax category(s) you wish to update, and click **Set Taxable Shipping**. The tax category will appear in bold.
- 4 Assign the category to a Tax Region, and if necessary, to products as well.

To remove a tax category:

- 1 Browse to Store | Sales Tax. The Sales Tax Preferences page appears.
- 2 In the Current Tax Categories list, select the category you wish to remove.
- 3 Click **Delete**. The category is removed from the list.

### CyberSource Tax Calculator Configuration

#### Advanced Mode

This option is only available if it has been enabled by your Site Administrator

The CyberSource Tax Calculator calculates U.S. sales and use taxes, Canadian Provincial Sales Tax (PST) and Goods and Services Tax (GST), or international Value Added Tax (VAT) for any order.

The CyberSource Tax Calculator must be enabled by your Site Administrator. Please see your Site Administrator for more information.

To configure the CyberSource Tax Calculator:

- 1 Browse to Store | Sales Tax. The Sales Tax Preferences page appears.
- 2 Under **Options**, select CyberSource from the **Calculator** list and click **Submit**. The CyberSource Tax Calculator section appears.
- **3** If you haven't already uploaded your CyberSource files (either when setting up the CyberSource payment processor, or when configuring the tax calculator), upload the files by clicking **Upload**.
- 4 Enter the information in each field. See *Field Help: CyberSource Sales Tax* (page 45) for more information.
- 5 Click **Submit** to make the changes.

#### Field Help: CyberSource Sales Tax

#### **Configuration Information**

Enter the information provided to you by CyberSource.

#### **Upload Files**

If you haven't already uploaded your CyberSource files (either when setting up the CyberSource payment processor, or when configuring the tax calculator), upload the files by clicking **Browse**. Once the file name is entered, click **Submit**.

#### **Select Files**

These lists will be empty until you upload the files provided to you by CyberSource (see above). After uploading those files, you can select the appropriate files from the list.

| Field                   | Description                                                                                                    |
|-------------------------|----------------------------------------------------------------------------------------------------|
| VAT Seller Registration | If you are making international tax requests, enter your VAT Seller Registration                                                                                      |
| Number                  | Number here.                                                                                                    |
|                         | Enter the list of states or provinces where merchandise is taxable, using the two character abbreviation separated by commas. Do not use if <b>No Nexus</b> is used.  |
|                         | Enter the list of states or provinces where merchandise is not taxable, using the two character abbreviation separated by commas. Do not use if <b>Nexus</b> is used. |
|                         | Select this check box if you wish to use the ship to address for tax calculation, instead of using the bill to address.                                               |

#### **Tax Categories**

Select the tax categories you will be supporting in your store.

## Managing Users

#### Advanced Mode

You can set your permissions for each area of Store Administration using this feature. This was designed to provide increased security to the sensitive areas within the administration area, while still taking advantage of the separate managers working together.

To add a user:

- **1** Browse to **Store** | **Users**. The Users page appears.
- 2 Click Add. The Add User page appears.
- 3 Enter the user name, password and confirm the password.
- 4 Click Submit. The User Privileges page appears.
- 5 Select the areas to which this user will have access.
- 6 Click **Submit** to add the user. It will appear in the **Current Users** list.

#### To update a user:

1 Browse to **Store** | **Users**. The Users page appears.

- 2 Click the user's name. The Edit User page appears.
- **3** Edit the user name, password and confirm the password. The password will only be changed if you enter the information in both password fields.
- 4 Under **Privileges**. The User Privileges page appears.
- 5 Select the areas to which this user will have access.
- 6 Click **Submit** to add the user. It will appear in the **Current Users** list.

To delete users:

- **1** Browse to **Store** | **Users**. The Users page appears.
- 2 Select the user's check box.
- 3 Click **Delete**.

You cannot delete the user that is currently logged on (yourself).

You have the option of disabling a user. This prevents the user from accessing the system, but retains their information so that they may be enabled later. To enable or disable users:

- 1 Browse to **Store** | **Users**. The Users page appears.
- 2 Select the user's check box.
- 3 Click **Disable**. The user no longer has access to the system.
- 4 Click **Enable** to restore the user's access to the system.

### Understanding Modules and Their Relationships

StoreSense Store Administration was designed taking into consideration the security needs of your online store. The following should be considered when setting up users.

- The system was designed with the assumption that the person responsible for processing and approving orders would also need access to customer information. For that reason, there are links within the Order Manager area that take the user directly to the Customer Manager area. If you do not set your permissions so that users with access to the Order Manager area have access to the Customer Manager area, the links will not work. An example of this functional crossover would be when the order manager needs to enter a phone-in credit card number to the Customer Profile.
- The Shipping Manager area is designed to work without needing access to any of the other managers. For example, if you outsource the shipping feature, warehouse personnel could have access only to the Shipping Manager area to mark orders shipped. From the Shipping Manager area they would not have access to any pricing or customer information (other than the shipping address).
- Users with access to the Store Manager area module will be able to edit their own user privileges.

## Creating a Members-Only Area

(Professional Edition only) Advanced Mode

You can set up an area of your store that is accessible only to those customers who have registered with your store. This can be useful if you want to offer select products or customize the display of key pages to registered customers. There are two types of members only areas - one that only requires customer registration, and one that requires the purchase of a store subscription.

## Building A Registered Members Area

You can set up an area of your store that is accessible only to those customers who have registered with your store. From the customer's perspective, they can become members either by purchasing a product and completing the checkout process, or by registering with your store. Then, the next time they visit your store and log in, they will have access to the members-only features and products.

To set up a members-only area that will be available to all registered customers:

- 1 Browse to Store | Product Preferences. The Product Preferences page appears.
- 2 Select the Enable Members Only Area check box.
- 3 Click Submit.
- 4 If you are using a theme that was shipped with StoreSense, the members-only logon link will appear automatically. If not, or if that code has been removed, you will need to add the following code to a prominent template (like the Header, Footer or Storefront templates).

```
<ss:if test="$store.isFeatureEnabled('ShowMembersOnlyLink')">
   <ss:link source="$templateSet.searchMembersOnly">
    Members Only Catalog
   </ss:link>
</ss:if>
```

- 5 Edit the Catalog Detail Members Only, Catalog List Members Only, and/or the Catalog Search Members Only templates to display unique information to your registered customers.
- 6 If you wish to only display certain products to your registered members:
  - In the Product Manager | Categories area, add or edit categories, selecting the **Members Only** option.
  - Assign those categories to products using the Product Manager.

## Setting Up a Store Subscription

StoreSense allows you to set up a members-only area that requires customers to purchase a subscription to that area. The subscription can be set to expire after a certain period of time.

To set up a subscription membership area:

- 1 Create the subscription product, making note of the product number. See *Setting Up Subscription Products* (page 79) for more information.
- 2 Browse to Store | Product. The Product Preferences page appears.
- 3 Select the **Enable Members Only Area** and **Require Subscription Product to Enter** check boxes, and then enter the product number of the product you defined as the store subscription.

- 4 Click **Submit**.
- 5 If you are using a theme that was shipped with StoreSense, the members-only logon link will appear automatically. If not, or if that code has been removed, you will need to add the code below to a prominent template (like the Header, Footer or Storefront templates).

```
<ss:if test="$store.isFeatureEnabled('ShowStoreSubscriptionLink')">
    <ss:link source="$templateSet.subscribe">Become a Member</ss:link>
    </ss:if>
```

From the customer perspective, the subscription process involves purchasing the subscription product, then checking out as with any other product. Once they have completed checking out, they can manage their subscription from the Customer Service area, based on the options you selected on the Product Preferences page. In addition, they are now members of the store and have access to the members-only templates and categories.

See Setting Up Subscription Products (page 79) for information on setting up other subscription products.

## Sharing Information with QuickBooks

#### Advanced Mode

If you are a QuickBooks user, you can synchronize data between QuickBooks Online and your StoreSense store using StoreSync. StoreSync works with the following editions of QuickBooks: QuickBooks Pro and Premier Editions 2002-2003, QuickBooks Enterprise Solutions, and Canadian editions of QuickBooks 2003

If you are using QuickBooks Online Edition, you can synchronize your data from the StoreSense toolbar. If you are using another valid edition, please see *StoreSync Utility* (page 120).

With StoreSync, you can:

- Copy customer information from QuickBooks to StoreSense, or vice-versa.
- Copy product items from QuickBooks to StoreSense.
- Copy StoreSense invoices to QuickBooks sales receipts.

### Setting Up StoreSync

#### Advanced Mode

The first step in working with StoreSync is to set up the integration between StoreSync and QuickBooks Online.

To set up your QuickBooks Online Edition integration:

- 1 Browse to Store Manager | StoreSync Setup. The QuickBooks Integration Setup page appears.
- 2 In the bulleted list, click the **QuickBooks Online Edition** link. The QuickBooks Online Connection Key page appears.
- **3** Click the **Connection Setup Interview** link. A new window appears, taking you to the QuickBooks Connection Setup Interview. Follow the instructions online.
- 4 When you receive your QuickBooks connection key, copy it, and close the new window.

- 5 Back on the QuickBooks Online Connection Key page in StoreSense, paste the connection key into the field.
- 6 Click Next. The QuickBooks Online Login Required page appears.
- 7 Click the **Login to QuickBooks Online** link. A new window appears, taking you to the QuickBooks Online Login page.
- 8 Enter your QuickBooks Online user name and password, and click **Login**. A page appears, with your Login Key. Copy the Login Key, and click **Finished**. The new window closes.
- 9 Back on the Login to QuickBooks Online page in StoreSense, paste the Login Key into the field.
- 10 Click Submit. The StoreSync Preferences QuickBooks Online Integration page appears.
- **11** Enter the information in each field. See *Field Help: StoreSync Preferences* (page 49) for more information.
- 12 Click Submit to save your work.

Once you have set up your QuickBooks Online Edition integration, a StoreSync button appears on the Toolbar.

Now that you have completed the setup, you can synchronize your data. See *Synchronizing Data* (page 50) for more information.

Once you have set up your QuickBooks Online Edition integration, you can modify your settings. To do so:

- 1 Browse to **Store Manager** | **StoreSync Setup**. The StoreSync Preferences QuickBooks Online Integration page appears.
- 2 Enter or edit the information in each field. See *Field Help: StoreSync Preferences* (page 49) for more information.
- 3 Click **Submit** to save your work

Field Help: StoreSync Preferences

| Field                                    | Description                                                                                                    |
|------------------------------------------|----------------------------------------------------------------------------------------------------|
| Deposit To Account                       | Select from the list the QuickBooks account to which you wish to have funds<br>deposited when sales receipts are added to QuickBooks. The default selection is<br>"Undeposited Funds". If the connection to QuickBooks does not allow access to your<br>account list in QuickBooks, you must enter the name of the account instead.                                                |
| Sales Tax, Shipping,<br>Promotions Items | QuickBooks Online currently does not allow sales tax, shipping, or promotions (discounts) to be specified when sales receipts are created. However, you can still get these amounts to synchronize as separate line items on the sales receipt by first creating a product/service item for sales tax, shipping, and/or promotions in QuickBooks and then select those items here. |
|                                          | Be sure to associate the appropriate QuickBooks account with each item in<br>QuickBooks so the amounts for each item type are tracked properly. For example, if<br>you create a product/service item for "Online Shipping Charges", you may want to<br>associate it with the "Shipping Income" account.                                                                            |

#### **Invoice Sync Options**

#### **Sync Control**

Selecting any of these options will significantly impact the manner in which StoreSync operates.

| Field       | Description                                                                                                    |  |
|-------------|----------------------------------------------------------------------------------------------------|--|
| Sync Links  | Previously synchronized items in QuickBooks Online are linked to items in<br>StoreSense. To resynchronize all of your data from scratch or if you have purged ar<br>customers or products, select this check box. |  |
|             | No items will be deleted from either QuickBooks Online or StoreSense.                                                                                                    |  |
| Connection  | Select this check box to reconnect to QuickBooks Online. Your synchronization links and any previously synchronized data will not be changed.                                                                     |  |
| Integration | Select this check box to remove <b>all</b> synchronization links and the connection between QuickBooks Online and your store. It will be as though you never enabled StoreSync in StoreSense.                     |  |

## Synchronizing Data

#### Advanced Mode

For a detailed listing of the fields that are synchronized between QuickBooks and StoreSense, see *Data Conversion Tables* (page 50).

To synchronize your data between QuickBooks Online and StoreSense:

1 Click the **StoreSync** button on the toolbar. The QuickBooks Online - Login Required page appears.

This button will only appear if you have already configured StoreSense to work with QuickBooks Online before you can synchronize data. See *Setting Up StoreSync* (page 48) for more information.

- 2 Click the Login to QuickBooks Online link. A new window appears, taking you to the QuickBooks Online Login page.
- **3** Enter your QuickBooks Online user name and password, and click **Login**. A page appears, with your Login Key. Copy the Login Key, and click **Finished**. The new window closes.
- 4 Back on the Login to QuickBooks Online page, paste the Login Key into the field.
- **5** Click **Submit**. The StoreSync Data Transfer page appears, with the information to be transferred from QuickBooks Online into StoreSense.
- 6 Review the data in each section, and indicate the action you want to perform by selecting a **Sync** Action. The default action is already selected.
- 7 When done reviewing the data, click **Submit**. The information is synchronized between QuickBooks and StoreSense.

If you have purged any customers or products, you will need to select the **Reset Sync Links** check box on the StoreSync Preferences - QuickBooks Online Integration page. See *Setting Up StoreSync* (page 48) for more information.

### Data Conversion Tables

#### Advanced Mode

This section lists all fields that can be synchronized between StoreSense and QuickBooks Online.

| Customer                          |                                 |
|-----------------------------------|---------------------------------|
| StoreSense Customer Profile Field | QuickBooks Customer Field       |
| City                              | Billing Address City            |
| Company                           | Company Name                    |
| Country                           | Billing Address Country         |
| Email                             | Email                           |
| Fax - Home                        | Fax                             |
| First Name                        | First Name                      |
| Last Name                         | Last Name                       |
| Mobile                            | Mobile                          |
| Pager                             | Pager                           |
| Phone - Home                      | Phone                           |
| Phone - Work                      | Alternate Phone                 |
| Street                            | Billing Address Addr1           |
| Street 2                          | Billing Address Addr2           |
| State                             | Billing Address State           |
| Postal Code                       | Billing Address PostalCode      |
| Resale Number                     | Resale Number                   |
| Product                           |                                 |
| StoreSense Product Profile Field  | QuickBooks Item Inventory Field |
| Product                           | Item Name/Number                |
| Description                       | Purchase Description            |
| Sell Price                        | Sales Price                     |
| Invoice                           |                                 |
| StoreSense Invoice Field          | QuickBooks Sales Receipts Field |
| Invoice Number                    | Sale Number                     |
| Customer Name                     | Customer: Job                   |
| Billing Address - Street          | Billing Address - Address 1     |
| Billing Address - Street2         | Billing Address - Address 2     |
| Billing Address - City            | Billing Address - City          |
| Billing Address - State           | Billing Address - State         |
| Billing Address - Postal Code     | Billing Address - PostalCode    |
| Billing Address - Country         | Billing Address - Country       |
| Shipping Address - Street         | Shipping Address - Address 1    |
| Shipping Address - Street2        | Shipping Address - Address 2    |
| Shipping Address - City           | Shipping Address - City         |
| Shipping Address - State          | Shipping Address - State        |
| Shipping Address - Postal Code    | Shipping Address - PostalCode   |
| Shipping Address - Country        | Shipping Address - Country      |
| Order Date                        | Date                            |
| Payment Method                    | Payment Method                  |
| Ship Date                         | Ship Date                       |
| Description                       | Item                            |
| Qty                               | Qty                             |
| Total                             | Amount                          |
|                                   |                                 |

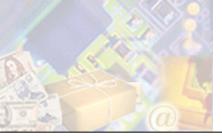

# Chapter 4: Managing Sales and Promotions

One method of encouraging purchases is to offer sales and other promotions to your customers. For example, you can advertise a special discount (in a magazine, direct mail piece, radio, etc.) with a promotion code, and those customers who enter the correct code (supplied by you) will receive a predefined discount off the entire order.

StoreSense uses rules (defined by you) to determine when to apply promotions, and allows for both storewide and product level promotions.

## **Using Promotions**

The following are examples of how you might use promotions:

#### Advertising

- You advertise a special discount (in a magazine, direct mail piece, radio, etc.) with a promotion code.
- Those customers who enter the correct code (supplied by you) will receive a predefined discount off the entire order (excluding special services, such as monogramming, engraving or gift wrapping).

Use unique codes for different media or geographic regions and track the success of your campaigns. Multiple special promotions can run concurrently.

#### Gift Certificates

To set up and use gift certificates:

- Create a product for the gift certificate (for example, create a product named "Gift Certificate", with a price of \$25.00).
- Using Product Promotions, create a Product Sale promotion with an Amount off Order that matches the value of the gift certificate. Be sure to select the Limit use to once per customer option, and define a promotion code.
- When a customer purchases this gift certificate, you or the customer will need to provide the recipient with the promotion code.
- When the recipient shops at your store, they will need to enter the promotion code during checkout.

## **Applying Promotions**

With StoreSense, you can create multiple promotions for your customers to use. However, StoreSense uses rules (defined by you) to determine which promotions to apply, and the order in which to apply them.

StoreSense uses the following information to determine which promotional price to apply to a product (this only applies to promotions that don't require promotion codes):

- 1 If there are both store and product promotions active in the store, StoreSense checks to see if store or product promotions should be applied first. This is defined on the **Store | Promotions** page. The default setting is to apply store promotions first.
- 2 If there are multiple active store/product promotions, StoreSense checks the ranking of the promotions, and applies promotions in that order. Promotion rank is defined on the **Store** | **Promotions** | **Available** and **Product** | **Promotions** | **Available** pages.
- **3** Each promotion is then checked in order to see if the product and customer meet the promotion criteria (including valid dates, exclusivity, etc.). The **first** to meet the criteria is applied to the product price.
- 4 If the customer enters a valid promotion code during checkout, that promotion is applied to the entire order, in addition to any other valid, non-coded promotions (as a separate line item).

## Maintaining Storewide Promotions

#### (Professional Edition only)

Storewide promotions are discounts that are applied across all products in a store (unless a product is specifically excluded). The Promotions feature allows you to enable storewide sales and define gift wrap options.

To make general promotion settings:

- **1** Browse to **Store** | **Promotions**. The Promotions page appears.
- 2 Under **Basic Information**, indicate if store or product promotions should be applied first. See *Applying Promotions* (page 52) for more information.
- **3** To allow Gift Shipments, select the **Allow Gift Shipments** check box. This step is required if you want to create any Gift Wrap promotions.
- **4** To offer a gift wrap service, select the **Enable gift wrapping service** check box and enter a price for the service (if applicable).

You can offer different types of gift wrap services by defining a promotion for each.

To configure a storewide promotion:

- 1 Browse to Store | Promotions | Available. The Available Store Promotions page appears.
- 2 Select the type of promotion you wish to configure by clicking the link.

Descriptions of each promotion are available in the Online Guide.

- **3** Enter the information in the **Basic Information** section. See *Field Help: Promotion Setup* (page 54) for more information.
- 4 Enter the information in the **Detailed Information** section. Refer to the online Field Help for more information.
- 5 Click Submit.

You cannot update a promotion once it has been used in an order.

If there are multiple active promotions for a store, StoreSense will apply them in the order in which you have ranked them. By default, promotions are ranked in the order in which they are created.

To change the ranking of store promotions:

- **1** Browse to **Store** | **Promotions** | **Configured**. The Available Store Promotions page appears, listing active promotions in the order in which they are ranked.
- 2 To move a promotion down in the ranking, click **I**.
- 3 To move a promotion up in the ranking, click  $\uparrow$ .

To make a promotion inactive:

- **1** Browse to **Store** | **Promotions** | **Configured**. The Available Store Promotions page appears, listing active promotions.
- 2 Select the promotion(s) you wish to inactivate and click **Deactivate**.

#### Field Help: Promotion Setup

| <b>Basic Information</b> |                                                                                                    |
|--------------------------|----------------------------------------------------------------------------------------------------|
| Field                    | Description                                                                                                    |
| Promotion Hierarchy      | Indicate which type of promotion should be applied first. Note - even if you indicate that store promotions should be applied first, some store promotions require that the full invoice be completed before the promotion is applied (promotions that require a certain quantity of items, total value of the cart, etc.). In these cases, the product promotions will be applied first. |
| Gifts and Wrapping       |                                                                                                    |
| Field                    | Description                                                                                                    |
| Gift shipments           | Indicate if you would like to offer gift shipments. This allows the customer to send<br>items purchased as gifts. They will be prompted for a separate ship-to address and a<br>personal message to be included with the gift when checking out.                                                                                                    |
| Gift Wrap                | Select this check box if you would like to offer gift wrapping service. If the consumer chooses gift wrapping, a line item for gift wrap will be added to the invoice, multiplying the gift-wrap fee by the number of line items on the invoice. To offer multiple gift wrap options, create a promotion for each type of gift wrap service you wish to offer.                            |
| Gift Wrap Price          | Enter the price you will charge for the gift wrap service.                                                                                                    |

## Placing Individual Products on Sale

Product promotions are discounts that are applied to individual products.

To define storewide promotions, see *Maintaining Storewide Promotions* (page 53) for more information.

To configure a product promotion:

**1** View a listing of your products. See *Finding and Viewing Products* (page 65) for more information.

- 2 Click the promo button for the product to which you wish to configure promotions. The Promotion Information page appears.
- **3** Select the type of promotion you wish to apply by clicking the link in the **Available Promotions** section.

Descriptions of each promotion are available in the Online Guide.

- 4 Enter the information in the **Basic Information** section. See *Field Help: Promotion Setup* (page 54) for more information.
- 5 Enter the information in the **Detailed Information** section. Refer to the online Field Help for more information (by clicking 2).
- 6 Click Submit.

(Professional Edition only)

To configure a product *attribute* promotion:

- **1** View a listing of your products. See *Finding and Viewing Products* (page 65) for more information.
- 2 Click the attrib button for the product for which you wish to configure promotions at the attribute level. The Product Attributes page appears.
- **3** Under **Current Attributes**, select the link of the attribute to which you wish to assign a promotion. The Product Attributes Update page appears.
- 4 Click **Promotions**. The Promotion Information page appears.
- 5 Select the type of promotion you wish to apply by clicking the link in the **Available Promotions** section.

Descriptions of each promotion are available in the Online Guide.

- 6 Enter the information in the **Basic Information** section. See *Field Help: Promotion Setup* (page 54) for more information.
- 7 Enter the information in the **Detailed Information** section. Refer to the online Field Help for more information.
- 8 Click Submit. You are returned to the Promotion Information page.

If there are multiple active promotions for a product, StoreSense will apply them in the order in which you have ranked them. By default, promotions are ranked in the order in which they are created.

To change the ranking of product promotions:

- **1** View a listing of your products. See *Finding and Viewing Products* (page 65) for more information.
- 2 Click the promo button for the product whose promotions you wish to rank. The Promotion Information page appears, listing promotions in the order in which they are ranked in the Active **Promotions** section.
- 3 To move a promotion down in the ranking, click **I**.
- 4 To move a promotion up in the ranking, click  $\bullet$ .

To make a promotion inactive:

- 1 View a listing of your products. See *Finding and Viewing Products* (page 65) for more information.
- 2 Click the promo button for the product whose promotions you wish to rank. The Promotion Information page appears.
- **3** In the **Active Promotions** section, select the promotion(s) you wish to inactivate and click **Deactivate**.

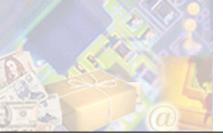

The product catalog is the place where all product information is stored, including product profiles, manufacturers and categories.

This chapter will provide you with an overview of how the product catalog is built, and detailed instructions for building your catalog.

This chapter does not cover managing product inventory. See *Managing Inventory* (page 86) for more information.

## Understanding the Product Catalog

The product catalog is made up of several different pieces, including:

- Individual product profiles.
- Product categories, which group the products.
- Manufacturers, who make the product.
- Suppliers, who provide the product. (*Professional edition only*)
- Individual product attributes, which allow you to track inventory for specific product attributes such as size or color. (*Professional edition only*)
- Serialized inventory records, where you can assign serial numbers to each piece of inventory, allowing you to track the exact piece you have sold. (*Professional edition only*) Advanced Mode

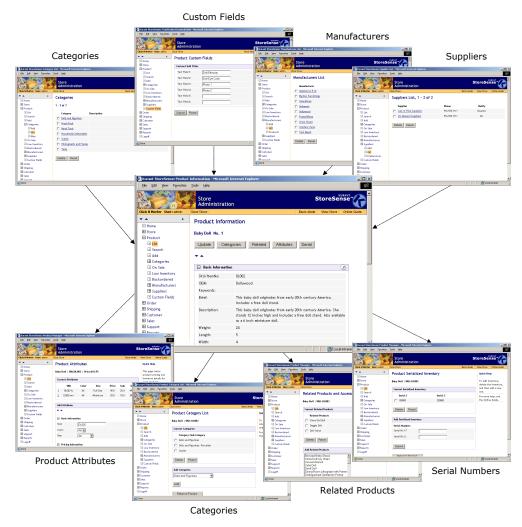

Some of the pieces of the product catalog.

## How to Set Up Your Product Catalog

To add product information for the first time:

- 1 In **Product** | **Suppliers**, enter all supplier information. See *Maintaining Supplier Profiles* (page 105) for more information. (*Professional Edition only*)
- 2 In **Product** | **Custom**, set up your Custom Fields. See *Defining Custom Product Fields* (page 64) for more information. (*Professional Edition only*)
- 3 In **Product** | **Categories**, set up your categories. See *Maintaining Categories* (page 60) for more information.
- 4 In **Product** | **Manufacturers**, enter all manufacturer information. See *Defining Manufacturers* (page 62) for more information.
- 5 In the **Product Manager**, enter all product information. See *Maintaining Product Profiles* (page 67) for more information.

## How do Customers Find Products?

Once your product catalog is created and your store is open, customers can search for products. Following is information about how your customers can search for products, and settings you can change to improve their searches.

#### Search Length Settings

In Store Manager | General Preferences, under **Search and Cart Options**, set the **Min. Length** to any number greater than zero. This will ensure that if a customer types in a single letter, the search will return all matches that start with that character.

#### Setting Search Options in Templates

By default, StoreSense ships the Catalog (Search) templates with the option of controlling a search with And/Or criteria. If that option does not exist in your store, add the following code to the **Catalog** template:

<input type='radio' name='keywordoption' value='AND' checked>And <input type='radio' name='keywordoption' value='OR'>Or

#### Searching on Custom Fields

Product Custom Fields one through four can contain information used to search for a product. To allow customers to search for products using these fields, add the <ss:edit name='custom#' source="\$catalog.custom#" size="30"/> tags to the Catalog template (where # is from 1-4). See *Defining Custom Product Fields* (page 64) for more information.

## Defining Supporting Product Information

Before adding products to your catalog, you should set up information that you will use when working with products, including categories, manufacturers, custom fields, etc. This section discusses those tasks.

## Working with Categories

Categories are essential to the organization of your product catalog because they assist your customers in finding your products. The first step in creating your product catalog is to define the categories in which the products will be placed.

If you import products that have category assignments in the import file, those categories will be defined as the file is imported. However, only the category name will be defined - the description, photo, and other information will need to be added manually.

#### Viewing Categories

To view a list of categories:

• Browse to Product | Categories | List. A list of all categories will be displayed.

0r...

**1** Browse to **Product** | **Categories**. The Categories page appears.

2 Under Search Options, in the Categories field, type the starting characters of the category's name and click **>**.

To list all categories, click 💽 without entering any characters.

3 A list matching your search criteria appears.

You can also indicate how many levels of subcategories you wish to have displayed on your storefront. The default is to display all levels.

To change the number of subcategories displayed:

- 1 Browse to **Product** | **Categories**. The Categories page appears.
- 2 Under **Category Level Display Options**, indicate the number of subcategories you would like to display.
- 3 Click **Submit**. The storefront will now display the specified levels of categories.

These settings only affect the use of the \$catalog.categoryList member (which is used on the store's header/footer template by default). Any other members that display categories are not affected. Because changes to these settings will affect how categories are displayed on your storefront, it is recommended that you review your storefront after making any changes.

#### Maintaining Categories

To add a category:

- 1 Browse to **Product** | **Categories** | **Add**. The Add Category page appears.
- 2 Enter the category information. See *Field Help: Categories* (page 61) for more information.
- 3 Click **Submit**. The Category Information page appears.
- 4 To add a subcategory to this category:
  - Click Subcategories.
  - Under Add Subcategory, enter the name and sort priority of the subcategory.
  - Click Submit. The subcategory will appear in the Current Subcategories list.
  - Repeat for each subcategory.

To update a category:

- **1** Browse to **Product** | **Categories**. The Categories page appears.
- 2 View a listing of your categories. See *Viewing Categories* (page 59) for more information.
- 3 Select the category you wish to edit by clicking its link. The Category Information page appears.
- 4 Click **Update**. The Category Update page appears.
- 5 Edit the information in each field. See *Field Help: Categories* (page 61) for more information.
- 6 Click **Submit**. You are returned to the Category Information page.
- 7 To add a subcategory to this category:
  - On the Category Information page, click **Subcategories**.

- Under Add Subcategory, enter the name and sort priority of the subcategory.
- Click Submit. The subcategory will appear in the Current Subcategories list.
- Repeat for each subcategory.
- 8 To edit a subcategory:
  - On the Category Information page, click **Subcategories**.
  - Under Current Subcategory, click the name of the subcategory you wish to edit.
  - Edit the subcategory name and sort priority and click **Submit**.
  - Repeat for each subcategory.
- **9** To remove a subcategory from this category:
  - On the Category Information page, click **Subcategories**.
  - Under Current Subcategory, click the name of the subcategory you wish to remove.
  - Click Delete. The subcategory is removed from the Current Subcategories list.
  - Repeat for each subcategory.

To delete a category:

- **1** Browse to **Product** | **Categories**. The Categories page appears.
- 2 View a listing of your categories. See *Viewing Categories* (page 59) for more information.
- 3 Select the category you wish to delete by selecting its check box.
- 4 Click **Delete**.

Field Help: Categories

| <b>Basic Informati</b> | 01                                                                                                    |
|------------------------|----------------------------------------------------------------------------------------------------|
| Field                  | Description                                                                                                    |
| Category               | Enter the name of the category. Any text entered here will be displayed on your search results page, if you've chosen a layout that displays category information.                                                            |
| Description            | Enter a description for the category. Any text entered here will be displayed on your search results page, if you've chosen a layout that displays category information.                                                      |
| Photo                  | Enter the filename for the image used to represent the category on the Catalog List page. Any image entered here will be displayed on your search results page, if you've chosen a layout that displays category information. |
|                        | To use an image that has already been uploaded, select it from the <b>Existing</b> list (if you have more than 500 product images, the drop-down list will not appear - enter the file name instead).                         |
|                        | To upload an image, click <b>Browse</b> and browse to the image file.                                                                                                    |
|                        | To remove a reference to an image, select <i>None</i> from the <b>Existing</b> list.                                                                                                    |
|                        | See Uploading Images (page 16) for more information.                                                                                                    |
| Sort Priority          | Use this field to control how search results will be sorted in your store. Enter a number between 1 and 999 to indicate the category order in which you want                                                                  |

#### **Basic Information**

| Field           | Description                                                                                                    |
|-----------------|----------------------------------------------------------------------------------------------------|
|                 | products sorted.                                                                                                    |
|                 | For example, if you give Category A a sort priority of 2, and Category B a sort priority of 1, then products assigned to Category B will be displayed before products assigned to Category A. This feature requires that the Catalog List template be sorted by "categorypriority". |
| Members-Only    | <i>(Professional Edition only)</i> Indicate if a category is available only to members. This option is valid when the Members-Only area is enabled on the Store Manager   Product Preferences page. See <i>Building A Registered Members Area</i> (page 47) for more information.   |
| Marketplaces    | To exclude all products in this category from submission to any marketplaces, select the check box. See <i>Marketplaces</i> (page 83) for more information.                                                                                                    |
| Templates       |                                                                                                    |
| Field           | Description                                                                                                    |
| Header Template | Enter the name of the header template to be used to display the category on the Catalog List page. This works best when displaying a single category in a catalog list.                                                                                                    |
| List Template   | If you have created and imported a custom Category List template and wish to use it to display search results for this category, select it from the list.                                                                                                    |
| Footer Template | Enter the name of the footer template used to display the category on the Catalog List page. This works best when displaying a single category in a catalog list.                                                                                                    |
| Subcatagonias   |                                                                                                    |

#### **Subcategories**

The list of subcategories associated with this category.

#### Category Map

Once you've entered your categories and subcategories, you can display a listing of the chosen category or categories, the associated subcategories, and the products associated to each category.

To view a full category map:

• Browse to **Product** | **Categories** | **Map**. A map of all categories and assigned products will be displayed.

### **Defining Manufacturers**

StoreSense Store Administration allows you to track information regarding your product manufacturers, making it possible for customers to search for products by manufacturer, and for you to track your inventory by manufacturer.

#### Viewing Manufacturers

To view a list of manufacturers:

• Browse to **Product | Manufacturers | List**. The Manufacturer's List page appears.

0r...

1 Browse to **Product | Manufacturers**. The Manufacturers page appears.

2 Under **Search Options**, in the **Manufacturers** field, type the starting characters of the manufacturer's name and click **D**.

To list all manufacturers, click 🖻 without entering any characters. The Manufacturer's List page appears.

3 A list matching your search criteria appears.

#### Maintaining Manufacturers

To add a manufacturer:

- 1 Browse to **Product | Manufacturers | Add**. The Add Manufacturer page appears.
- 2 Enter the information in each field. See *Field Help: Manufacturers* (page 63) for more information.
- 3 Click **Submit** to save your work.

To update a manufacturer:

- 1 View a listing of your manufacturers. See *Viewing Manufacturers* (page 62) for more information.
- 2 Select the manufacturer you wish to update. The Update Manufacturer Profile page appears.
- 3 Edit the information in each field. See *Field Help: Manufacturers* (page 63) for more information.
- 4 Click **Submit** to save your work.

To delete a manufacturer:

- 1 View a listing of your manufacturers. See *Viewing Manufacturers* (page 62) for more information.
- 2 Select the check boxes of the manufacturer(s) you wish to delete.
- 3 Click **Delete**. The manufacturers are removed from the list.

Field Help: Manufacturers

| Field        | Description                                                                                                    |
|--------------|----------------------------------------------------------------------------------------------------|
| Manufacturer | Enter the name of the manufacturer, as you want it to appear in the catalog and/or reports.                                                                      |
| URL          | Enter either the manufacturer's web site address, or another address containing information regarding the manufacturer.                                          |
| Logo         | Enter the filename of the manufacturer's logo image. The image needs to be uploaded to your store images directory.                                              |
| Description  | Enter a description for this manufacturer.                                                                                                    |
| Template     | If you have created and imported a custom Category List template and wish to use it<br>to display search results for this manufacturer, select it from the list. |

#### **Basic Information**

#### Listing Products by Manufacturer

To list all products by manufacturer:

1 Browse to **Product** | Manufacturers. The Manufacturers page appears.

2 Under Search Options, Products by Manufacturer field, type the starting characters of the manufacturer's name and click **a**.

To list all products for all manufacturers, click 🖻 without entering any characters. The Products by Manufacturers List page appears.

- To modify an entry, click the product name.
- To delete a product, select the check box next to it and click **Delete**.
- To add a product, click the Add Product link.

### **Defining Custom Product Fields**

#### (Professional Edition only) Advanced Mode

You can assign a title to each of the six custom text fields that are associated with each product. These titles will be shown in the product profile, and can also be used in the following areas of the store:

- Fields one through four can contain information used to search for a product. To allow customers to search for products using these fields, add the <ss:edit name='custom#' source="\$catalog.custom#" size="30"/> tags to the Catalog (Search) template (where # is from 1-4).
- ♦ All fields can be used to display information regarding the product, using <ss:value source="\$product.custom#"/> (where # is from 1-6).

To set up custom product fields:

- **1** Browse to **Product** | **Custom Fields**. The Custom Fields page appears.
- 2 If you want these fields to appear in the storefront (to display product information), select the **Show Custom Fields** check box. This will cause any custom fields that you define to appear on the Catalog Detail template. If they do not appear, enter the code displayed below on that template.
- 3 Enter titles for each of the custom fields.
- 4 Click **Submit** to save your work.

```
<ss:if test="$store.isFeatureEnabled('ShowProductCustomFields')">
<ss:if test="$store.products.customLabel1">
 <t.r>
   <ss:value source="$store.products.customLabel1"/>:
   <ss:value source="$product.customText1"/>
 </ss:if>
 <ss:if test="$store.products.customLabel2">
 <ss:value source="$store.products.customLabel2"/>:
   <ss:value source="$product.customText2"/>
 </t.r>
 </ss:if>
 [repeat for each custom field...]
</ss:if>
```

## **Defining Suppliers**

StoreSense Store Administration allows you to track information regarding your product suppliers. See *Managing the Supply Chain* (page 105) for more information regarding setting up and maintaining suppliers

## Working with Product Profiles

Once you have set up your categories, manufacturers, suppliers and custom fields, you can start adding products to your catalog. This section covers maintaining profiles, exporting and importing product information, associating categories to products, and advanced product features.

### Finding and Viewing Products

To view a list of products:

• Browse to **Product** | List. A list of all products will be displayed.

0r...

- 1 Browse to **Product**. The Product Manager page appears.
- 2 Under Search Options, enter the first few characters of the product name in the **Product Name** field and click **>**.

To view all products, click 🗈 without entering any information in the field.

3 A list matching your search criteria appears.

See Advanced Product Search (page 65) for more search options.

You can update product price and other information directly on this list by entering the information in each field and clicking **Update**. However, clicking any other button on this page before clicking **Update** will cancel your changes.

Clicking any of the buttons next to the product name will take you directly to that area to view and modify information. See *Product Button Descriptions* (page 66) for more information.

#### Advanced Product Search

To search for products using fields other than the product name:

- 1 Browse to Product Manager | Search. The Advanced Search page appears.
- 2 Enter search criteria in one or more fields.

To find products that *contain* the word you enter (instead of *starting* with the word you enter), enter an asterisk before that word. For example, entering "chair" in the **Product Name** field will only return those products whose full name starts with "chair." However, entering "\*chair" will return all products containing that word in their name, including "Chair" and "Rocking Chair."

3 Click **Search**. AA list matching your search criteria appears.

### Specialized Product Listings

(Professional Edition only)

StoreSense provides several specialized product listings that provide you with an overview of your product catalog, including:

**Low Inventory**: Inventory is low for the products shown, as defined by their threshold values. If the threshold is not set, a product will not appear on this list until the inventory reaches zero. It is also possible for a product to be backordered and not appear on this report. This is due to the fact that if there is not enough product available to fulfill an order, no inventory will be deducted and the order will move to backorder status. Any remaining product will be available to fill new orders.

If you have enabled Buyer Notifications, you can send buyer notifications at this time by clicking **Send Buyer Notifications**. See *Setting Up Buyer Notifications* (page 87) for more information.

**Backordered**: These products are backordered. To remove a product from backorder status, you must add sufficient inventory into the product quantity area of the affected product.

It is important to note that a product can have quantity in inventory and still be backordered. The system will not reserve existing quantity, but will leave it available to fill other orders. To see a list of all pending orders for a backordered product, click the number in the **Invoices** column.

To view one of these listings:

- 1 Browse to one of the links listed above, in the Product Manager
- 2 The listing will appear.

#### **Product Button Descriptions**

The Product List allows quick access to many product maintenance functions using the buttons in the Options column.

| Button            | Description                                                                                                    |
|-------------------|----------------------------------------------------------------------------------------------------|
| categ Categories  | View or update current category/subcategory associations. See <i>Associating Categories to Products</i> (page 72) for more information.                                                                                                    |
| keys Keywords     | Define product keywords. See <i>Defining Product Keywords</i> (page 73) for more information.                                                                                                    |
| promo Promotions  | Define promotions for the product. See <i>Placing Individual Products on Sale</i> (page 54) for more information.                                                                                                    |
| relate Related    | <i>(Professional Edition only)</i> Link this product to other similar or related products.<br>See <i>Relating Products and Accessories</i> (page 76) for more information.                                                                                                    |
| attrib Attributes | <i>(Professional Edition only)</i> Track inventory for different sizes and/or colors, create subscriptions, or downloadable products. See <i>Working with Inventory Attributes</i> (page 73) for more information.                                                                                  |
| serial Serial     | <i>(Professional Edition only)</i> View or modify product serial numbers. This option will only appear if you have selected the <b>Enable Serialized Inventory</b> option on the Store Manager   Product Preferences page. See <i>Serializing Product Inventory</i> (page 88) for more information. |

## Maintaining Product Profiles

To add product information:

You can also add a product using the Add Product wizard, available on the Product Manager page.

- 1 Browse to **Product** | Add Product. The Add Product page appears.
- 2 Enter all product information. See *Field Help: Products* (page 67) for more information.
- 3 To see how this product will appear in the store, click Preview.
- 4 Click Submit to save your work. The Product Information page appears.
- 5 You must assign this product to a category before it can appear in your store's search results. See Associating Categories to Products (page 72) for more information.

To update product information:

You can also add and update products by importing a database or spreadsheet into StoreSense. See Exporting/Importing Product Information (page 71) for more information.

- 1 Browse to **Product**. The Product Manager page appears.
- View a listing of your products. See Finding and Viewing Products (page 65) for more 2 information.
- 3 Locate the product in the list and click its link. The Product Information page appears.

See Product Button Descriptions (page 66) for more information. You can also access many of these options directly from the Product List by clicking the appropriate button underneath the product link.

4 Click Submit to save your work.

To delete a product from the catalog:

You cannot delete products that have pending auctions.

- 1 View a listing of your products. See *Finding and Viewing Products* (page 65) for more information.
- Select the product's check box in the Product List. 2
- Click **Delete Product**. The product will no longer be available to your customers unless you 3 reenter all the information.

#### Field Help: Products

| <b>Basic Information</b> |                                                                                                    |
|--------------------------|----------------------------------------------------------------------------------------------------|
| Field                    | Description                                                                                                    |
| Product (required)       | Enter the product name as you want it to appear to customers.                                                                                                    |
| SKU/Item No              | Enter the SKU or item number you use for the product. The SKU number is an optional field: the system maintains an internal product number that you can use instead of a SKU number. |
| ISBN                     | Enter the ISBN (International Standard Book Numbering).                                                                                                    |

### \_ 0

| Field             | Description                                                                                                    |
|-------------------|----------------------------------------------------------------------------------------------------|
| MPN               | Enter the manufacturer's product number.                                                                                                    |
| UPC               | Enter the UPC code.                                                                                                    |
| OEM               | Select the manufacturer's name from the list. This list contains all manufacturers that have been defined in Product, Manufacturers.                                                                                                    |
| Keywords          | A list of the user-defined keywords. See <i>Defining Product Keywords</i> (page 73) for information on working with product keywords.                                                                                                    |
| Brief Description | Enter a brief description of the product.                                                                                                    |
|                   | Typically, this description is used on the Catalog List template, where multiple products are viewed on a single page (following a search, for example).                                                                                                    |
|                   | You may use HTML tags to customize the descriptive text. Do not enter any hard returns (using your keyboard's Enter key) in this field - doing so will cause errors if you export and then import your product data.                                                               |
| Long Description  | Enter a more detailed description of the product                                                                                                    |
|                   | Typically, this description is used for the Catalog Detail page (where the customer views a single product).                                                                                                    |
|                   | You may use HTML tags to customize the descriptive text. However, some<br>marketplaces do now allow this. If you want to use HTML with in your Long<br>description, configure your marketplace to use the Brief description, and do not use<br>any HTML in your brief description. |
|                   | Do not enter any hard returns (using your keyboard's Enter key) in this field - doing so will cause errors if you export and then import your product data.                                                                                                    |
| Condition         | Select the condition of the product from the list.                                                                                                    |
| Weight            | Enter the shipping weight that is used to calculate shipping charges for the product.<br>This value should be entered if you are going to charge shipping by Total Order<br>Weight. The unit of measure is defined on the Store Manager   General Preferences<br>page.             |
| Length            | Enter the length of the product. This value should be entered if you are using a packing algorithm.                                                                                                    |
| Width             | Enter the width of the product. This value should be entered if you are using a packing algorithm.                                                                                                    |
| Height            | Enter the height of the product. This value should be entered if you are using a packing algorithm.                                                                                                    |
| Container         | If you are using a packing algorithm, select the type of container in which this product should be packed. If the item is to be packaged in its own container, select "Self" - the shipping rate will then be calculated using the product's dimensions.                           |
| Thumbnail         | The small thumbnail image typically used on the Catalog List page. The file type needs to be either .gif or .jpg, and the file name may not contain spaces.                                                                                                    |
|                   | To use an image that has already been uploaded, select it from the <b>Existing</b> list (if you have more than 500 product images, the drop-down list will not appear - enter the file name instead).                                                                              |
|                   | To upload an image, click <b>Browse</b> and browse to the image file.                                                                                                    |

| Field                                            | Description                                                                                                    |
|--------------------------------------------------|----------------------------------------------------------------------------------------------------|
|                                                  | To remove a reference to an image, select <i>None</i> from the <b>Existing</b> list.                                                                                                    |
|                                                  | See Uploading Images (page 16) for more information.                                                                                                    |
| Photo                                            | A larger product image for the Catalog Detail page. The file type needs to be either gif or .jpg, and the file name may not contain spaces.                                                                                                    |
|                                                  | To use an image that has already been uploaded, select it from the <b>Existing</b> list (if you have more than 500 product images, the drop-down list will not appear - enter the file name instead).                                                                                                    |
|                                                  | To upload an image, click <b>Browse</b> and browse to the image file.                                                                                                    |
|                                                  | To remove a reference to an image, select <i>None</i> from the <b>Existing</b> list.                                                                                                    |
|                                                  | See Uploading Images (page 16) for more information.                                                                                                    |
| Template                                         | Select the Catalog Detail template to be used for this product. This is used to display a product differently than the rest of the catalog. Templates are added using the StoreSense Design Studio.                                                                                                    |
| Product Type                                     | <i>(Professional Edition, Sales Manager module only)</i> Select the product type from the list. The default product type is Normal. If you select Lead, the product will display in the catalog, but will be unavailable for purchase. It will generate a sales lead form instead. See <i>Managing Leads</i> (page 151) for more information. |
| Categories                                       | A list of the categories assigned to this product. See <i>Maintaining Categories</i> (page 60) for more information on maintaining category associations.                                                                                                    |
| Display                                          | Select this check box to include the product in the storefront catalog search results.<br>The default setting is to include the product.                                                                                                    |
| Featured Product                                 | Select this check box to make this the featured product for your store.                                                                                                    |
|                                                  | <pre>In order for this to work, the <ss:if test="\$store.isFeatureEnabled('ShowFeaturedProduct')"></ss:if> tag must be on your Storefront template.</pre>                                                                                                    |
| Media                                            | If this is a book, movie or music, select the check box. Used by some marketplaces to categorize products.                                                                                                    |
| Subscription                                     | <i>(Professional Edition only)</i> Select this check box to make this a "subscription" product (for example, a "fruit of the month" club). If this is a subscription to your store, enter this product's number on the Store Manager   Product Preferences page.                                                                              |
| Authorization                                    | <i>(Professional Edition only)</i> Select this check box to require the customer to have the corresponding option selected in their profile. Use this to limit the customer's ability to purchase products requiring special authorization, such as controlled substances.                                                                    |
| Order Extensions                                 | <i>(Professional Edition only)</i> Select this check box to gather specific customer information that may be required for the purchase of this product. Select the default order extensions template, or select your own custom template for gathering this information. See <i>Using Order Extensions</i> (page 78) for more information.    |
|                                                  |                                                                                                    |
| Pricing Informatio                               |                                                                                                    |
| <b>Pricing Informatio</b><br>Field<br>Sell Price | n<br>Description<br>Enter the standard price you want to charge customers for the product (required).                                                                                                    |

| Field             | Description                                                                                                    |
|-------------------|----------------------------------------------------------------------------------------------------|
|                   | to display the "Suggested Retail Price" as a comparison to your price.                                                                                                    |
| Surcharge         | <i>(Professional Edition only)</i> Enter the surcharge on the product. The surcharge is added to the base price of the product, and is taxable. In addition, enter the <b>Invoice Text</b> , which will be displayed on the cart and invoice pages to describe the surcharge.                                                                                                    |
| Shipping          | <i>(Professional Edition only)</i> Enter the additional cost of shipping for this product. This will be added to any shipping charge calculated by your shipping tables.                                                                                                    |
|                   | <b>Exclude from Shipping Charges:</b> select this check box if this product is excluded from shipping charges. This will void any shipping calculations defined on the Store Manager   Shipping Information page.                                                                                                    |
| Sales Information | Select this check box if the product should be excluded from any store promotions.                                                                                                    |
| Sales Tax         | Select this check box if the product is subject to sales tax. If applicable, select a category from the list. See <i>Sales Tax Categories</i> (page 43) for more information.                                                                                                    |
| Inventory Informa | ition                                                                                                    |
| Field             | Description                                                                                                    |
| Quantity          | <i>(Professional Edition only)</i> Enter the quantity of this product you currently have in stock. If you are not tracking inventory for each color and size separately, enter the total quantity for all colors/sizes available for that particular product. Otherwise, enter the quantity of your default product (which should be the first product entered into the size/color option). Or, you may enter 0 in this location, and choose to enter <i>all</i> inventory information into the attribute area. |
| Threshold         | <i>(Professional Edition only)</i> Enter the number at which this becomes a low-<br>inventory item. Any item that reaches its threshold will appear in the Low Inventory<br>Items Report, to prompt order or catalog exclusion. The threshold includes the<br>inventory totals of the main product, plus all attributes.                                                                                                    |
| Unit of Measure   | <i>(Professional Edition only)</i> Enter the quantity the customer receives if they order one of something. Generally used if your business does not sell products individually (eaches), but requires the customer to order by the case, box, etc.                                                                                                    |
| Cost              | <i>(Professional Edition only)</i> Enter what the product cost you to purchase. This information is used when calculating Profit Margin and Cost of Inventory in the Reports Manager.                                                                                                    |
| Supplier          | <i>(Professional Edition only)</i> Select the appropriate supplier from the list. Suppliers must first be entered within the Supplier area of the Product Manager.                                                                                                    |

#### Attributes

Use these fields to define colors, sizes, or some other variable for this item. Enter the attribute values (up to 200 characters per value, for a total of 5,000 characters for all values), separated by commas, and click **Add to List**. These will appear on the storefront, in the order entered. The default attributes are **Colors** and **Sizes**.

Inventory, pricing and other details for each color may be entered after submitting this form by adding attributes for each item in inventory. See *Working with Inventory Attributes* (page 73) for more information. Also, if you change these values here, you will need to update your inventory attribute information as well. *(Professional Edition only)* 

- To change the attribute label, edit the content in the **Label** field.
- To add an attribute, enter its Value and click Add to List.

- To delete an attribute, select it in the list and click **Delete**.
- To update an attribute, select it in the list, click Update, make your edits, and click Add to List.

The Attributes list contains a listing of attributes defined for this product. (Professional Edition only)

| Options          |                                                                                                    |
|------------------|----------------------------------------------------------------------------------------------------|
| Field            | Description                                                                                                    |
| Related Products | <i>(Professional Edition only)</i> A listing of products related to this product. See <i>Relating Products and Accessories</i> (page 76) for more information on relating products.                                                                                                    |
| Product Services | <i>(Professional Edition only)</i> These are product services that are collected during the checkout process. For example, if you sell handkerchiefs, you might put "Monogramming" as the Title and your price as the Fee.                                                                                                    |
|                  | <b>Gather Custom Field When Added to Cart:</b> if you select this check box, the special service can be shown on the Cart Add template (which is displayed on the Catalog Detail page), and the customer can be prompted for input (such as initials, for monogramming). These services are excluded from the promotion discounts and storewide sales. |
|                  | See <i>Defining Product Personalization Options</i> (page 78) for more information.                                                                                                    |

#### **Custom Information**

Enter up to six custom fields to display with the product. Custom fields are defined in the Product Manager | Custom Fields page. These fields can be used to either display information regarding the product, or can contain information that a customer might use to search for a product. See *Defining Custom Product Fields* (page 64) for more information. (*Professional Edition only*) Advanced Mode

## Uploading Product Images

StoreSense allows you to display two images for each product - the thumbnail view and the full-size photo view. There are several methods for uploading images to your store:

- When adding a product using the Setup Wizard, use the **Browse** buttons to upload the image file this file is saved as *both* the thumbnail and photo image.
- When adding or updating a product in the Product Manager, use the **Browse** buttons to upload the image files.
- You can also upload product images by using the Upload Images feature. See *Uploading Images* (page 16) for more information. Once the images are uploaded, you can enter the names of the images you wish to use when adding or updating product information.

## Exporting/Importing Product Information

In addition to entering product information using the Product Manager, you can also enter information by importing a spreadsheet file.

To add products by importing a file:

**1** Save the product table template (available in the Help Panel on the Export page) so you can use it as a template for entering information

- 2 Enter the product information for the products you wish to add. Do *not* enter anything in the **ProductNo** column. See *Products Table* (page 123) for more information.
- **3** Browse to **Support** | **Import**. The Import page appears.
- 4 Select the Product table from the list.
- 5 Browse to the file you just created.
- 6 Click **Import**. If you have a large file, this process may take a while.

To export the product table:

- **1** Browse to **Support** | **Export**. The Export page appears.
- 2 Select the **Products** table from the **Table to Export** list.
- **3** Select a target platform from the list.
- 4 Click **Export**. The **Select Category** page appears. Select the category of products you wish to export and click **Export**. The Export Results page appears.
- 5 To view the status of the export, click the **Review Export Status** link.
- 6 When the export is complete, click the "click here" link to view the export log and download the file.

To update products by importing a file:

- 1 Open the file that you exported and downloaded to your computer in a spreadsheet program.
- 2 Edit the product information, being sure *not* to modify the information in the **ProductNo** and **SKU** columns.

See Products Table (page 123) for more information.

- **3** Browse to **Support** | **Import**. The Import page appears.
- 4 Select the Product table from the list.
- 5 Browse to the file you just edited.
- 6 Click **Import**. If you have a large file, this process may take a while.

## Associating Categories to Products

Before a product can be found in your store, you must attach it to a category (that has first been defined in Product, Categories). If you do not attach a category to a product, the only way customers can access it is if you create a direct link to the product.

You must define your store categories before you can associate them to products. See *Maintaining Categories* (page 60) for more information.

To associate a category to a product:

- **1** View a listing of your products. See *Finding and Viewing Products* (page 65) for more information.
- 2 Click the categ button for the product to which you wish to associate a category. The Product Category List page appears.

3 Under Add Categories, select a category from the list and click Add.

To remove a category from a product:

- 1 View a listing of your products. See *Finding and Viewing Products* (page 65) for more information.
- 2 Click the categ button for the product whose category you wish to remove. The Product Category List page appears.
- **3** Under **Current Categories**, select the check box of the category you wish to remove and click **Delete**.

## Defining Product Keywords

Keywords can be used by customers to search for products. StoreSense automatically generates keywords for a product using the product name, SKU, manufacturer and associated categories. However, you can also define additional keywords to help you customers find a product. For example, if you know that one of your product's names is commonly misspelled, you could add the misspelled version of the name to the keyword list to ensure that it will be found.

To define custom keywords:

- **1** View a listing of your products. See *Finding and Viewing Products* (page 65) for more information.
- 2 Click the keys button for the product to which you wish to assign keywords. The Product Keyword List page appears. The **Generated Keywords** list at the bottom of the page includes those keywords that have been automatically created by StoreSense.
- 3 Under Add Keywords, enter the custom keywords, separated by spaces.
- 4 Click Add. The keywords are added to the Current User Entered Keywords list.

To remove keywords:

- **1** View a listing of your products. See *Finding and Viewing Products* (page 65) for more information.
- 2 Click the keys button for the product to which you wish to assign keywords. The Product Keyword List page appears.
- 3 In the **Current User Entered Keywords** list, select the check boxes of the keywords you wish to remove and click **Delete**.

## Working with Inventory Attributes

### (Professional Edition only)

This is where detailed inventory information about a product's size, color, and/or subscription information is maintained. This area is important if you will be tracking the inventory or sales of individual product attributes. If so, you must enter a separate SKU number and quantity for each attribute you want to track. You should use attributes if...

- ... you need to track inventory for each attribute.
- ... you need to track pricing separately for each attribute.

- ... you want to define promotions for a specific attribute.
- ... this is a subscription product.
- ... this product offers an electronic fulfillment option.

You can offer attributes (such as colors and sizes) without creating inventory attributes (by entering the options in the product profile's Attribute fields), but you will not be able to track inventory separately for each attribute unless you create attributes.

To add product attributes:

Make sure you have already entered attribute labels on the product profile - you will use this information when adding inventory attributes.

- **1** View a listing of your products. See *Finding and Viewing Products* (page 65) for more information.
- 2 Click the attrib button for the product to which you wish to add attributes. The Product Attributes page appears.
- **3** Under **Add Attribute**, enter the information in each field. See *Field Help: Product Attributes* (page 75) for more information.
- 4 Click Submit to save your work. The information appears in the Current Attributes list.

To update product attributes:

- **1** View a listing of your products. See *Finding and Viewing Products* (page 65) for more information.
- 2 Click the attrib button for the product whose attributes you wish to update. The Product Attributes page appears.
- **3** Under **Current Attributes**, click the number of the attribute you wish to edit. The Product Attribute Update page appears.
- 4 Edit the information in each field. See *Field Help: Product Attributes* (page 75) for more information.

You can also assign promotions to this attribute at this time by clicking **Promotions** See *Placing Individual Products on Sale* (page 54) for more information.

5 Click **Submit** to save your work.

To delete product attributes:

- **1** View a listing of your products. See *Finding and Viewing Products* (page 65) for more information.
- 2 Click the attrib button for the product whose attributes you wish to delete. The Product Information page appears.
- 3 Click Attributes. The Product Attributes page appears.
- 4 Under **Current Attributes**, click the number of the attribute you wish to delete. The Product Attribute Update page appears.
- 5 Click **Delete**. The attribute is deleted.

If you change the attribute values on the Product Information page, you will need to update the product's inventory attributes as well.

## Field Help: Product Attributes

The system will automatically default each field with the main product information.

| <b>Basic Information</b>           |                                                                                                    |  |
|------------------------------------|----------------------------------------------------------------------------------------------------|--|
| Field                              | Description                                                                                                    |  |
| SKU                                | Enter a unique SKU (or item number) for the attribute. You may want to simply add a suffix (indicating size or color) to the main product's SKU when adding a product.                                                                                           |  |
| ISBN                               | Enter the ISBN (International Standard Book Numbering).                                                                                                    |  |
| MPN                                | Enter the manufacturer's product number.                                                                                                    |  |
| UPC                                | Enter the UPC code.                                                                                                    |  |
| Condition                          | Select the condition of the product from the list.                                                                                                    |  |
| Subscription/Billing<br>Interval   | <i>(Subscription products only)</i> Select the frequency with which this subscription should be billed from the list.                                                                                                    |  |
| Interval Begins                    | <i>(Subscription products only)</i> Select the period when the billing interval should begin from the list. If you select <b>Date of Purchase</b> , you must select <b>Bill for full interval</b> under New Subscription.                                        |  |
| Subscription Period                | <i>(Subscription products only)</i> Enter the length of the subscription (for example 3 months, 2 years, etc.). The interval (months, quarters, years) is based upon your selection in the <b>Subscription/Billing Interval</b> list.                            |  |
| Renewal                            | <i>(Subscription products only)</i> Select this check box to apply any updates to this information to purchased subscriptions when they are renewed.                                                                                                    |  |
| Color (or custom<br>defined label) | Select an item from the list or leave as "All" if this is not applicable. If you select "All", you cannot select "All" in the other attribute field (unless this is a subscription product).                                                                     |  |
| Size (or custom<br>defined label)  | Select an item from the list or leave as "All" if this is not applicable. If you select "All", you cannot select "All" in the other attribute field (unless this is a subscription product).                                                                     |  |
| <b>Billing Information</b>         |                                                                                                    |  |
| Field                              | Description                                                                                                    |  |
| New Subscription                   | <i>(Subscription products only)</i> Select how you want to handle billing for a new subscription.                                                                                                    |  |
|                                    | <b>Bill for full interval</b> applies to two situations: a) if you have selected "Date of purchase" for <b>Interval Begins</b> , and b) if the customer purchases the subscription in the middle of the period, and you want to bill them for the entire period. |  |
|                                    | <b>Prorate billing</b> means that if the billing period is the first of the month, and the customer signs up in the middle of the month, they will only be billed for half the month.                                                                            |  |
|                                    | <b>Begin Billing at Next Interval</b> means that if the customer purchases the subscription in the middle of the billing period, they will not receive a bill until the <i>next</i> interval period.                                                             |  |

| <b>Pricing Information</b> |                                                                                                    |  |
|----------------------------|----------------------------------------------------------------------------------------------------|--|
| Field                      | Description                                                                                                    |  |
| Price                      | Enter the price you want to charge customers for the product attribute.                                                                                                    |  |
| Startup Fee                | <i>(Subscription products only)</i> If you want to charge a setup fee for the subscription, enter the fee here.                                                                                                    |  |
| Cost                       | Enter what the product cost you to purchase.                                                                                                    |  |
| Inventory Information      | DN                                                                                                    |  |
| Field                      | Description                                                                                                    |  |
| Quantity                   | Enter the quantity of this product you currently have in stock. It is important to update this field if you are planning on tracking inventory for each attribute.                                                                                                    |  |
| Unit of Measure            | Enter the quantity the customer receives if they order one of something. Generally used if your business does not sell products individually (eaches), but requires the customer to order by the case, box, etc.                                                                                                    |  |
| <b>Shipping Informatio</b> |                                                                                                    |  |
| Field                      | Description                                                                                                    |  |
| Weight                     | Enter the shipping weight for shipping charge calculation.                                                                                                    |  |
| Length                     | Enter the length of the product attribute. This value should be entered if you are using a packing algorithm.                                                                                                    |  |
| Width                      | Enter the width of the product attribute. This value should be entered if you are using a packing algorithm.                                                                                                    |  |
| Height                     | Enter the height of the product attribute. This value should be entered if you are using a packing algorithm.                                                                                                    |  |
| Container                  | If you are using a packing algorithm, select the type of container in which this attribute should be packed. If the item is to be packaged in its own container, select "Self" - the shipping rate will then be calculated using the attribute's dimensions.                                                                                                    |  |
| Electronic Fulfillment     | If this attribute can be downloaded, click <b>Browse</b> to browse to the download file.<br>When you click <b>Submit</b> , this file will be uploaded to your Store Data Area,<br>"fulfillment" directory. If you no longer want this attribute to be downloadable,<br>select the <b>Product will not be downloaded</b> check box. Doing so only removes<br>the download capabilities - it does not remove the download file from the Store Data<br>area.<br>In addition, you must have entered a series of "delivery methods" on the main<br>product page in one of the attributes fields, and then on this page, select the<br>electronic delivery method from the appropriate field. |  |
|                            | The maximum file size for uploading a file is 10 MB. Also, it is recommend that you compress your files to *.zip using an archiving software. This will not only reduce the file size (for quicker downloads), but will ensure that the browser doesn't attempt to open the file instead of download it.                                                                                                    |  |

# **Relating Products and Accessories**

### (Professional Edition only)

Related products are used to upsell or cross-sell related products or accessories that might not appear in the search results of the primary product. This option can prompt the customer to consider a product for which they didn't search, but is related to something in which they have already shown an interest.

For example, if you have Product A related to products B, C, and D, those three products will appear on the Catalog Detail page with the heading "Try these related products." Doing so might encourage your customer to purchase those products, even though they didn't search for them.

The <ss:include template="catalogrelated"/> tag will display related products, and is available on the Catalog Detail page. The format of the related products list is defined in the Catalog Detail - Related Products template.

| Elick N Morter - Microsoft In                    | ternet Explorer            |                                                                                                    | - |
|--------------------------------------------------|----------------------------|----------------------------------------------------------------------------------------------------|---|
| <u>ile E</u> dit <u>V</u> iew F <u>a</u> vorites | <u>T</u> ools <u>H</u> elp |                                                                                                    |   |
|                                                  | Advanced Search            | Shopping Cart Checkout Home                                                                                                    |   |
| Click N Morter                                   |                            | Customer Service Our Policies About Us                                                                                         |   |
| Items in your cart >                             |                            | <b>China Girl Doll</b><br>SKU: DLOD9                                                                                           |   |
| Empty<br>Dolls and Figurines                     |                            | This hand painted porcelain doll dates from the late 19th century.<br>Includes free doll stand. Quantity is limited. Dollmania |   |
| Fresh Fruit<br>Hand Tools<br>Household           |                            | OUR PRICE: \$36.75<br>Try these related products:                                                                              |   |
| Collectables<br>Outlet<br>Photographs and        |                            | China Doll Key Chain<br>Doll Stand                                                                                             |   |
| Frames<br>Tools                                  |                            | Quantity 1 Color blue - Size big -                                                                                             |   |
|                                                  |                            | Add To Shopping Cart                                                                                                    |   |
|                                                  |                            | Email a friend about this item.<br>Return to catalog                                                                           |   |
| Advanced S                                       | earch   Shopping Cart      | Return to Catalog                                                                                                    |   |

# While the customer is viewing the China Girl Doll, the Related items offer others to go with this.

To relate products:

- **1** View a listing of your products. See *Finding and Viewing Products* (page 65) for more information.
- 2 Click the relate button for the product to which you wish to relate other products. The Related Products and Accessories page appears.
- **3** Under **Add Related Products**, select those products you wish to relate and click **Relate**. The products appear in the **Current Related Products** list. To select multiple products, hold down the [CTRL] key as you make your selections.

To remove product relationships:

- **1** View a listing of your products. See *Finding and Viewing Products* (page 65) for more information.
- 2 Click the relate button for the product whose relationships you wish to remove. The Related Products and Accessories page appears.
- 3 In the **Current Related Products** list, select the check boxes of the products whose relationship you wish to remove and click **Delete**.

# **Defining Product Personalization Options**

(Professional Edition only) Advanced Mode

Product services allow you to gather personalized information. This information applies to the entire quantity of a product ordered (for example, if the customer orders five towels, this information would apply to all five towels).

If you need to gather different information for each product (for example, different monograms for each of the five towels), use Order Extensions. Please see *Using Order Extensions* (page 78) for more information.

To allow for personalization, do the following:

- 1 Either add a new product or update an existing product. See *Finding and Viewing Products* (page 65) for more information.
- 2 Under **Options**, check the **Option 1** or **Option 2** boxes, and define the custom options that are available to the customer (engraving, etc), and the fee for the service.
- **3** When finished defining your products, the product services fields will appear on the Cart Add template (which appears within the Catalog Detail template). If they do not appear, edit the template to include the code below.

```
<ss:if test="$product.customServicelEnabled">
    <ss:value source="$product.customServicelTitle"/> <ss:value
source="$product.customServicelFee" format="currency"/> <input type='text'
name='custom1' maxlength='50' size='20'/>
</ss:if>
<ss:if test="$product.customService2Enabled">
    <ss:value source="$product.customService2Enabled">
    <ss:value source="$product.customService2Enabled">
    <ss:value source="$product.customService2Enabled">

</ss:if>

</ss:value source="$product.customService2Enabled">
    <ss:value source="$product.customService2Enabled">

</ss:value source="$product.customService2Enabled">
    <ss:value source="$product.customService2Enabled">

</ss:value source="$product.customService2Enabled">

</ss:value source="$product.customService2Enabled">

</ss:value source="$product.customService2Enabled">
```

## Using Order Extensions

(Professional Edition only) Advanced Mode

Order extensions allow you to gather additional information for *each* product ordered (as opposed to Product Services, which gather information that applies to *all* products ordered).

For example, if you sell custom-made dolls, you might want to gather several pieces of information for each doll, such as the doll's name, hair color, skin color, etc.

To set up order extensions:

- 1 Identify the information you need to gather for the product.
- 2 Either edit the Order Extensions template to gather this information, or create a custom Order Extensions template. You should have a unique Order Extensions template for each product that requires Order Extensions.
- **3** Either add a new product or view a listing of your products. See *Finding and Viewing Products* (page 65) for more information.
- 4 In the **Basic Information**, **Order Extensions** section, select the **Gather order extensions during checkout** check box.
- 5 Select the template you edited or created from the **Template** list.

### 6 Click Submit.

Now, when the customer purchases a product with Order Extensions, they will be prompted for that information during the checkout process.

The information entered by the customer may be viewed by opening the invoice, and then selecting the product name link.

## Setting Up Subscription Products

### (Professional Edition only) Advanced Mode

StoreSense allows you to sell a product where the shopper can sign up for a period of time, be billed on a monthly, quarterly or yearly basis, and have the product shipped per the time period indicated. Examples of subscription products include magazines or "item of the month" clubs.

To set up a subscription product:

- 1 Browse to Store | Product Preferences. The Product Preferences page appears.
- 2 Select the Subscription Preferences you wish to enable for your store. See *Field Help: Product Preferences* (page 86) for more information.
- **3** Browse to **Product** | **Add Product**. The Add Product page appears.
- 4 Enter all product information, being sure to select the **Subscription** check box. See *Field Help: Products* (page 67) for more information.
- 5 Click **Submit** to save your work. The Subscription Product Attributes page appears.
- **6** Under **Add Subscription Attribute**, enter the information in each field. See *Field Help: Product Attributes* (page 75) for more information.
- 7 Click **Submit** to save your work. The information appears in the **Current Attributes** list. You will need to create a unique attribute for each billing period you wish to offer.
- 8 Click **Return to Product**, assign the product to a category, and then enter any other information (such as serial numbers, related products, etc).

Now, when a customer searches for and selects a subscription product, they will be asked to choose a subscription period (which was specified in the Subscription Attribute Information). Once they select a subscription period and add the product to their cart, they can continue shopping and check out as usual.

Once a subscription product has been ordered, you can manage that subscription using the Order Manager. See *Managing Subscriptions* (page 95) for more information.

You can also set up a subscription specifically for store membership. See *Setting Up a Store Subscription* (page 47) for more information.

# Supporting Downloadable Products

### (Professional Edition only) Advanced Mode

StoreSense allows you to sell products that your customers can then download from your site, such as software, images, music, etc.

To set up and manage downloadable products:

- 1 First, review your Product Preferences (in the Store Manager area), and indicate when you want to allow customers to download products (either after payment has been authorized, or after payment has been received).
- 2 Create a new product. When creating the product, be sure to add a "delivery" method to one of the attribute fields. For example, you might enter a "Media" attribute label, with the following values: "CD-ROM, Download, Floppy Disk." Click **Submit** when done.
- **3** Once the product is created, add an attribute for each delivery method (by clicking the Attribute button on the Product View or Product List page). When creating the attribute for the "download" delivery method, click **Browse** (under **Shipping Information**) to browse to the download file.

Now, when a customer purchases this product as a download, and the order is approved for downloading, they can download the file by going to your Customer Service, Downloads page.

By default, customers are only allowed to download the product once for each product purchased (if they order five of a product, they can download it five times). Once they've downloaded it, it will no longer appear on the Customer Service Downloads page. If you want to allow the customer additional downloads:

- 1 Search for the completed order and view the invoice. See *Searching for Invoices* (page 97) for more information.
- 2 Click the Adjust Invoice Downloads link. The Adjust Downloads page appears.
- 3 Enter a new number in the **Max Downloads Allowed** field and click **Change**.

In addition, you can view the status of each download attempt. To do so:

- 1 Search for the completed order and view the invoice. See *Searching for Invoices* (page 97) for more information.
- 2 Click the **View Invoice Downloads** link. The Downloads page appears, displaying information about each download attempt.

# Auctioning Products

StoreSense makes it possible to increase the visibility of your products by allowing you to sell your products on eBay.

Before you can post your StoreSense products to eBay, you must first create a user account with eBay.

StoreSense only supports the posting of products to auction, and checkout. To cancel or modify an auction, you'll need to do so at eBay.

## Understanding the Auction Process

The StoreSense/eBay auction process is as follows:

- 1 If you don't have one already, create a seller's account with eBay. Click here to register at eBay now
- 2 eBay requires that you request a security token in order to post auctions. To request a security token, click the **Request eBay token** link.

- **3** Indicate if you would like to add links to your eBay auctions to your StoreSense store, and indicate if you want the winning bidder to checkout using your StoreSense store (instead of using eBay's checkout) on the StoreSense eBay Administration page. See *Auction Set Up* (page 81) for more information.
- 4 You can view your live and pended products on the eBay Listings page. See *Viewing Auctions* (page 83) for more information.
- 5 If you indicated that you want auctions to checkout using your StoreSense store, the auction winner will receive an e-mail notifying them that they have won. That e-mail will include a link to your StoreSense store that will begin the checkout process. Once the customer completes the checkout process, you can manage their order just like any other order using the Order Manager.
- 6 If the auction winner checks out using the eBay checkout process, the eBay Listings page will show that the purchase was completed at eBay.

## Auction Set Up

Before you can sell your product at an eBay auction, you must register as a user with eBay. In addition, your locale must be set to "en\_US" on the Store Manager | General Preferences page.

To set up your store to support auctions:

- 1 Browse to **Product** | Auction | Setup. The eBay Administration page appears.
- 2 eBay requires that you request a security token in order to post auctions. To request a security token, click the **Request eBay token** link. eBay will send StoreSense a token that will allow you to post auctions. If StoreSense has already received a token from eBay, the expiration date of that token will be displayed here.
- **3** If you want the winning bidder to checkout using your StoreSense store (instead of using eBay's checkout), select the **Checkout on** check box.
  - StoreSense storefront checkout: if you select this option, the auction winner will receive an e-mail notifying them that that they have won. That e-mail will include a link to your StoreSense store that will begin the checkout process. Once the checkout is completed, the order will appear like any order in your store (for order processing, in reports, etc.). In addition, you should modify your account with eBay to disable the "Pay Now" button. To do so, go to My eBay | Preferences | Update Payment/Checkout Preferences and select the Show Pay Now button for PayPal only option. Otherwise, the merchant will be able to checkout using StoreSense or eBay.
  - eBay checkout: if you do not select the **Checkout on** check box, the auction winner will complete their purchase at the eBay site. Once the checkout process is completed, the eBay Listings page will show that the purchase was completed at eBay. However, there will be no StoreSense invoice reflecting the purchase in either the Order Manager, or reflected in the StoreSense reports.
- 4 If you want to display links to your live auctions in the storefront, select the **Storefront Options** check box.
- 5 Click Submit.

## Selling Products on eBay

Before you can sell your product at an eBay auction, you must register as a user with eBay.

To post a product to an eBay auction:

- **1** View a listing of your products. See *Finding and Viewing Products* (page 65) for more information.
- 2 Click the eBay button for the product you wish to sell on eBay. The List Item on eBay wizard appears.
- 3 Enter the information in each field, clicking the **Next** button when you complete the information on each page. You should refer to eBay's documentation for detailed information on each field.
- 4 Once you have entered all information, the Summary page appears.
  - To list the auction immediately, select the **Submit listing to eBay now** option and click **Submit**. The product is submitted to eBay for listing.
  - To specify the date/time at which this auction should be listed, select the **Schedule listing for submission to eBay** option, and select the date and time from the lists.
  - If you do not perform any action (such as leaving this page without clicking **Submit**), the auction is pended. You can change the status of this auction by viewing the listing, selecting its link, and going to the last page. See *Viewing Auctions* (page 83) for more information.

If you have enabled inventory for your store, the product's inventory is decreased when the product is submitted to auction. If the auction is for a quantity greater than 1, and the winning bidder does not purchase the full quantity, the StoreSense inventory will be adjusted automatically. However, if the auction is cancelled, has no successful bidders, or if the winner does not complete the purchase, you will need to adjust inventory manually by editing the product profile. *(Professional Edition only)* 

## Display Auctions on the Storefront

You can automatically display links to products you are selling at eBay on your storefront.

To do so:

- 1 Browse to **Product** | Auction | Setup. The eBay Administration page appears.
- 2 Select the Show Live Auctions check box.
- **3** Click **Submit**. Products that are listed on eBay will appear on the Storefront and Catalog Detail templates. If they do not appear, enter the code displayed below.

### **Storefront Template**

**Catalog Detail Template** 

```
<ss:if test="$store.isFeatureEnabled('ShowLiveAuctions')">
 This item is selling at eBay:<br><br>>
 <ss:foreach item="auctionItem" within="$product.liveAuctions">
       <ss:link source="$auctionItem" target="_blank">
     <ss:value source="$auctionItem"/>
   </ss:link>
   <br><b>Quantity:</b> <ss:value source="$auctionItem.quantity"/>
    <ss:if test="$auctionItem.color != ''">
       <b>Color:</b> <ss:value source="$auctionItem.color"/>
   </ss:if>
   <ss:if test="$auctionItem.size != ''">
      <b>Size:</b> <ss:value source="$auctionItem.size"/>
   </ss:if>
   </ss:foreach>
</ss:if>
```

## **Viewing Auctions**

To get a quick count of the number of auctions you have submitted:

• Browse to **Product** | **Auction**. The eBay Auctions page appears, displaying the number of products that have been submitted to auction.

To review your auctions:

- **1** Browse to **Product** | **Auction**. The eBay Auction Manager page appears, showing the number of auctions for each auction status.
- 2 Either browse to one of the following links in the Explorer, or click the link in the At-A-Glance list.
  - **Pending**: If you have completed any portion of the Auction Wizard for a product, but have not submitted the auction to eBay, it will appear here.
  - **Live**: products that have been submitted to eBay for auction. For fixed price auctions, you may have outcomes/winners while the auction is still live.
  - **Closed**: products that were submitted to auction, and the auction is closed. These could include auctions that have a "winner", but the winner has not completed the checkout process yet. The only reason an auction would remain in this state is if all outcomes for the auction have not yet been paid or canceled.
  - Completed: Auctions that have either been paid or canceled.
- **3** To review an auction item, click its link.
- 4 To review the outcome of an auction, click its "Status" link. The Listing Outcomes page will appear, with the eBay user ID, e-mail address, quantity purchased, and checkout status of the auction winner.
- 5 To delete a pended or completed auction, select its check box and click **Delete**.

You will need to delete pending auctions before you can delete the associated product.

# Marketplaces

StoreSense makes it possible to increase the visibility of your products by allowing you to submit your products to major shopping search engine marketplaces.

The only marketplaces that will be available to you are those that support the locale you're using, **and** have been enabled by your site administrator. If you're not seeing any marketplaces, you may want to change your locale to "en\_US", or any other locale supported by the marketplaces, on the **Store** | **General** page. If you're still not seeing any marketplaces, contact your site administrator.

Here are some tips for setting up your product catalog for shopping search engines.

### Products

- The more information you provide, the better your placement will be. In particular, be sure to include accurate information in the following product fields: ISBN, UPC, MPN.
- When possible, assign a manufacturer to a product.
- Some marketplaces require media type products to be specified. If a product is a book, music or movies item, select the **Media** check box when defining the product.
- Do **not** use HTML in the product's long description. If you must use HTML, be sure to create a brief description that does not use HTML, and configure the marketplace to use the brief description instead.
- Some shopping search engines will place your products into a "miscellaneous" category if they consider the product price to be "outside boundaries" (such as \$1.00 for a TV set).

### Categories

- The more your category names match the categories defined by the marketplace, the better your placement will be.
- If a product is assigned to multiple categories, then the category's "Sort Priority" will be used to determine which category to send to the marketplace. If categories have the same Sort Priority, then the category name will be chosen alphabetically.
- By default, products in all categories will be submitted to a marketplace. You can omit products from an entire category by selecting the Exclude from Marketplaces check box when defining the category.
- If you make any changes to category names, you must notify your marketplace account manager.

### Shipping

- Shipping can sometimes affect your placement. Some marketplaces will give your products lower placement if a shipping amount is not specified. Refer to the marketplace's own documentation for more information.
- Some marketplaces will calculate a shipping estimate based on the products weight. If the marketplace you're going to use supports this feature, then enter a weight for each product.

Please refer to each marketplace's web site for more information on optimizing your product placements. When communicating with your marketplace's account manager, mention that you are using StoreSense to create the "feeds" they receive. This may assist them in processing your catalog

To begin working with marketplaces:

1 Register with the marketplace(s) with which you wish to work. A link is provided on the configuration page of each marketplace (**Products** | **Marketplaces** | **List**).

- 2 Set up your product catalog. See the tips above for doing so.
- **3** Configure each marketplace you wish to use. To do so, browse to **Products** | **Marketplaces** | **List**, click the link for the marketplace, and enter the configuration information.
- 4 Send a setup feed to the marketplace. To do so, browse to **Product | Marketplaces | List**, select the marketplace, select the **Setup Feed** check box, and click **Save**.
  - The **Setup Feed** check box is only available on marketplaces with an Inactive or Pending status, and may only be done once a day.
  - At this point, the setup feed has been sent and the marketplace status has been set to Pending. Now, you must wait for a response from the marketplace. Refer to the marketplace web site for more information on this step.
  - Depending on the marketplace's response, you may have to make corrections to your product setup. If so, make the changes, then send another setup feed.
- 5 Once the setup feed has been approved by the marketplace, you can activate it, which tells StoreSense to submit the feed per your settings automatically. To do so, browse to Product | Marketplaces | List, select the marketplace check box, and click Activate.

Deactivating a marketplace means that product feeds will no longer be submitted to a marketplace. Once you deactivate a marketplace, your products will remain posted with that marketplace until they expire (refer to the marketplace's web site for details). To remove products immediately, contact your marketplace account manager.

To remove products from a marketplace:

- 1 Browse to **Product | Marketplaces | List**. The Marketplaces page appears.
- 2 Select the check box of the marketplace you wish to deactivate.
- 3 Click **Deactivate**. You are returned to the Marketplaces page.

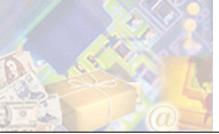

### (Professional Edition only)

StoreSense offers you real-time display and management features to help you track your product inventory, including the ability to show quantity in stock to your customers and notifying you when products are placed on backorder.

This chapter will describe inventory settings and options.

# Setting Inventory Options

The first step in inventory management is to establish your inventory settings.

## Setting Product Preferences

Product preferences allow you to define inventory, backorder, subscription, and electronic download options.

To establish product preferences:

- **1** Browse to **Store** | **Product**. The Product Preferences page appears.
- 2 Select each of the inventory options you wish to utilize. See *Field Help: Product Preferences* (page 86) for more information.
- 3 Click **Submit** to save your work.

Field Help: Product Preferences

| <b>Inventory Status</b>   |                                                                                                    |
|---------------------------|----------------------------------------------------------------------------------------------------|
| Field                     | Description                                                                                                    |
| Inventory                 | Select this check box to enable standard inventory features. This will cause products to be removed from inventory when purchased. In addition, selecting this check box allows you to send notifications to your store Buyer if a product is low on inventory. See <i>Setting Up Buyer Notifications</i> (page 87) for more information. |
|                           | If you disable inventory after it has been enabled, all current orders with backordered items will be taken off backorder.                                                                                                    |
| Serialized Inventory      | Select this check box to enable serialized inventory features. This will add the ability to associate serial numbers with a product. When a product is purchased, a serial number is taken from the pool of serial numbers and assigned to the purchased product.                                                                         |
| <b>Catalog Preference</b> | S                                                                                                    |
| Field                     | Description                                                                                                    |
| Out of Stock              | Select this check box to hide products from the shopper when a product is out of stock.                                                                                                    |

#### Store Administration, Version 5.7.0 ©Kurant Corporation

| Field                               | Decemintion                                                                                                    |  |
|-------------------------------------|----------------------------------------------------------------------------------------------------|--|
|                                     | Description                                                                                                    |  |
| Threshold Reached                   | Select this check box to hide products from the shopper when a product is low on inventory (the threshold is reached). If no inventory threshold is entered for the product, the default threshold is zero. The product threshold is defined in the Product Manager.                                                                                                    |  |
| <b>Backorder Preferen</b>           |                                                                                                    |  |
| Field                               | Description                                                                                                    |  |
| Allow Backorders                    | Select this check box to ensure a product cannot be purchased if there are not<br>enough products in inventory. If a customer attempts to purchase more than is<br>available, they will be notified that there are not enough products available and will<br>be allowed to adjust their order.                                                                                                    |  |
|                                     | If you select "Do not allow backorders" after it was allowed, all current orders with backordered items will be taken off backorder.                                                                                                    |  |
| Display on Invoice                  | Select this check box to show backorder status on the invoice. Backorder status will appear under each product line item that does not have enough inventory to fill the order.                                                                                                    |  |
| <b>Subscription Prefe</b>           | rences                                                                                                    |  |
| Field                               | Description                                                                                                    |  |
| Members Only                        | When selected, you can limit certain members-only categories to valid members.<br>Valid members include anyone who exists in your customer list (either having been<br>added by you, or by customers registering with your store or purchasing a product).<br>If this check box is selected, a link to the Member's Only Catalog (Search) will be<br>displayed on the Header or Footer template. See <i>Creating a Members-Only Area</i><br>(page 47) for more information.            |  |
|                                     | Select the <b>Require Subscription Product to Enter</b> check box if you wish to require your customers to subscribe to the members-only area, and then enter the product number of the store subscription product. See <i>Setting Up a Store Subscription</i> (page 47) for more information. In this case, the only people who are considered valid members are those who have purchased the store subscription.                                                                     |  |
| Customer Options                    | Select the subscription management options you wish to make available to your customers in your storefront. These options allow your customers to cancel or renew their subscriptions from your storefront.                                                                                                    |  |
|                                     | ic Fulfillment Preferences                                                                                                    |  |
| Field                               | Description                                                                                                    |  |
| When to allow<br>downloads          | If you are selling products that can be downloaded electronically (such as software),<br>indicate when you will allow customers to download the product. <b>After</b><br><b>Authorization</b> means that the product can be downloaded once the payment<br>method is authorized. <b>After funds capture</b> means that the money has been<br>received, and the order has been marked as shipped. See <i>Supporting</i><br><i>Downloadable Products</i> (page 79) for more information. |  |
| Expected speed of product downloads | Select the connection speed that you expect most of your customers to be using. This helps StoreSense determine the length of time to allow for downloads.                                                                                                    |  |

# Setting Up Buyer Notifications

Buyer Notifications allow you to notify your store Buyer when a product is low on inventory. This notification occurs on a schedule determined by your Site Administrator, or can be run on demand.

To set up Buyer Notifications:

- 1 On the Store Manager | Mail Preferences page, enter the store Buyer's e-mail address.
- 2 Also on the Store Manager | Mail Preferences page select the **Send buyer low inventory notifications** check box.
- 3 On the Store Manager | Product Preferences page, select the **Enable Inventory** check box.

To run the Buyer Notification service on demand:

- 1 On The Product Manager page, select the **Low Inventory Products** check box. The Low Inventory Products page appears.
- 2 At the end of the listing, select the **Send Buyer Notifications** check box. The Buyer Notification service is started.

# Assigning Inventory to Products

Once you've made your inventory settings, you'll need to enter information into your product profile to track inventory.

## Setting Product Inventory

In order to take advantage of StoreSense's inventory features, you will need to enter certain information into the product profile.

To do so:

- **1** View a listing of your products. See *Finding and Viewing Products* (page 65) for more information.
- 2 Locate the product in the list and click its link. The Product Information page appears.
- 3 Click Update.
- 4 Enter the following information in the **Inventory** section.
  - Quantity (can also be entered directly on the Product List page)
  - ♦ Threshold
  - Unit of Measure
  - ♦ Cost

See Field Help: Products (page 67) for more information.

5 Click **Submit** to save your work.

## Serializing Product Inventory

This feature is only available if you have selected **Enable Serialized Inventory** on the Store Manager | Product Preferences page. Use this feature to associate serial numbers with a product. Each product can have two unique serial numbers associated with it. If you use serial numbers, you should ensure that there is a serial number for each product in inventory.

When a product is purchased, serial numbers are taken using the first-in, first-out (FIFO) method. If a serialized product is returned, its numbers are appended to the end of the list.

To add product serialized inventory:

- **1** View a listing of your products. See *Finding and Viewing Products* (page 65) for more information.
- 2 Click the serial button for the product to which you wish to add serialized inventories. The Product Serialized Inventory page appears.
- 3 Enter the serial number, and if desired, enter an optional second serial number. They can contain any alphanumeric characters.
- 4 Click **Submit** to save your work. The information appears in the **Current Serialized Inventory** list.

To delete product serialized inventory:

- **1** View a listing of your products. See *Finding and Viewing Products* (page 65) for more information.
- 2 Click the serial button for the product whose serialized inventories you wish to remove. The Product Serialized Inventory page appears.
- 3 Under Current Serialized Inventory, select the check boxes of the inventory you wish to delete.
- 4 Click Delete.

# Tracking Inventory

StoreSense provides you with several options for tracking inventory status and managing backorders.

## Checking Inventory Status

StoreSense offers reports to show you the state of your inventory.

The Product Manager contains the following listings:

- Low Inventory Products: Inventory is low for the products shown, as defined by their threshold values. If the threshold is not set, a product will not appear on this list until the inventory reaches zero. It is also possible for a product to be backordered and not appear on this report because there is not enough product available to fulfill an order, no inventory will be deducted and the order will move to backorder status. Any remaining product will be available to fill new orders. To see a listing of the information on a particular product, click the product name.
- Backordered Products: These products are backordered. To remove a product from backorder status, you must add sufficient inventory into the product quantity area of the affected product.

The Order Manager allows you to view all orders that contain backordered products (Order Manager | Pending | Backorders).

The Report Manager provides the Cost of Inventory report, which allows you to view the total cost of inventory for each product (Report Manager | Inventory).

## Managing Backorders

If you don't have enough product inventory to fulfill an order:

From a customer support perspective:

- If any item purchased cannot be filled by the quantity available, the entire order is held until the backordered item(s) can be cleared. The affected order will show up in the Orders Pending Backordered Items list.
- When an item goes on "Backorder," a message to that effect is included on any notifications sent to the Buyer. This option is selected in Store Manager | Mail Preferences.

From an inventory perspective:

- The quantity will not be deducted from the available inventory, but will remain available for other customers.
- Product inventory is decremented only when the quantity available is enough to fulfill the order for an individual product.

## **Processing Backorders**

Backordered items are products that have been ordered, but for which there is not enough quantity in stock to fill the order.

To process an order that has backordered items:

- **1** Browse to **Order** | **Pending** | **Backorders**. Shown is a list of all customer orders that include backordered items.
  - To review an invoice, click the order date.
  - To review the customer profile, click the customer's name. You must have user access to the Customer Manager to access this feature.
  - To cancel any of these orders, select the appropriate check box and click **Cancel**.
- 2 An order will stay on the list until enough product has been received to fill the entire order. After the product information has been updated with the new quantity, the order(s) will automatically move to the appropriate order status location.

To view a list of all backordered products, See Specialized Product Listings (page 66).

To remove a product from backorder status, see *Maintaining Product Profiles* (page 67).

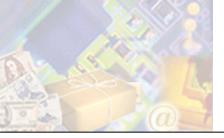

# Chapter 7: Processing Orders and Credits

Once a customer has purchased products in your store and confirmed an order, the order cycles through several stages. This chapter describes each of those stages, and the tasks required to complete to manage your orders.

# Reviewing and Authorizing Orders

Once a customer purchases a product from your store, it moves through an authorization process.

- 1 The order is checked for any backordered items. See *Processing Backorders* (page 90) for more information. (*Professional Edition only*) Advanced Mode
- 2 The order waits for payment authorization. See *Authorizing Orders Other Payment Types* (page 92) and *Authorizing Orders Credit Cards* (page 92) for more information.
- **3** Up to this point, orders may be adjusted or canceled. See *Adjusting an Invoice* (page 98) and *Canceling Orders* (page 95) for more information.
- 4 Finally, it waits for shipping approval. See *Shipping Orders* (page 93) for more information.

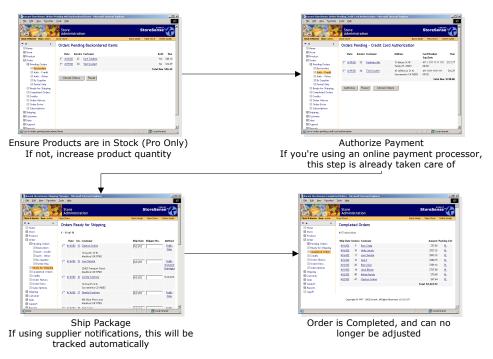

How an order is processed

# Authorizing Orders - Outstanding

### Advanced Mode

If you have created outstanding orders using the Order Entry feature (orders that the customer can pay and confirm through the storefront), you can review those orders here.

To authorize an order:

- 1 Browse to **Order** | **Pending** | **Outstanding**. Shown is a list of all customer orders that have been entered, but have not been confirmed by the customer.
  - To review an invoice, click the order date.
  - To review the customer profile, click the customer's name. You must have user access to the Customer Manager to access this feature.
  - To cancel any of these orders, select the appropriate check box and click **Cancel**.
- 2 Once the customer has confirmed an order, it will move to the appropriate list (Pending Credit, Pending Other, Ready for Shipping, etc.).

## Authorizing Orders - Other Payment Types

If you allow payment by check or other non-credit card payment methods, you must verify that payment has been received before the product can be authorized for shipping.

To authorize an order:

- **1** Browse to **Order** | **Pending** | **Auth Other**. Shown is a list of all customer orders that require authorization.
- 2 You can perform the following tasks on this page:
  - To review an invoice, click the order date.
  - To review the customer profile, click the customer's name. You must have user access to the Customer Manager to access this feature.
  - To cancel any of these orders, select the appropriate check box and click **Cancel**.
- **3** When the billing information has been received, authorize the order by selecting the appropriate boxes and clicking **Authorize**. The order(s) will then move to the Orders Ready for Shipping list.

## Authorizing Orders - Credit Cards

If you are processing credit card transactions offline, you will need to indicate if a customer's credit card has been verified using this feature. If you are processing credit cards using an online payment processor, the system will manage this process automatically.

To manually authorize an order requiring credit card Authorization:

- **1** Browse to **Order** | **Pending** | **Auth Other**. Shown is a list of all customer orders that require authorization.
- 2 You can perform the following tasks on this page:

- To review an invoice, click the order date.
- To review the customer profile, click the customer's name. You must have user access to the Customer Manager to access this feature.
- To cancel any of these orders, select the appropriate check box and click **Cancel**.
- **3** When credit card authorization has been received, authorize shipment by checking the appropriate boxes and clicking **Authorize**. The order(s) will then move to the Orders Ready for Shipping list.

## Shipping Orders

Once the payment method for an order has been authorized, it is ready for shipping. When you have prepared an order for shipping, you will need to tell StoreSense that it has been shipped, so that the order can be marked as completed.

To ship an order:

- **1** Browse to **Shipping**. The Shipping Manager appears.
- 2 There are several methods for displaying orders:
  - To display all orders ready for shipping, click the Orders ready for standard shipping link.
  - To only display orders ready for priority shipping, click the Orders ready for priority shipping link.
  - To search for orders by tracking number, under Search Options, enter the tracking number and click **a**.
  - To search for orders by customer only, enter the customer's last then, and click 💽.
  - To search for orders by order date, enter a date range, and click **D**.
  - To search for orders by customer and order date, enter the customer's last name, then the order date range, and click **>**.
- 3 The Orders Ready for Shipping page appears, with orders listed in the order they were received.
- 4 Select those orders that are ready to ship.
  - Some shippers will color-code the shipping method where blue=second day and red=overnight.
- 5 Enter the Ship Dates and Shipper Number for each order being shipped.
- 6 If you are using a shipper other than/in addition to the StoreSense Shipper, click the **Method** link to configure and review your packing labels. See *Packing Labels* (page 94) for more information. *Advanced Mode*
- 7 Click **Ship** to ship your orders.
- 8 Click the order date to display a Packing List in a new window that you can print and send with your orders.

You can also search for a specific invoice by browsing to **Shipping**, entering its number, and clicking  $\square$ . The invoice will appear, with fields allowing you to enter the ship date and shipper number.

You may adjust the shipping date and shipper numbers after the order is completed processing by viewing the invoice and clicking the **Adjust Shipper Details** link. See *The Invoice Page* (page 97) for more information. *(Professional Edition only)* 

## Printing Multiple Packing Lists

If you are using a browser that supports CSS Level 2 (such as Internet Explorer 4.0+ or Netscape 7.0+), you can print multiple packing lists at one time. To do so:

- **1** Browse to **Order** | **Ready for Shipping**. The Orders Ready for Shipping page appears. Orders ready for shipping are listed in the order they were received.
- 2 If you wish to print the packing lists with the Shipper Number on them, enter the shipper numbers now.
- **3** There are two options for printing packing lists:
  - To print selected packing lists, select the orders whose packing list you wish to print and click **Selected** and under **Format for Printing**.
  - To print *all* packing lists, click **All** under **Format for Printing**.
- 4 The packing lists you have selected will appear. While each of the following packing lists will not appear as separate pages in this window, they will print on separate pages if your browser supports this feature.
- 5 To print, select **Print** from your browser's **File** menu.

Some browsers print header and footer information at the top and bottom of each page. To remove this information, change the Header and Footer settings in your browser's **Page Setup** dialog.

## Packing Labels

If you are using a shipper other than/in addition to the StoreSense Shipper that supports the dynamic creation of shipping labels (such as Federal Express and UPS), StoreSense will automatically generate packing labels that may be printed for each box needed. Even if you have selected **Total Product Weight** as your order basis (instead of **Packing Algorithm**), the packing algorithm will generate a list of containers and labels for you to use as a starting point in packing your order.

Federal Express requires that labels be printed using a laser printer. If you do not have a laser printer, you cannot use this feature. In addition, international label generation is not supported at this time. Please complete shipping paperwork for international packages manually.

To configure and review packing labels:

- 1 Browse to **Order | Ready for Shipping**. The Orders Ready for Shipping page appears.
- 2 Click the **Method** link. The Package Configuration page appears, with a list of containers that the packing algorithm has identified for packing at the top of the page.
  - To add another container, click Add. A new line appears in the Manage Packages table. Enter the weight and ship date for that package.
  - To remove a package, select its check box and click **Remove**. The package is removed from the list.

- **3** To print packing labels, click **Generate Labels**. A window opens containing the labels you will need to ship this order.
  - ♦ While all of the labels will appear as a single page in this window, they will print on separate pages if your browser supports this feature. Currently, this feature is only supported by browsers that support CSS Level 2 (such as Internet Explorer 4.0+ or Netscape 7.0+).
  - Some browsers will print header and footer information at the top and bottom of each page. To remove this information, please change the header and footer settings in your browser's **Page Setup** window.

Every time you define containers and generate labels, you are sending a transaction to your shipper that will be billed to you. Therefore, if you regenerate the same set of labels, you will be billed by your shipper. You can view generated labels in your Store Data Area, "shiplabels" directory.

4 To continue printing, use your browser's Print function.

Labels are stored as images in your Store Content Area, "shiplabels" directory, for up to two days after the specified ship date. These can be viewed using the Server File Manager (located in the Support Manager).

## **Canceling Orders**

StoreSense allows you to cancel orders while they are still pending. Once an order has been marked as shipped, you can only delete it, or issue a credit against it.

To cancel an order:

- 1 Review orders. See *Reviewing and Authorizing Orders* (page 91) for more information.
- 2 Select the check box of the order you wish to cancel.
- 3 Click Cancel Orders.

# Managing Subscriptions

(Professional Edition only)

Once a customer has purchased a subscription product, that subscription will automatically generate invoices (which you can then process like any other order). However, you can also manage the subscriptions themselves.

To modify a subscription:

- 1 Browse to Order | Subscriptions. The Subscriptions Search page appears.
- 2 Enter your search criteria and click **Search**. To display a list of all subscriptions, click **Search** without entering any criteria. The Subscriptions List appears.
- **3** Click the number link of the subscription you want to modify. The Subscription Information page appears.

- 4 Enter or edit the information. See *Field Help: Subscription Information* (page 96) for more information.
- 5 Click **Submit** to save your work.

To renew a subscription:

- 1 Browse to **Order | Subscriptions**. The Subscriptions Search page appears.
- 2 Enter your search criteria and click **Search**. To display a list of all subscriptions, click **Search** without entering any criteria. The Subscriptions List appears.
- **3** Click the number link of the subscription you want to modify. The Subscription Information page appears.
- 4 Click **Renew**. The subscription is renewed.

To cancel a subscription (which retains the subscription information, but stops generating invoices from this subscription):

- 1 Browse to **Order | Subscriptions**. The Subscriptions Search page appears.
- 2 Enter your search criteria and click **Search**. To display a list of all subscriptions, click **Search** without entering any criteria. The Subscriptions List appears.
- 3 Select the check boxes of the subscriptions you wish to cancel.
- 4 Click **Cancel**. The subscription is cancelled.

To delete a subscription (which removes the subscription information and stops generating invoices from this subscription):

- 1 Browse to **Order | Subscriptions**. The Subscriptions Search page appears.
- 2 Enter your search criteria and click **Search**. To display a list of all subscriptions, just click **Search**. The Subscriptions List appears.
- 3 Select the check boxes of the subscriptions you wish to delete.
- 4 Click **Delete**. The subscription is deleted.

Field Help: Subscription Information

### **Basic Information**

This section contains basic information regarding the purchased subscription. The following fields may be modified.

| Field    | Description                                                        |
|----------|--------------------------------------------------------------------|
| Price    | Enter the price you want to charge customers for the subscription. |
| Quantity | Enter the quantity of the subscription purchased.                  |

### **Additional Product Information**

This section contains detailed information about the product. You can change the product weight here.

### Status

This section contains information such as the last invoice date, renewal date, etc. You can modify the next date this subscription should be billed, and the expiration date of the subscription.

### **Shipping Information**

This section contains information regarding where the product will be shipped.

### **Billing Information**

This section contains the customer's billing information.

### Gifts

This section contains information regarding gift shipments.

# Working with Invoices

The invoice is the statement of purchases and charges billed to a customer. This section describes searching for and working with invoices.

## Searching for Invoices

To view a list of invoices that are pending:

• Browse to Order | Pending: Credit (or Other) or, browse to Order | Ready for Shipping: Standard (or Priority).

To view a list of invoices that have been completed (shipped):

- **1** Browse to **Order** | **Completed Orders** link.
- 2 Select a search type of **Ship Date** or **Order Date**.
- 3 Select either **Pre-defined Date Ranges** or a **Custom Date Range**.
  - If you select **Pre-defined Date Range**, select a range from the list.
  - If you select **Custom Date Range**, enter the date range you wish to view.
- 4 Click Go. A list of completed orders fitting your criteria appears.
- 5 To view an order, click the invoice date.

To search for a specific invoice (pending *or* completed):

- 1 Browse to **Order**. The Order Manager page appears.
- 2 Under Search Options, in the View Order by Tracking or Invoice Number field, enter the tracking or invoice number and click **N**. The invoice appears.

## The Invoice Page

From this page, you can format an invoice for printing, issue a credit, cancel an invoice, view all outstanding credits against this invoice, or delete the invoice.

If there is a shipper tracking number associated with the invoice (only occurs when using a shipper other than the StoreSense shipper, and if shipping labels have been generated), you can view the package tracking information by clicking the tracking number link.

This requires that the following code be included on the Invoice template:

|                                 |                                | oice.shipTrackNumber.number" default=" "/>                                                                                                    |
|---------------------------------|--------------------------------|----------------------------------------------------------------------------------------------------|
| Link                            | Availability                   | Description                                                                                                    |
| Printer<br>Friendly<br>Version  | Always                         | Click to print the invoice. Another window will appear that you can print.                                                                                                    |
| Payment<br>Processor<br>Details | Always                         | If you are using an online payment processor, click to view detailed payment processor information related to the current invoice.                                                                                                    |
| Adjust Invoice                  | Pending Only                   | Click to make an adjustment to this invoice. See <i>Adjusting an Invoice</i> (page 98) for more information.                                                                                                    |
| Adjust Invoice<br>Advanced      | Pending Only                   | Click to make advanced adjustments to this invoice. Selecting this link will delete the current invoice and create a new one using the Order Entry feature. See <i>Entering Orders Manually</i> (page 102) for more information. <i>(Professional Edition only)</i>                                                      |
| Cancel                          | Ready for<br>Shipping Only     | Click to cancel the order.                                                                                                    |
| Issue Credit                    | Completed<br>Only              | Click to issue a credit toward this invoice. See <i>Issuing a Credit</i> (page 100) for more information.                                                                                                    |
| Credits Against<br>This Invoice | Completed<br>Only              | Click to view any credits against this invoice. A listing of all credits made against this invoice appears.                                                                                                    |
| View Invoice<br>Downloads       | Completed<br>Only              | If any product in this order was downloadable, click this link to view the status of the customer's download attempts. <i>(Professional Edition only)</i>                                                                                                    |
| Adjust Invoice<br>Downloads     | Completed<br>Only              | If any product in this order was downloadable, click this link to adjust the number of times the product may be downloaded. <i>(Professional Edition only)</i>                                                                                                    |
| Adjust Shipper<br>Details       | Completed<br>Only              | Click this link to view the ship date and current shipping numbers, as well as to adjust the shipping date and shipper numbers.                                                                                                    |
| Delete Invoice                  | Completed<br>Only              | Click to delete the invoice (if a credit has been issued on this invoice, you can not delete the invoice). You will be prompted to confirm this action.<br>Click <b>Yes</b> to delete the invoice. The total amount of the Invoice will be credited back to the customer.                                                |
| Invoice Audit<br>History        | Always                         | Click to view all activity that has taken place for this invoice.                                                                                                    |
| Order<br>Extensions             | If the order<br>has extensions | If your customers have purchased products with an Order Extensions<br>template assigned to them, you can view the order extensions information<br>entered during checkout by viewing the invoice, and then clicking the<br>product name. The Order Extensions form appears. <i>(Professional Edition</i><br><i>only)</i> |

# Adjusting an Invoice

After placing an order, you or the customer may wish to make changes to it. This may be done before a product has been shipped.

To increase the quantity, or make other adjustments to an invoice, use the Invoice Adjust Advanced link on the invoice page. (*Professional Edition only*)

To adjust an order:

- 1 View a listing of pending invoices. See *Searching for Invoices* (page 97) for more information.
- 2 Click the number of the invoice you wish to adjust. The invoice appears.
- **3** Select the **Adjust Invoice** link.
- 4 Enter the revised quantity (decrease only) for each product in the text box. Tax or shipping will automatically be recalculated.
- 5 Click **Submit** when done.

## Viewing Invoice Audit History

You can view all activity that has taken place for this invoice.

To do so:

- 1 View a listing of orders. See *Searching for Invoices* (page 97) for more information.
- 2 Click the number of the invoice whose history you wish to view. The invoice appears.
- 3 Select the Invoice Audit History link. The Invoice Audit History page appears.

## **Printing Invoices**

If you like, you can print an invoice without any of the StoreSense Store Administration navigation and headings.

To do so:

- 1 View a listing of orders. See *Searching for Invoices* (page 97) for more information.
- 2 Click the number of the invoice that you wish to print. The invoice appears.
- 3 Select the **Printer Friendly Version** link. The invoice appears in a new browser window, using the format defined in the Invoice Print template.

## Viewing Payment Processor Details

If you are using an online payment processor, you can view detailed payment processor information related to the current invoice, including the transaction date and ID, authorization codes, AVS code and reference code.

To do so:

- 1 View a listing of orders. See *Searching for Invoices* (page 97) for more information.
- 2 Click the number of the invoice whose details you wish to view. The invoice appears.
- 3 Select the **Payment Processor Details** link. The Payment Processor Details page appears.

# Managing Credits

StoreSense allows you to issue credits toward a customer's purchase.

In addition, you can apply a store credit to a customer. See *Applying a Store Credit* (page 101) for more information. (*Professional Edition only*)

## Issuing Credits Against Invoices

Credits against invoices are credits applied toward a particular purchase.

### Issuing a Credit

Credits can only be issued against completed orders.

To issue a credit:

- 1 View a listing of invoices. See *Searching for Invoices* (page 97) for more information.
- 2 Click the date to open the invoice.
- 3 Click Issue Credit at the bottom of the page. The Issue Credit page appears.
- 4 Select the items you wish to credit, and if necessary, enter the information for the credit. See *Field Help: Issuing a Credit* (page 100) for more information.
- 5 Click **Submit** to save your work.

You can also create store credits. For more information, see *Applying a Store Credit* (page 101). (*Professional Edition only*)

Field Help: Issuing a Credit

| Apply Credit     |                                                                                                    |
|------------------|----------------------------------------------------------------------------------------------------|
| Field            | Description                                                                                                    |
| Line Item Credit | To issue a credit for a line item, leave this check box selected. If this item is not being credited, clear the box.                                                                                                    |
| Shipping         | Select this check box to credit shipping charges. You may also choose to credit partial shipping charges by entering a different amount. The default is to <i>not</i> credit shipping charges.                                                                                                    |
| Inventory        | <i>(Professional Edition only)</i> Select this check box to return products to inventory.<br>This is optional since you may be returning the items to the manufacturer. When<br>serialized products are returned to inventory, the last serial number on the invoice<br>will be replaced first, with others following in that order if applicable. |
| Store Credit     | ( <i>Professional Edition only</i> ) Select this check box to issue a store credit, rather than issue the credit toward a method of payment.                                                                                                    |
| Credit Note      | Enter any text you would like to appear as a note on the credit.                                                                                                    |

## Viewing Credits

To view a list of customer credits:

- 1 Browse to **Order** | **Credits**. The Credits page appears.
- 2 Choose an option for either **Predefined Date Ranges** or a **Custom Date Range** by clicking the appropriate button. You may choose to search by order date or ship date.
- 3 Choose a predefined date range or enter a custom date range.

- 4 Click Go. The Credits List appears.
  - To review the credit, click the credit date.
  - To review the invoice, click the invoice number.
  - To review the customer profile, click the customer's name. You must have user access to the Customer Manager to access this feature.

## Viewing Credits Against a Specific Invoice

To view credits made against an invoice:

- 1 Browse to **Order**. The Order Manager page appears.
- 2 Search for the completed order whose invoice you wish to view. See *Searching for Invoices* (page 97) for more information.
- 3 Click **Credits Against This Invoice**: click to view any credits against this invoice. A listing of all credits made against this invoice appears.
  - To view the credit issued, click the date. From the credit page, you have the option to view the affected invoice by clicking the invoice number.
  - To view the affected invoice, click the invoice number.
  - To view the Customer Profile, click the customer name. You must have user access to the Customer Manager to access this feature.

## Applying a Store Credit

### (Professional Edition only) Advanced Mode

Store Credit can be given outside of crediting an invoice by using this feature. An example would be if you are a used CD store and you give store credit when someone sells a CD to you. Another use would be to give new customers a credit for visiting your store.

When a customer with store credit makes a purchase, the store credit is applied on the total amount of the order and the store credit balance is decremented. The amount used appears on the invoice.

To issue a store credit:

- 1 Browse to **Customer**. The Customer Manager page appears.
- 2 Under Search Options, in the Store Credit field, type the starting characters of the customer's name and click **a**.

To list all customers, click 💽 without entering any characters.

- 3 Click the customer name. The Store Credit page appears, displaying basic information about the customer and the current store credit balance for the customer.
- 4 Enter the amount of credit you want to give in **Store Credit to Apply**. To take away credit, enter a negative amount in the following format: (\$1,234.56).
- 5 Enter any text you would like to appear as a note on the credit in **Credit Note**.
- 6 Click **Submit** to save your work.

You can also apply credit to a specific invoice. See Issuing a Credit (page 100) for more information.

## Viewing Store Credits

(Professional Edition only) Advanced Mode

To view store credits:

- 1 Browse to **Customer**. The Customer Manager page appears.
- 2 In the **Store Credit** field, type the starting characters of the customer's name and click **D**.

To list all customers, click 🖻 without entering any characters. The Store Credit list appears. Store Credits appear in the **Credits** column of the list

# **Entering Orders Manually**

(Professional Edition only) Advanced Mode

Typically, orders are created when customers buy products using your online store. However, StoreSense also allows you to manually enter orders in Store Administration. This is useful if you want to track orders for your brick and mortar store, or track telephone orders.

To enter orders in Store Administration.

- 1 Browse to **Order | Order Entry**. The Order Entry Customer Search page appears.
- 2 Select the type of order you wish to create.
  - Create a completed/paid invoices creates a standard invoice for which payment information will be collected/entered now.
  - Create an outstanding invoice to be paid online creates a "pending" invoice, for which the customer will enter payment information in the Customer Service, Account History area of the storefront.
- 3 Select a method for searching. You can search by last name, company or customer number.

You may also add a customer at this time. To do so, click the Add Customer link.

- 4 Enter your customer search criteria and click **Go**. A list of all customers matching your search criteria appears.
- 5 Select the name of the customer for whom you wish to enter an order. The Order Entry page appears.
- **6** Enter the information for each section. See the following for more information:
  - Adding Products to an Order (page 103)
  - Updating Address Information (page 103)
  - Updating Billing Information (page 103)
  - Updating Order Detail (page 104)

- 7 When you're finished entering the order, click **Confirm Order**. The Invoice/Receipt appears.
- 8 To edit the shipping information, select an option from the Shipping list, and click Change.
- **9** Click **Confirm**. The order is saved, and an Order Confirmation page appears. If the WorldPay payment option has been enabled by the Site Administrator, and the customer has selected that option, click **Pay Now at WorldPay** to continue with processing the payment.

## Adding Products to an Order

To add products to an order by SKU:

- 1 On the Create Order page, enter the SKU in the Add Product By SKU field and click 🖭.
- 2 If the product has any attributes, a Product Detail page will appear. Enter the detail information and click **Submit**.
- **3** The product is added to the **Line Item Detail** table.

To add products to an order by searching for them:

- 1 On the Create Order page, click the **Add Product by Searching** button. The Advanced Search page appears.
- 2 Enter the search criteria for the product and click **Search**. A list of all matching products will appear.
  - If the product you wish to add has no attributes, enter the product quantity and click **Submit**.
  - If the product does have attributes or custom options, click the product name. The Order Entry Add Product with Attributes page appears. Enter the detail information and click **Submit**. You are returned to the Order Entry page.
- 3 The product has been added to the product table

To change product quantities after they have been added to the products table:

• Enter the new quantity for the product and click **Change**. The quantity is updated.

## Updating Address Information

To update manually entered order address information:

- 1 Under Address Information, click to Update. The Order Entry Update Address page appears.
- 2 Enter or edit the billing and ship to addresses.
- 3 If necessary, enter a message to include when shipping the order in the Ship To section.
- 4 Click **Submit** when done. You will be returned to the Order Entry page.

## Updating Billing Information

To update an order's billing information:

1 Under **Billing Information**, click **Update**. The Order Entry - Update Customer Billing Information page appears.

- 2 Select a payment method, and enter any detail information for the method to be used for this order. To update the credit card number, select **Update Credit Card**, click **Update Billing** and enter the number.
- 3 Click **Update Billing** when done. You will be returned to the Order Entry page.

## Updating Order Detail

To update an order's detail information:

- 1 Under **Order Detail**, enter or edit the information. See *Field Help: Order Detail* (page 104) for more information.
- 2 Click **Submit** when done. The information will be saved, and you will remain on the Order Entry page.

Field Help: Order Detail

### **Order Detail**

| Field               | Description                                                                                                    |  |
|---------------------|----------------------------------------------------------------------------------------------------|--|
| Order Type          | Select <b>Create a completed/paid invoices</b> to create a standard invoice for which payment information will be collected/entered now. Select <b>Create an outstanding invoice to be paid online</b> to create a "pending" invoice, for which the customer will enter payment information in the Customer Service, Account History area of the storefront. |  |
| Note                | Enter any notes for the invoices.                                                                                                    |  |
| Promotion Code      | If this order is utilizing a promotion, enter its code here.                                                                                                    |  |
| Gift Wrap           | If this order is to be gift wrapped, select this check box.                                                                                                    |  |
| Purchase for Resale | If the customer intends to purchase this product for resale, select this check box.<br>The customer must have a resale number entered in their Customer Profile.                                                                                                    |  |
| Sales Person        | If necessary, assign a sales person to this order using the list.                                                                                                    |  |

# **Exporting Orders**

Exporting orders creates a comma separated (.csv) ASCII file of your data that can be imported into desktop applications such as Excel and Access.

To export your orders:

- **1** Browse to **Order** | **Export**. The Export page appears.
- 2 Select Orders from the list.
- 3 Select a target platform from the list.
- 4 Click **Export** A filter page appears.
- 5 To filter the export by the date the order was created, select a pre-defined date range, or enter a custom date range. If you do not wish to limit your export by date, select a pre-defined date range of "All".
- **6** The Export Results page appears.
- 7 To view the status of the export, click the **Review Export Status** link.
- 8 When the export is complete, click the "click here" link to view the log and download the file to your computer.

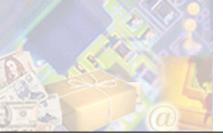

# Chapter 8: Managing the Supply Chain

### (Professional Edition only)

The Suppliers option allows you to manage your supply chain. Use it to associate products to suppliers, manage orders and communicate with suppliers.

# Maintaining Supplier Profiles

Use this feature to add or update a supplier.

To add a supplier:

- 1 Browse to **Product** | **Suppliers**. The Suppliers page appears.
- 2 Browse to Add Supplier. The Add Supplier page appears.
- 3 Enter the information in each field. See *Field Help: Suppliers* (page 105) for more information.
- 4 Click **Submit** to save your work.

To update a supplier:

- 1 View a listing of your suppliers. See *Viewing Suppliers* (page 106) for more information.
- 2 Select the supplier you wish to update. The Supplier Profile page appears.
- 3 Edit the information in each field. See *Field Help: Suppliers* (page 105) for more information.
- 4 Click **Submit** to save your work.

To delete a supplier:

- 1 View a listing of your suppliers. See *Viewing Suppliers* (page 106) for more information.
- 2 Select the check boxes of the supplier(s) you wish to delete.
- **3** Click **Delete**. The suppliers are removed from the list.

### Field Help: Suppliers

#### **Basic Information**

| Field        | Description                                                                                                    |  |
|--------------|----------------------------------------------------------------------------------------------------|--|
| Name/Address | Enter the name and address information for the supplier.                                                                                                    |  |
| Fax          | Enter the supplier's fax number. If you choose Fax as the notification method below, then this is the fax number where orders will be sent.                                                                                                    |  |
| E-mail       | Enter the supplier's e-mail address. If you choose E-mail as the notification method below, then this is the address where orders will be sent.                                                                                                    |  |
| Suffix       | <i>(Professional Edition, Supplier Connect module only)</i> Sometimes it's easier to track communications if you append a suffix to the invoice number when communicating with a supplier. If you choose to do this, then you can enter a suffix that helps identify that order. |  |

| Field              | Description                                                                                                    |  |
|--------------------|----------------------------------------------------------------------------------------------------|--|
| EDI Code           | <i>(Professional Edition, Supplier Connect module only)</i> Enter the supplier's Electronic Data Interchange code. This is required in order for the supplier to electronically submit data.                                                                                                    |  |
| Notification Optio | ns                                                                                                    |  |
| Field              | Description                                                                                                    |  |
| Method             | <i>(Professional Edition, Supplier Connect module only)</i> If you do not want to notify this supplier, choose <b>None</b> . If you select <b>Fax</b> , and your Site Administrator has enabled Faxaway accounts, enter the registered Faxaway account on the Supplier General Preferences page.                                           |  |
| Group By           | <i>(Professional Edition, Supplier Connect module only)</i> Choose <b>All</b> to send all orders in a single fax or e-mail. Choose <b>By Order</b> to send one fax or e-mail per order (invoice). Choose <b>By Line Item</b> to send a fax or e-mail for each line item in an order. The products will still be grouped by supplier first. |  |
| Template           | <i>(Professional Edition, Supplier Connect module only)</i> Select the template to use when creating the fax, e-mail or download file. A template must be chosen if you select any notification method.                                                                                                    |  |
| Mark as shipped    | <i>(Professional Edition, Supplier Connect module only)</i> Depending upon your agreement with your supplier, you may choose to have an order marked "shipped" immediately upon notification. If so, select this check box.                                                                                                    |  |

# **Viewing Suppliers**

To view a list of suppliers:

• Browse to **Product** | **Suppliers** | **List**. The Supplier's List page appears.

0r...

- **1** Browse to **Product** | **Suppliers**. The Suppliers page appears.
- 2 Under Search Options, in the Suppliers field, type the starting characters of the supplier's name and click **a**.

To list all suppliers, click 🗈 without entering any characters. The Supplier's List page appears.

3 A list matching your search criteria appears.

# Communicating with Suppliers

(Professional Edition, Supplier Connect module only) Advanced Mode

The Supplier Communications option allows you to manage your supply chain electronically.

## Supplier Communications Overview

The Supplier Communications process works as follows:

- 1 Suppliers are created in the Product Manager. See *Maintaining Supplier Profiles* (page 105) for more information.
- 2 Suppliers are then assigned to products in the Product Manager. See *Maintaining Product Profiles* (page 67) for more information.
- **3** If you will be receiving supplier confirmations using e-mail or fax, set the appropriate mail or fax settings in Supplier General Preferences. See *Supplier General Preferences* (page 108) for more information.
- 4 The customer purchases products from the store.
- 5 The customer's order is authorized and placed in a "ready for shipping" status.
- **6** Suppliers are notified automatically that orders have been placed that need to be filled by the supplier. The method of notification is selected in the supplier's profile.
  - ♦ You can check with your service provider to determine the frequency with which the Supplier Notification service is run. If you need to run it manually, see *Running Supplier Communications* (page 109) for more information.
  - If your supplier is using the download method, they will FTP to your server, switch to the "download" directory, and download the supplier files.
- 7 Upon filling the order, the supplier will either send an e-mail or file to your store with the shipping information. See *Supplier Confirmation Files* (page 110) for more information.
- 8 When the Supplier Confirmations service is run, the database is updated with that information.
  - If an order did not have any action taken by a supplier, it will appear in the Order | Pending | By Supplier list.
  - If only a portion of any particular product in an order was shipped by the supplier, it will appear in the **Order | Pending | Partial Shipments** list.
  - If all items in an order were shipped, the order will be marked as complete.
  - If there are multiple suppliers per invoice, only the last received shipping tracking number with that invoice will be saved. To view the supplier and shipping information for each confirmation, you can download and review the archive files using the Support Manager | File Management tool the files are located in the Store Data Area/suppliers/incoming/archive/ directory.
- **9** If you have opted to send the customer shipping confirmations, the customer will receive an e-mail for each supplier whose products they ordered.

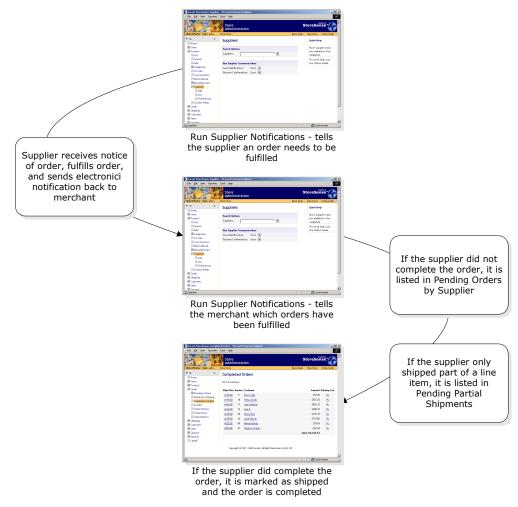

#### **Understanding Supplier Communications**

### Supplier General Preferences

This feature allows you to set up the appropriate mail and fax preferences so that you can send and receive Supplier confirmations.

To set supplier general preferences:

- **1** Browse to **Product | Suppliers | Preferences**.
- 2 Enter the information in each field. See *Field Help: Supplier General Preferences* (page 108) for more information.
- 3 Click **Submit** to save your work.

Field Help: Supplier General Preferences

#### **Incoming Mail Preferences**

Please contact your Site Administrator for help in setting up your POP account.

| Field                               | Description                                                                                                    |  |
|-------------------------------------|----------------------------------------------------------------------------------------------------|--|
| Mail Server                         | Enter the POP server you use to receive supplier confirmation e-mails.                                                                         |  |
| E-mail Account                      | Enter the e-mail address that is set up to receive supplier confirmations.                                                                     |  |
| Password                            | Enter the password for the e-mail account that receives supplier confirmations.                                                                |  |
| Server Port                         | Enter the mail port for the server you use to receive POP e-mail (defaults to port 110).                                                       |  |
| Fax Information                     |                                                                                                    |  |
| Field                               | Description                                                                                                    |  |
| Registered Faxaway<br>Email Account | <i>This option is only available if it has been enabled by your Site Administrator.</i><br>Enter the name of registered Faxaway Email account. |  |

### **Running Supplier Communications**

These services may be scheduled to run automatically. Contact your Site Administrator for more information.

Send Notifications takes the information regarding orders, and sends that information to your suppliers.

To manually run supplier notifications:

- 1 Browse to **Product** | **Suppliers**. The Suppliers page appears.
- 2 Under **Run Supplier Communications**, click the Send Notifications **b** button.
  - If a supplier's profile has a notification method of **E-mail**, the notifications will be sent to the e-mail address specified in the supplier's profile.
  - If a supplier's profile has a notification method of **Fax**, the notifications will be faxed to the Fax number specified in the supplier's profile. You must set up your Supplier General Preferences to support Faxaway. *This option is only available if it has been enabled by your Site Administrator*
  - If a supplier's profile has a notification method of **Download**, the notifications will be exported to your Store Data Area/Suppliers/Download/ directory.
  - By default, the Supplier EDI 850 template supports one "segment". If you modify the template to support more than one segment, you will need to modify the parameter in the "<ss:eval source="\$detailCount.set(\$detailCount.multiply(1))"/> tag to reflect the number of segments.

**Receive Notifications** takes the information you have received from your suppliers in e-mail or download format, and updates the database with that information.

Before running Receive Supplier Confirmations, you should have either set up an e-mail account in Supplier General Preferences, or you should have copied any download files you have received from your suppliers to the /suppliers/incoming/ directory (in your Store Data Area).

To update your database with supplier confirmations:

- **1** Browse to **Product** | **Suppliers**. The Suppliers page appears.
- 2 Under **Run Supplier Communications**, click the Receive Notifications **b** button. The service is started, updating the database with the information submitted by your suppliers.

## Supplier Confirmation Files

Supplier confirmations must be submitted in a comma-delimited file with Header (H) and Detail (D) records. The format is as follows:

```
"H",customer number,invoice number,
supplier invoice number,"shipper number",
"ship via","ship date" (mm/dd/yyyy format),
invoice total ($0.00 format)
"D",customer number,invoice number,
supplier invoice number,"ship via","ship date"
(mm/dd/yyyy format),invoice total ($0.00 format),
"sku","qty ordered","qty shipped",price ($0.00 format)
"D", ...
```

There can be multiple header records (with corresponding detail records) per file.

Suppliers can submit these files using one of the following methods:

- They may be uploaded using FTP to your store's Store Data Area, /suppliers/incoming/ directory.
- They may be e-mailed to your store. If you wish to receive supplier confirmations via a Post Office Protocol (POP) Server, you will need to set up the appropriate preferences. See *Supplier General Preferences* (page 108) for more information.

### Viewing Pending Orders by Supplier

You can view a list of pending customer orders broken out by supplier. The list defaults to show all suppliers, but you can select any supplier from the list. For each supplier, the reason the order is pending is shown.

To view orders by supplier:

- 1 Browse to Order | Pending Orders | By Supplier. The report appears.
- 2 To review an invoice, click the order date. Please note that only line items for the specific supplier are shown.
- **3** To review the customer profile, click the customer's name. You must have authorization to access the Customer Manager to utilize this feature.
- 4 To mark an order as shipped, select the **Status** check box and click **Ship Marked Suppliers**

"Partial Shipments" are those orders where a supplier has shipped a portion of a single line item. For example, if an order contains 5 of Product A, and the supplier only ships 2, the order will appear as "partially shipped".

To view orders that have shipped with partial shipments:

- 1 Browse to Order | Pending | Partial Shipments link.
- 2 To review an invoice, click the order date. See *The Invoice Page* (page 97) for more information.
- **3** To review the customer profile, click the customer's name. You must have authorization to access the Customer Manager to utilize this feature.

4 To mark an order as shipped, select the check box, enter the ship date, and click Ship.

Partial shipments only occur in stores where Supplier Notifications and Confirmations are run.

## Troubleshooting Supplier Communications

If you are having trouble with supplier communications, check for the following:

- Either check to see that the Supplier Notification service has been run (in Store Administration), or check with your Site Administrator to see that the service has been run.
- Did a user ship the orders in the administration area before the Supplier Notification was run? Supplier notification only runs for orders marked as "Ready for Shipping."
- Check all products to ensure that they are associated with a supplier.
- For each supplier, check the **Notification** options. If a supplier is set to be notified by e-mail or fax, the **Group By** option should be set to *By Order*. If they are set to be notified by **Download**, the **Group By** option should be set to "All."
- Do you have unique SKU's for all your products? The product SKU is used to match a supplier to an order, and if multiple products within an order share the same SKU, the confirmation will not be processed. If this is the case, the following error will appear in the errors\_in.txt file (which can be viewed using the File Manager, Store Data Area/suppliers/incoming directory):

```
Jun 19, 2003 conf_20030619215822.txt: Supplier could not be determined from the confirmation detail record Record Keys - D,2,8,1
```

The second to the last string (in this example, "8") is the order number that will need to marked as shipped manually.

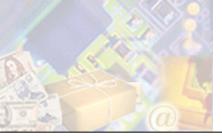

Your customer list contains the names of those who have previously shopped or registered at your store, as well as names you add yourself. By keeping your customer list up to date, you can target sales to those customers, offer special pricing to groups of customers, and view their order history.

This chapter will cover maintenance of customer profiles, working with customer groups, and viewing customer information.

## Defining Customer Custom Fields

(Professional Edition only) Advanced Mode

You can assign a title to each of the eight custom text fields that are associated with each customer. These titles will be shown in the customer profile. They can also be added to certain templates so that you can gather additional information from your customers, or display information regarding their account.

These fields should be set up before adding customers to your database.

To set up customer custom fields:

- 1 Browse to **Customer | Custom Fields**. The Customer Custom Fields page appears.
- 2 If you want these fields to appear in the storefront (to collect customer information), select the **Show Custom Fields** check box. This will cause any custom fields that you define to appear on the Checkout New Customer and Register templates. If they do not appear, enter the code displayed below on those templates.
- 3 Enter titles for each of the custom fields you wish to use.
- 4 Click **Submit** to save your work.

```
<ss:if test="$store.isFeatureEnabled('ShowCustomerCustomFields')">
<ss:if test="$store.customers.customLabel1">
 <ss:value source="$store.customers.customLabel1"/>:
   <ss:edit source="$customer.customText1" size="30"/>
 </t.r>
 </ss:if>
 <ss:if test="$store.customers.customLabel2">
 ><ss:value source="$store.customers.customLabel2"/>:
   <ss:edit source="$customer.customText2" size="30"/>
 </ss:if>
 [repeat for each custom field...]
</ss:if>
```

## **Viewing Customers**

To view a list of customers:

• Browse to **Customer** | List. A list of all customers will be displayed.

0r...

- **1** Browse to **Customer**. The Customer Manager page appears.
- 2 Under **Search Options**, type any characters that StoreSense should look for *within* your selected search criteria (see below) and click **a**.
  - The default search criteria is to search using the **By Last Name** option.
  - To search by the customer's e-mail address, select **By E-mail**.
  - To search by the customer's company, select **By Company**.

To list all customers, click 🗈 without entering any characters.

- 3 A list matching your search criteria appears. For example:
  - If you entered "son", and searched by last name, customers with the last names of "Johnson", "Thomasonville" and "Sontino" would be returned.
  - If you entered "adomain", and searched by e-mail, customers with e-mail addresses of "jane@adomain.com" and "joe@adomain.net" would be returned.

To search by customer number:

- 1 Browse to **Customer**. The Customer Manager page appears.
- 2 Under Search Options, enter the customer number in the Go Direct field and click **S**.
- 3 A list matching your search criteria appears.

## Maintaining Customer Profiles

The customer profile is where customer information can be added and updated.

You can also import information for multiple customers using the Import/Export feature. See *Exporting Tables* (page 121) and *Importing Tables* (page 121) for more information.

Mall participants can only edit demographic information if the Mall store has enabled that option. Please see your Site Administrator for more information.

To add a customer:

- 1 Browse to **Customer** | **Add**. The Add Customer page appears.
- 2 Enter the information in each field. See *Field Help: Customer Profile* (page 114) for more information.
- 3 Click **Submit** to save your work.

To update a customer profile:

- 1 View a listing of your customers. See *Viewing Customers* (page 113) for more information.
- 2 Click the link of the customer you wish to update.
- **3** Edit the information in each field. See *Field Help: Customer Profile* (page 114) for more information.
- 4 If you made changes to the customer's billing information, and wish to apply those changes to all of the customer's active subscriptions, select the **Apply billing changes to the customer's active subscriptions** check box.
- 5 Click **Submit** to save your work.

To delete a customer:

- 1 View a listing of your customers. See *Viewing Customers* (page 113) for more information.
- 2 Click the customer link you wish to delete. The Customer Profile page appears.
- 3 Click **Delete**. A confirmation page is shown confirming that this is the customer you want to delete.
- 4 Click **Yes** to delete the profile. If you do not wish to delete this profile, click **No**.

A customer profile cannot be deleted if there are any invoices associated with the customer. You must first cancel any pending orders or delete the completed orders before you can delete the customer. You can delete all orders using the Store Manager | Maintenance feature, or individually by searching for an invoice and deleting it.

#### Field Help: Customer Profile

Mall stores can only see and edit demographic information. Mall Stores will not display credit or order information on this page. Stores participating in malls can only edit the billing and store limit fields.

| Basic Informatio<br>Field  | Description                                                                                                    |
|----------------------------|----------------------------------------------------------------------------------------------------|
| Demographic<br>Information | Enter the customer's name, password, address and phone number and e-mail information. The following fields are required: First Name, Last Name and E-Mail.                                     |
|                            | You can only change the customer's password, you cannot view it. If left blank, the password is not changed.                                                                                   |
|                            | If you are using the UPS shipper, and enter a Company name, UPS will calculate a commercial rate instead of a residential rate. If no company name exists, UPS will charge a residential rate. |
| Order Limit                | <i>(Professional Edition only)</i> Enter the customer order limit. This field will override the store order limit.                                                                             |

#### **Basic Information**

#### **Custom Information**

Enter up to eight additional types of customer information. Custom field titles are defined on the Customer Manager Custom Fields page. (*Professional Edition only*) Advanced Mode

#### **Billing Information**

Select the type of payment the customer is using.

If you made changes to the customer's billing information, and wish to apply those changes to all of the customer's active subscriptions, select the **Apply billing changes to the customer's active subscriptions** check box. (*Professional Edition only*)

If the Store Manager | Billing Preferences option of **Require customer's country to match store country** is set, and the customer's country does not match the store country, no information will appear here.

| <b>Other Information</b> | 1                                                                                                    |
|--------------------------|----------------------------------------------------------------------------------------------------|
| Field                    | Description                                                                                                    |
| Customer Group           | <i>(Professional Edition, Customer Plus module only)</i> If this customer is a part of a group that has already been defined, select that group from the list. See <i>Customer Groups</i> (page 115) for more information.                   |
| Sales Person             | <i>(Professional Edition, Sales Manager module only)</i> Select the customer's sales person from the list. The default is <b>None</b> .                                                                                                    |
| Resale Number            | <i>(Professional edition only)</i> If the product is to be resold, enter the customer's resale number. If a resale number is on file and the customer indicates at purchase time that the purchase is for resale, no tax will be calculated. |
| Authorization            | <i>(Professional Edition only)</i> Select this check box if this customer is allowed to purchase products requiring special authorization.                                                                                                   |

## Viewing Customer Order and Product History

This feature allows you to view all orders placed by the selected customer. The list shows the invoice date, activity (credit, sale), invoice number, invoice total and status (ordered, shipped, etc.).

To view a customer's order history:

- 1 Browse to **Customer**. The Customer Manager page appears.
- 2 Under **Search Options**, in the **Customer Name** field, type the starting characters of the customer's name and click **a**.

To list all customers, click 🖻 without entering any characters. The Customer List appears.

- 3 Click the customer's order history link. The Customer History page appears.
- 4 To view a list of all products ordered by the customer, click the **Customer Product History** link. The Customer Product History page appears.

## **Customer Groups**

(Professional Edition, Customer Plus module only)

Customer Groups are used to allow you to apply discounts across groups of customers.

## Maintaining Customer Groups

#### Advanced Mode

To create a list of customer groups:

• Browse to Customer | Groups. A list of all customer groups will be displayed.

#### 0r...

- **1** Browse to **Customer**. The Customer Manager page appears.
- 2 In the **Customer Groups** field, type the starting characters of the customer group name and click **a**.

To list all customer groups, click 💽 without entering any characters.

**3** A list matching your search criteria appears.

To add a customer group:

- **1** Browse to **Customer** | **Groups**. The Customer Groups page appears.
- 2 Click the Add Customer Group link. The Add Customer Group page appears.
- **3** Enter the information in each field. See *Field Help: Customer Groups* (page 116) for more information.
- 4 Click **Submit** to save your work.

To update a customer group:

- 1 View a listing of your customer groups. See *View Groups* (page 116) for more information.
- 2 Click the customer group you wish to edit. The Customer Group Profile page appears.
- **3** Enter the information in each field. See *Field Help: Customer Groups* (page 116) for more information.
- 4 Click **Submit** to save your work.

To delete a customer group:

- 1 View a listing of your customer groups. See *View Groups* (page 116) for more information.
- 2 Click the customer group you wish to delete. The Customer Group Profile page appears.
- **3** Click **Delete**. The group is deleted.

#### Field Help: Customer Groups

| Group Information        |                                                                         |  |  |
|--------------------------|-------------------------------------------------------------------------|--|--|
| Field                    | Description                                                             |  |  |
| Group                    | Enter a name for the group.                                             |  |  |
| Description              | Enter a description for the group.                                      |  |  |
| <b>Discount Informat</b> | ion                                                                     |  |  |
| Field                    | Description                                                             |  |  |
| No Discount              | Select this option if this group is not eligible for special discounts. |  |  |

#### **Group Information**

| Field                              | Description                                                                                                    |
|------------------------------------|----------------------------------------------------------------------------------------------------|
| Percent Discount off<br>Sell Price | Select this option if this group is eligible for a discount as a percentage off a product's "sell" price. Then, enter the percentage discount (for example, $0.05 = 5\%$ ), and if true, select the <b>Apply Discount in Addition to Any Promotion</b> check box. |
| Cost plus percent                  | Select this option if this group is eligible for special pricing that is a percentage above cost, and enter the percentage.                                                                                                    |

## Assigning Customer Groups

To assign a customer group to a customer:

- 1 View a listing of your customers. See *Viewing Customers* (page 113) for more information.
- 2 Click the link of the customer with which you wish to work.
- 3 In the **Other Information** section, select the customer group you wish to assign to this customer from the list.
- 4 Click **Submit** to save your work.

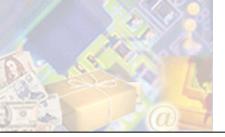

# Chapter 10: Maintaining Store Administration

StoreSense Store Administration provides you with several tools to help you maintain your files, and database information.

This chapter will discuss the maintenance features available in StoreSense.

## Managing Files

File Management allows you to view, manage and move files located in your directory on the server.

| Content Area       | Description:                                                                                                    |
|--------------------|----------------------------------------------------------------------------------------------------|
| Store Content Area | Contains all files that can be viewed via a browser, such as static HTML pages and images.                                                                                                    |
| Store Data Area    | Contains all files that either cannot or should not be viewed via a browser, including configuration and log files.                                                                                                    |
| FTP Area           | If your Site Administrator has provided you with an FTP directory on the server that<br>is outside of your Store Data Area, this link will provide you with access to that FTP<br>area. See your Site Administrator about providing you with an FTP directory. |

There are three content areas:

To switch from one area to another, click the link under Switch to.

To manage your server files:

- 1 Browse to Support | File Management. The File Management page appears.
- 2 To view a file or image, click its link. You can also "right-click" the link to download the file.
- 3 To open a folder, click its link.
- 4 To go back to the folder containing the current folder, click the **Parent Directory** link.
- 5 To delete a folder or file, select the folder or file and click **Delete**. Deleting a folder will also delete any folders and files contained within it.
- **6** To copy a folder or file:
  - Select the check box of the folder or file and click **Copy**. The folder(s) and file(s) are placed on the clipboard.
  - Go to the folder into which you want to copy the folder or file and click **Paste**.
- 7 To move a folder or file:
  - Select the check box of the folder or file and click **Cut**. The folder(s) and file(s) are removed from their current location and are placed on the clipboard.
  - Go to the folder into which you want to move the folder or file and click **Paste**.
- 8 To download a file:

- Right-click on the file you want to download. A context menu appears.
- Select "Save Target As..." or "Save Link Target As". A Save As window appears.
- Browse to the location to which you wish to save the file and click **Save**. The file is saved to the specified location.

## Maintaining Database Tables

#### Advanced Mode

Use this feature to purge all information from your database. If a customer does not confirm or cancel their order, the order information remains in the order database. Since this information is not used, it is safe to remove it. Customer information is saved to the customer table.

If you purge customers or products, and are using StoreSync with QuickBooks Online, you will need to select the **Reset Sync Links** check box on the StoreSync Preferences - QuickBooks Online Integration page. See *Setting Up StoreSync* (page 48) for more information.

To purge information from your database:

- **1** Browse to **Store** | **Maintenance**. The Maintenance page appears.
- 2 Under Purge Database Tables, select the information you wish to purge.
- 3 Click Purge.

This action *cannot* be reversed.

To purge your search results:

- 1 Browse to **Store** | **Maintenance**. The Maintenance page appears.
- 2 Under **Search Results Purge**, enter the number of days for which you wish to save your search results.
- 3 Click Purge.

To purge your store log:

- **1** Browse to **Store** | **Maintenance**. The Maintenance page appears.
- 2 Under Log Purge, enter the number of months for which you wish to save your log records.
- 3 Click Purge.

Purging your store log will directly affect your ability to generate reports. For example, if this field is set to "6", you will only be able to report on six months worth of data.

## Viewing Server Settings

#### Advanced Mode

The **Store** | **Servers** page provides read-only system information regarding your store. This information can be used for support purposes, or to configure products such as StoreSync.

## Extending StoreSense

You can download utilities to extend the functionality of StoreSense, such as StoreSync.

To download utilities:

- 1 Browse to **Support** | **Utilities**. The Utilities page appears.
- 2 Select the utility you wish to download. You will be prompted to install the utility to your local machine.

## StoreSync Utility

With StoreSync, you can easily start and manage your e-business within the QuickBooks environment. Using the familiar Web browser, you can select StoreSync with a few clicks, and move all the inventory information needed for your online store, as well as your customer lists, into StoreSense.

If you are a QuickBooks Online customer, you can synchronize your data without downloading this utility. See *Setting Up StoreSync* (page 48) for more information.

For more information, see the *StoreSync User Guide*.

### Store Monitor Utility

The StoreSense Store Monitor is a tool that tracks activity in your store, without you having to log on to the store. It works as a Windows System Tray tool, running continuously in the background when you're logged on to your computer. As long as you have an active Internet connection, it checks periodically to see if any new customers have registered with your store, or if there have been any new orders, and then alerts you.

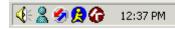

The Store Monitor is represented by the icon on the right.

You can change the frequency of the alerts, the sound used, and whether or not to load this tool when Windows starts by clicking the icon in the System Tray and selecting **Options**.

Please ensure that your Windows system clock and time zone are set correctly. If they are not, the monitor may not display notifications as expected.

## Exporting and Importing Data

StoreSense Store Administration allows you to export and import information into the database. This can help you with backing up your data, or with making global updates to your customer or product information.

## **Exporting Tables**

Exporting tables creates a comma separated (.csv) ASCII file of your data that can be imported into desktop applications such as Excel and Access.

To export a table:

- **1** Browse to **Support** | **Export**. The Export page appears.
- 2 Select a table to export from the list.
- 3 Select a target platform from the list.
- 4 Click **Export**.
  - Certain tables can be filtered by date ranges or categories if so, you will be prompted with another page at this time. If this is a date page, select a pre-defined date range, or enter a custom date range. If you do not wish to limit your export by date, select a pre-defined date range of "All". If this is a category page, select a category from the list, or select "All" to export all categories.
  - If you selected the **QuickBooks format** check box (for Customer or Order tables), the Export for QuickBooks page will appear. Enter the custom QuickBooks categories and accounts information. (*Professional Edition only*)
  - After selecting any filters or QuickBooks options, click **Export**.
- 5 The Export Results page appears.
- 6 To view the status of the export, click the **Review Export Status** link.
- 7 When the export is complete, click the "click here" link to view the log and download the file to your computer.

### **Importing Tables**

You can import up to 5000 records at a time. To simplify the creation of a \*.csv file for importing, you can export a table (or the template from the Help Panel), then open it and add your information to that file. Once you're done and have saved that file, you can then import it.

To import a table:

- 1 Create your import file. You have several options:
  - If available, download a template from the Help Panel on **Support** | **Import**.
  - Export data using **Support** | **Export**, and delete all but the first row.
  - Create the file manually using Excel or a text editor.
- 2 Browse to **Support** | **Import**. The Import page appears.

- 3 Select the table to which you wish to import the file from the list.
- **4** Browse to the file you wish to import.
- 5 When importing products, select a method for updating product inventory by selecting one of the options. *(Professional Edition only)*
- 6 Click **Import**. If you have a large file, this process may take a while.

## Table Types

This section describes each table that may be exported from and/or imported to StoreSense.

#### Customers

#### Customer Table

Contains customer profile information. May be both exported and imported.

If you are importing the Customer table, you must include a password for each customer. Also, only new customers can be imported.

| Column      | StoreSense Label                 | Import Notes                                     | Type (Max) |
|-------------|----------------------------------|--------------------------------------------------|------------|
| CustomerNo  |                                  | Required on Update; Cannot be modified on update | Int        |
| LastName    | Last Name                        | Required on Add                                  | Char (20)  |
| FirstName   | First Name                       | Required on Add                                  | Char (20)  |
| Company     | Company                          |                                                  | Char (30)  |
| Street      | Street                           | If validation enabled                            | Char (30)  |
| Street2     | Street2                          |                                                  | Char (30)  |
| City        | City                             | If validation enabled                            | Char (20)  |
| State       | State/Province                   | If validation enabled                            | Char (20)  |
| Zip         | Postal Code                      | If validation enabled                            | Char (10)  |
| Country     | Country                          |                                                  | Char (20)  |
| Phone       | Home Phone                       |                                                  | Char (20)  |
| Phone2      | Work Phone                       |                                                  | Char (20)  |
| Phone3      | Mobile Phone                     |                                                  | Char (20)  |
| Fax         | Home Fax                         |                                                  | Char (20)  |
| Fax2        | Work Fax                         |                                                  | Char (20)  |
| Pager       | Pager                            |                                                  | Char (25)  |
| Email       | E-mail                           | Required on Add                                  | Char (50)  |
| Email2      | E-mail CC                        | Professional Edition only                        | Char (50)  |
| Resale      | Resale Number                    | Professional Edition                             | Char (20)  |
| AuthAllowed | Authorization                    | Required on Add, Professional Edition only       | Boolean    |
| Notify      | Wishes to be contacted by store. | Required on Add                                  | Boolean    |
| Since       | Customer Since                   |                                                  | Date       |
| ExtText1    | Custom Field 1                   | Professional Edition only                        | Char (50)  |
| ExtText2    | Custom Field 2                   | Professional Edition only                        | Char (50)  |

| Column    | StoreSense Label | Import Notes                                                                | Type (Max) |
|-----------|------------------|-----------------------------------------------------------------------------|------------|
| ExtText3  | Custom Field 3   | Professional Edition only                                                   | Char (50)  |
| ExtText4  | Custom Field 4   | Professional Edition only                                                   | Char (50)  |
| ExtText5  | Custom Field 5   | Professional Edition only                                                   | Char (50)  |
| ExtText6  | Custom Field 6   | Professional Edition only                                                   | Char (50)  |
| ExtText7  | Custom Field 7   | Professional Edition only                                                   | Char (50)  |
| ExtText8  | Custom Field 8   | Professional Edition only                                                   | Char (50)  |
| GroupName |                  | Customer Group must already be defined before import.<br>Customer Plus only | String     |

#### Import Only Columns

| Column    | StoreSense Label | Import Notes                                  | Type (Max) |
|-----------|------------------|-----------------------------------------------|------------|
| Password  | Password         | Required on Add; Cannot be modified on update | Char (30)  |
| DeptNo    | Department Order | Professional Edition only                     | Char (20)  |
| PONo      | Purchase Order   | Professional Edition only                     | Char (20)  |
| DeptEmail | Department Email | Professional Edition only                     | Char (50)  |
| POLimit   | PO Limit         | Professional Edition only                     | Money      |

### Products

#### **Products Table**

Contains product profile information. May be both exported and imported.

Importing the product table will update category associations and create new categories if they do not already exist.

| Column           | StoreSense Label       | Import Notes                                     | Type (Max) |
|------------------|------------------------|--------------------------------------------------|------------|
| ProductNo        |                        | Required on Update; Cannot be modified on update | Sequence   |
| Product          | Product                | Required on Add                                  | Char (355) |
| SKU              | SKU/Item No            |                                                  | Char (20)  |
| Category         | Category               | Format - category:subcategory:subcategory        |            |
| OEM              | OEM                    |                                                  |            |
| Supplier         | Supplier               | Professional Edition only                        |            |
| ProductType      | Product Type           | Professional Edition only                        | SmallInt   |
| Price            | Sell Price             | Required on Add                                  | Money      |
| PriceRetail      | Retail Price           | Professional Edition only                        | Money      |
| Cost             | Cost                   | Professional Edition only                        | Money      |
| Taxable          | Taxable                | Required on Add                                  | Boolean    |
| Surcharge        | Surcharge              | Professional Edition only                        | Money      |
| SurchargeTitle   | Invoice Text           | Professional Edition only                        | Char (50)  |
| Shipping         | Shipping               | Professional Edition only                        | Money      |
| ShippingExemptIn | dExclude from Shipping | Required on Add, Professional Edition only       | Boolean    |
| Quantity         | Quantity               | Professional Edition only                        | Integer    |
| Unit             | Unit                   | Professional Edition only                        | Char (10)  |
| Threshold        | Threshold              | Professional Edition only                        | Integer    |

| Column        | StoreSense Label               | Import Notes                               | Type (Max)   |
|---------------|--------------------------------|--------------------------------------------|--------------|
| Weight        | Weight                         |                                            | Double       |
| Length        | Length                         |                                            | Double       |
| Height        | Height                         |                                            | Double       |
| Width         | Width                          |                                            | Double       |
| ContainerCode | Container                      |                                            | Char (10)    |
| Keywords      | Keywords                       |                                            |              |
| Brief         | Brief                          |                                            | Text         |
| Description   | Description                    |                                            | Text         |
| Colors        | Colors                         |                                            | Char (5,000) |
| Sizes         | Sizes                          |                                            | Char (5,000) |
| Thumbnail     | Thumbnail                      |                                            | Char (50)    |
| Photo         | Photo                          |                                            | Char (50)    |
| Template      | Catalog Detail Template        |                                            | Char (50)    |
| ExtText1      | Custom Field 1                 |                                            | Char (75)    |
| ExtText2      | Custom Field 2                 |                                            | Char (75)    |
| ExtText3      | Custom Field 3                 |                                            | Char (75)    |
| ExtText4      | Custom Field 4                 |                                            | Char (75)    |
| ExtText5      | Custom Field 5                 |                                            | Char (75)    |
| ExtText6      | Custom Field 6                 |                                            | Char (75)    |
| Active        | Show in Catalog                | Required on Add                            | Boolean      |
| AuthReq       | Authorization                  | Required on Add, Professional Edition only | Boolean      |
| ISBN          | ISBN                           |                                            | String       |
| Media         | Media                          |                                            | Boolean      |
| Condition     | Condition                      |                                            | Boolean      |
| MPN           | Manufacturer Product<br>Number |                                            | String       |

#### **Import Only Columns**

| Column                | StoreSense Label          | Import Notes                               | Type (Max) |
|-----------------------|---------------------------|--------------------------------------------|------------|
| CustomOrder           | Order Extensions          | Required on Add, Professional Edition only | Boolean    |
| OrderTemplate         | Order Extensions Template | Professional Edition only                  | Char (50)  |
| CustomService1Enabled | Gather (1)                | Required on Add                            | Boolean    |
| CustomService2Enabled | Gather (2)                | Required on Add, Professional Edition only | Boolean    |
| Subscription          | Subscription Product      | Required on Add, Professional Edition only | Boolean    |
| SubscriptionExp       | Expires in                | Professional Edition only                  |            |
| CustomService1Fee     | Fee (1)                   | Professional Edition only                  | Money      |
| CustomService1Title   | Title (1)                 | Professional Edition only                  | Char (20)  |
| CustomService2Fee     | Fee (2)                   | Professional Edition only                  | Money      |
| CustomService2Title   | Title (2)                 | Professional Edition only                  | Char (20)  |

#### **Products Table - Tab Delimited**

Contains product profile information in a tab-delimited format. See *Products Table* (page 123) for more information.

#### **Product Attributes Table**

(Professional Edition only)

| Column            | StoreSense Label                 | Import Notes                                     | Type (Max) |
|-------------------|----------------------------------|--------------------------------------------------|------------|
| AttributeID       |                                  | Required on Update; Cannot be modified on update | ID         |
| ProductNo         |                                  | Required on Add; Cannot be modified on update    |            |
| SKU               | SKU                              |                                                  | Char (20)  |
| ProductColor      | Color                            | Required on Add                                  | Char (50)  |
| ProductSize       | Size                             | Required on Add                                  | Char (50)  |
| Price             | Price                            |                                                  | Money      |
| Cost              | Cost                             |                                                  | Money      |
| Quantity          | Quantity                         |                                                  | Integer    |
| Unit              | Unit                             |                                                  | Char (10)  |
| Weight            | Weight                           |                                                  | Double     |
| Length            | Length                           |                                                  | Double     |
| Height            | Height                           |                                                  | Double     |
| Width             | Width                            |                                                  | Double     |
| ContainerCode     | Container                        |                                                  | Char (10)  |
| BillingInterval   | Subscription/Billing<br>Interval |                                                  | Integer    |
| SubscriptionPerio | dSubscription Period             |                                                  | Integer    |
| IntervalBegin     | Interval Begins                  |                                                  | Char (1)   |
| NewBillType       | New Subscription                 |                                                  | Char (1)   |
| StartupFee        | Startup Fee                      |                                                  | Money      |
| RenewUpdateInd    | Renewal                          |                                                  | Boolean    |

Contains product attribute profile information. May be both exported and imported.

#### **Product Quantity Discount Promotion Table**

Contains product quantity discount promotion information. May be both exported and imported.

| Column                | StoreSense Label | Import Notes                                                     | Type (Max) |
|-----------------------|------------------|------------------------------------------------------------------|------------|
| PromotionConfigNumber | r                | Required on Update; Cannot be modified on update                 | Sequence   |
| ProductNumber         |                  | Required; Cannot be modified on update                           |            |
| AttributeId           | Product          | Required on Add; Cannot be modified on update                    | ID         |
| Code                  | Promotion Code   |                                                                  | Char (10)  |
| Name                  | Promotion Name   | Required. To delete on import, enter<br>'Delete'' in this column | Char (100) |
| InvoiceText           | Invoice Text     |                                                                  | Char (100) |
| StartDate             | Start Date       |                                                                  | Date       |
| EndDate               | End Date         |                                                                  | Date       |
| ActiveInd             | Active?          |                                                                  | Boolean    |
| ExclusiveInd          | Exclusive?       |                                                                  | Boolean    |

| Column          | StoreSense Label                   | Import Notes                                                           | Type (Max) |
|-----------------|------------------------------------|------------------------------------------------------------------------|------------|
| Priority        |                                    |                                                                        | Integer    |
| DiscountAmount  | Discount Amount                    | Required on Add                                                        | Integer    |
| DiscountType    |                                    | Required on Add. Valid values are currency, percent and pricediscount. | String     |
| MinimumQuantity | Minimum Quantity                   |                                                                        | Integer    |
| MaximumQuantity | Maximum Quantity                   |                                                                        | Integer    |
| MaxUse          | Maximum Use (across all customers) |                                                                        | Integer    |
| OneTimeUseInd   | Limit                              |                                                                        | Boolean    |

#### Product Sale Table

Contains product sale promotion information. May be both exported and imported.

| Column              | StoreSense<br>Label | Import Notes                                                 | Type (Max) |
|---------------------|---------------------|--------------------------------------------------------------|------------|
| PromotionConfigNumb | oer                 | Required on Update; Cannot be modified on update             | Sequence   |
| ProductNumber       | Product Number      | Required; Cannot be modified on update                       | Integer    |
| AttributeId         | Attribute No        |                                                              | ID         |
| Code                | Promotion Code      |                                                              | Char (10)  |
| Name                | Promotion Name      | Required. To delete on import, enter "Delete" in this column | Char (100) |
| InvoiceText         | Invoice Text        |                                                              | Char (100) |
| StartDate           | Start Date          |                                                              | Date       |
| EndDate             | End Date            |                                                              | Date       |
| ActiveInd           | Active?             |                                                              | Boolean    |
| ExclusiveInd        | Exclusive?          |                                                              | Boolean    |
| Priority            |                     |                                                              | Integer    |
| Sale                | Sale Price          | Required on Add                                              | Currency   |

#### **Product Serial Number Table**

(Professional Edition only)

Contains serialized inventory information. May be both exported and imported.

| Column    | StoreSense Label | Import Notes           | Type (Max) |
|-----------|------------------|------------------------|------------|
| ProductNo |                  | Required on Add/Update | Integer    |
| Product   |                  |                        | String     |
| Serial1   | Serial No 1      | Required on Add        | Char (50)  |
| Serial2   | Serial No 2      |                        | Char (50)  |

#### **Related Products Table**

(Professional Edition only)

Contains related product information. Export only.

| Column    | StoreSense Label |
|-----------|------------------|
| ProductNo |                  |
| Product   | Product          |

| Column         | StoreSense Label |
|----------------|------------------|
| RelatedProduct | Related Product  |

### Orders

#### **Credits Table**

Contains credit details. Export only.

| Column           | StoreSense Label                   |
|------------------|------------------------------------|
| CreditNo         | Credit Number                      |
| InvoiceNo        | Invoice Number                     |
| Date             | Invoice Date                       |
| CustomerNo       | Customer Number                    |
| LastName         | Customer Last Name                 |
| FirstName        | Customer First Name                |
| Company          | Customer Company                   |
| BillStreet       | Customer Billing Street 1          |
| BillStreet2      | Customer Billing Street 2          |
| BillCity         | Customer Billing City              |
| BillState        | Customer Billing<br>State/Province |
| BillZip          | Customer Billing Postal<br>Code    |
| BillCountry      | Customer Billing Country           |
| Phone            | Customer Phone                     |
| SubTotal         | SubTotal                           |
| Тах              | Тах                                |
| TotalShippingTax | Shipping Tax                       |
| TotalStateTax    | State Tax                          |

| Column               | StoreSense Label      |
|----------------------|-----------------------|
| TotalCountyTax       | County Tax            |
| TotalDistrictTax     | District Tax          |
| Shipping             | Shipping              |
| Total                | Total                 |
| ResaleInd            | Resale Indicator      |
| StoreCredit          | Store Credit          |
| PaymentMethod        | Payment By            |
| CreditCard           | Credit Card Name      |
| Note                 | Invoice Note          |
| ItemNo               | Item No               |
| ItemSKU              | Item SKU              |
| ItemQty              | Qty                   |
| ItemWeight           | Weight                |
| ItemSize             | Size                  |
| ItemColor            | Color                 |
| ItemSupscriptionPeri | odSubscription Period |
| ItemBillingInterval  | Billing Interval      |
| ItemPrice            | Price                 |
| ItemTotal            | Total                 |

#### **Orders Table**

Contains orders detail. Export only.

| Column      | StoreSense Label          |
|-------------|---------------------------|
| InvoiceID   | Invoice ID                |
| InvoiceNo   | Invoice Number            |
| EnterDate   | Order Date                |
| ShipDate    | Ship Date                 |
| CustomerNo  | Customer Number           |
| LastName    | Customer Last Name        |
| FirstName   | Customer First Name       |
| Email       | Customer E-mail address   |
| Company     | Customer Company          |
| BillStreet  | Customer Billing Street 1 |
| BillStreet2 | Customer Billing Street 2 |
| BillCity    | Customer Billing City     |
| BillState   | Customer Billing          |
|             | State/Province            |

| Column      | StoreSense Label                     |
|-------------|--------------------------------------|
| BillZip     | Customer Billing Postal<br>Code      |
| BillCountry | Customer Billing Country             |
| Phone       | Customer Phone                       |
| Recipient   | Recipient                            |
| ShipStreet  | Recipient Shipping Street            |
| ShipStreet2 | Recipient Shipping Street 2          |
| ShipCity    | Recipient Shipping City              |
| ShipState   | Recipient Shipping<br>State/Province |
| ShipZip     | Recipient Shipping Postal<br>Code    |
| ShipCountry | <b>Recipient Shipping Country</b>    |
| Items       | Items                                |
| Weight      | Weight                               |

| Column           | StoreSense Label   |
|------------------|--------------------|
| SubTotal         | SubTotal           |
| TotalShippingTax | Shipping Tax       |
| TotalStateTax    | State Tax          |
| TotalCountyTax   | County Tax         |
| TotalDistrictTax | District Tax       |
| Tax              | Tax                |
| PromoDiscount    | Promotion Discount |
| Shipping         | Shipping           |
| ShipMethod       | Shipping Method    |
| Total            | Total              |
| ResaleInd        | Resale Indicator   |
| PaymentMethod    | Payment By         |
| CreditCard       | Credit Card        |
| AuthInd          | Authorized         |
| Status           | Status             |
| PromotionCode    | Promotion Code     |
| ItemNo           | Item No            |

| Column               | StoreSense Label      |
|----------------------|-----------------------|
| ItemSKU              | Item SKU              |
| ItemQty              | Qty                   |
| ItemWeight           | Weight                |
| ItemSize             | Size                  |
| ItemColor            | Color                 |
| ItemSupscriptionPeri | odSubscription Period |
| ItemBillingInterval  | Billing Interval      |
| ItemPrice            | Price                 |
| ItemTotal            | Total                 |
| Supplier Notified    | Supplier Notified     |
| ShipDate             | Ship Date             |
| Supplier Invoice     | Supplier Invoice      |
| Supplier Total       | Supplier Total        |
| Ship Qty             | Ship Qty              |
| Supplier Price       | Supplier Price        |
| PONo                 | Purchase Order Number |
| Affiliate            | Affiliate Details     |

#### **Order Extensions Table**

(Professional Edition only)

Contains order extension details. Export only.

| Column    | StoreSense Label |
|-----------|------------------|
| InvoiceNo | Invoice Number   |
| OrderNo   | Order Number     |
| ProductNo | Product Number   |
| ItemSKU   | SKU              |
| ExtText1  | Custom Field 1   |
| ExtText2  | Custom Field 2   |
| ExtText3  | Custom Field 3   |

| Column   | StoreSense Label |
|----------|------------------|
| ExtText4 | Custom Field 4   |
| ExtText5 | Custom Field 5   |
| ExtText6 | Custom Field 6   |
| ExtText7 | Custom Field 7   |
| ExtText8 | Custom Field 8   |
| ExtText9 | Custom Field 9   |

#### **Order Tracking Table**

Contains ship tracking details. Export only.

| Column    | StoreSense Label |
|-----------|------------------|
| InvoiceNo | Invoice Number   |
| OrderNo   | Order Number     |

| Column     | StoreSense Label |
|------------|------------------|
| SequenceNo | Sequence Number  |
| TrackingNo | Tracking Number  |

### Manufacturers

#### Manufacturer Table

Contains Manufacturer profile information. May be both exported and imported.

| Column      | StoreSense Label | Import Notes                                     | Type (Max) |
|-------------|------------------|--------------------------------------------------|------------|
| OEMID       |                  | Required on Update; Cannot be modified on update | ID         |
| OEM         | Manufacturer     | Required on Add                                  | Char (50)  |
| URL         | URL              |                                                  | Char (250) |
| Logo        | Logo             |                                                  | Char (50)  |
| Template    | Template         |                                                  | Char (50)  |
| Description | Description      |                                                  | Text       |

### Suppliers

(Professional Edition only)

#### **Supplier Table**

Contains supplier profile information. May be both exported and imported.

| Column       | StoreSense Label | Import Notes                                     | Type (Max)    |
|--------------|------------------|--------------------------------------------------|---------------|
| SupplierID   | n/a              | Required on Update; Cannot be modified on update | ID            |
| Supplier     | Supplier         | Required on Add                                  | Char (50)     |
| Contact      | Contact          | n/a                                              | Char (50)     |
| Street       | Street           | Required on Add                                  | Char (30)     |
| Street2      | Street2          | n/a                                              | Char (30)     |
| City         | City             | Required on Add                                  | Char (20)     |
| State        | State/Province   | Required on Add                                  | Char (20)     |
| Zip          | Postal Code      | Required on Add                                  | Char (10)     |
| Country      | Country          | n/a                                              | Char (20)     |
| Phone        | Phone            | n/a                                              | Char (20)     |
| Fax          | Fax              | n/a                                              | Char (20)     |
| Email        | E-mail           | n/a                                              | Char (50)     |
| URL          | URL              | n/a                                              | Char (50)     |
| SendMethod   | Method           | Required on Add                                  | Small Integer |
| SendGroup    | Group By         | Required on Add                                  | Small Integer |
| SendTemplate | Template         | Required on Add                                  | Char (20)     |
| SendShip     | Mark as Shipped  | Required on Add                                  | Boolean       |
| Suffix       | Suffix           | n/a                                              | Char (5)      |
| SuffixInd    | Append Suffix    | Required on Add                                  | Boolean       |

Sales

(Professional Edition, Sales Manager module only)

#### **Affiliates Table**

Contains affiliate profile information. Export only.

| Column      | StoreSense Label |
|-------------|------------------|
| AffiliateNo | n/a              |
| Affiliate   | Affiliate        |
| Contact     | Contact          |

| Column  | StoreSense Label |
|---------|------------------|
| Street  | Street           |
| Street2 | Street2          |
| City    | City             |

| Column  | StoreSense Label |
|---------|------------------|
| State   | State/Province   |
| Zip     | Postal Code      |
| Country | Country          |
| Phone   | Phone            |
| Fax     | Fax              |

| Column         | StoreSense Label       |
|----------------|------------------------|
| Email          | E-mail                 |
| URL            | URL                    |
| Resale         | Resale No              |
| Commission     | Commission Rate        |
| ReferralPeriod | <b>Referral Period</b> |

#### **Affiliate Sales Table**

Contains information regarding sales that came via affiliates. Export only.

| Column      | StoreSense Label |
|-------------|------------------|
| AffiliateNo | Number           |
| Affiliate   | Affiliate        |
| Referrals   | Referrals        |

| Column     | StoreSense Label |  |  |
|------------|------------------|--|--|
| TotalSales | Total Sales      |  |  |
| Rate       | Rate             |  |  |
| Commission | Commission       |  |  |

#### Sales Leads Table

Contains sales lead information. Export only.

| Column    | StoreSense Label |
|-----------|------------------|
| LastName  | Last Name        |
| FirstName | First Name       |
| Company   | Company          |
| Street    | Street           |
| Street2   | Street2          |
| City      | City             |
| State     | State/Province   |
| Zip       | Postal Code      |
| Country   | Country          |
| Phone     | Phone            |
| Fax       | Fax              |
| Email     | E-mail           |
| Product   | Product          |
| Since     | Date Submitted   |

| Column                  | StoreSense Label |
|-------------------------|------------------|
| Sales Person Last Name  | Assigned To      |
| Sales Person First Name | Assigned To      |
| ExtText1                | Custom 1         |
| ExtText2                | Custom 2         |
| ExtText3                | Custom 3         |
| ExtText4                | Custom 4         |
| ExtText5                | Custom 5         |
| ExtText6                | Custom 6         |
| ExtCheck1               | Check 1          |
| ExtCheck2               | Check 2          |
| ExtCheck3               | Check 3          |
| ExtCheck4               | Check 4          |
| ExtCheck5               | Check 5          |
| ExtCheck6               | Check 6          |

### Troubleshooting Importing Tables

**General Import Issues:** 

- It is highly recommended that you export a table or its template from the Help Panel first, and then update it with the information you want to import. This ensures that the column headings match the database perfectly.
- Once you've exported a table or downloaded an import file, *never* change the names of the column headings.
- Check your import file for any unusual characters (such as hollow squares). These characters can cause an import to fail.

If you are having trouble importing product information, check for the following:

- If you are importing a product that already exists in your database, you must include the existing product's number in the **ProductNo** column.
- If you are receiving a warning that a supplier/manufacturer does not exist for a product, the product information has been imported. However, you will need to enter the supplier/manufacturer, and then add that information to the products that have been imported.

## Backing Up Your Store

While there is no tool to formally "back up" a store, there are ways to save the information you have stored in StoreSense to files that can then be backed up using your favorite backup utility.

Files that can be exported and backed up using Store Administration include:

- Images and Files: use the **Support Manager | File Management** function, or if available, FTP access.
- Templates: use the **Design Studio | Template Set | Export Templates** function.
- Product, Order, Customer and other store information: use the Support Manager | Export function.

Files that **cannot** be exported include:

- Shipping Zone Tables
- Sales Tax Tables

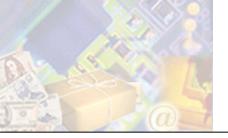

# **Chapter 11: Reporting**

The Report Manager provides summary level and detailed reports that can be used to analyze the success of your store.

## **Running Reports**

To create a report:

- 1 Browse to **Report**. The Report Manager page appears.
- 2 Click one of the report links.
  - *Executive Reports* (page 132)
  - Product Statistics Report (page 139)
  - Category Statistics Report (page 140)
  - ♦ *Sales Reports* (page 140)
  - Cost of Inventory Report (page 146) (Professional Edition only)
- **3** Select the report from the list.
- 4 Some reports require you to choose a specific product or category. If so, select the item from the list.
- 5 Choose a pre-defined date range or enter a custom date range.

You will only be able to report on the data contained in your store log. If your store log is set to only retain data for six months, you will only be able to generate reports on the past six months of data. Contact your Site Administrator for more information.

6 Click **Go** to generate the report.

When printing the report, you may want to hide the StoreSense Explorer. To do so, click  $\mathbf{x}$  on the StoreSense Explorer. When you are done printing, click  $\mathbf{x}$  on the toolbar to display the StoreSense Explorer.

## **Report Descriptions**

### **Executive Reports**

#### Best Sellers Report

Lists the top 20 selling products.

Headings:

**Product:** the product name.

- **Manufacturer:** the manufacturer of the product.
- **Sales:** total sales for the product.

Quantity, descending.

None

• **Quantity:** the number of products sold.

Sorting:

Subtotals:

| Best Sellers                      |                     |          |     |
|-----------------------------------|---------------------|----------|-----|
| All Transactions                  |                     |          |     |
| Product                           | Manufacturer        | Sales    | Qty |
| Family Photo with Deco Frame      | Chez Ethan          | \$542.75 | 11  |
| Pulley                            | Tool Depot          | \$682.50 | 11  |
| Scissors                          | Tool Depot          | \$38.30  | 10  |
| Survey Bulb                       | Tool Depot          |          | -   |
| Dining Room Lithograph with Frame | Chez Ethan          | \$511.75 | 5   |
| Baby Doll                         | Dollyman            | \$112.00 | 2   |
| Curved Wrench                     | Dollmania           | \$53.46  |     |
| Hand Western                      | Dollmania           | \$140.66 | 3   |
| Faux Frame with Picture           | FrameORama          | \$113.61 | 3   |
| Fishing Lure                      | Outdoor Zone        | \$23.85  | 3   |
| Folding Yardstick                 | Tool Depot          | \$195.06 | 3   |
| Kitty Doll                        | Dollywood           | \$73.95  | 3   |
| Profile Antique Photo             | FrameORama          | \$42.75  | З   |
| Fruit of the Month                |                     | \$36.89  | 2   |
| Oval Family Lithograph            | Big Box Furnishings | \$91.20  | 2   |

#### Best Sellers Report

#### Customer Top 20 Report

Lists the top 20 customers in terms of purchases made.

Headings:

- **Customer:** the customer name.
- **Sales:** total sales for the customer.
- **Quantity:** number of products the customer has purchased.

Sorting: Subtotals: Customer last name, ascending. None.

| All Transactions |            |          |  |  |  |
|------------------|------------|----------|--|--|--|
|                  |            |          |  |  |  |
| Customer         | Sales      | Quantity |  |  |  |
| Christie, Joe    | \$1,428.32 | 2        |  |  |  |
| Jacob, Holly     | \$927.32   | 1        |  |  |  |
| Coatney, Lonnie  | \$745.46   | 1        |  |  |  |
| Bloom, Jane      | \$737.80   |          |  |  |  |
| Crago, Ted       | \$555.73   |          |  |  |  |
| E, Sam           | \$380.75   |          |  |  |  |
| Alix, Kathrine   | \$121.77   |          |  |  |  |
| Doud, Amie       | \$114.91   |          |  |  |  |
| Doe, Barry       | \$109.16   |          |  |  |  |
| Craine, Clayton  | \$80.89    |          |  |  |  |
| Contrary, Donald | \$76.49    |          |  |  |  |
| Craig, Ross      | \$57.85    |          |  |  |  |
| Zaldivar, Kurt   | \$40.14    |          |  |  |  |
| Scuderi, Ted     | \$16.29    |          |  |  |  |

**Customer Top 20 Report** 

#### Least Visited Products Report

Highlights the top 20 least visited products in your store. In order to appear on the report, a product must have been visited at least once.

Headings:

**Product:** the product name.

Page Views, ascending.

**Page Views:** the number of times the product's detail page was viewed.

Sorting: Subtotals:

None.

| Least Visited Products          |            |
|---------------------------------|------------|
| All Transactions                |            |
| Product                         | Page Views |
| Doorknob                        | 1          |
| Fan                             | 2          |
| Folding Yardstick               | 2          |
| Baby Doll                       | 2          |
| Distinguished Gentleman Picture | 2          |
| Gold Leaf Picture Frame         | 2          |
| Mirror                          | 2          |
| MacLady Photograph              | 2          |
| Vintage Floor Lamp              | 2          |
| Wrench                          | 2          |
| Wrench Pro                      | 2          |
| Family Photo with Deco Frame    | 3          |
| Doggie Doll                     | 4          |
| Fancy Girl Doll                 | 4          |
| Bronzed Baby Shoes              | 4          |

Least Visited Products Report

#### Most Visited Products Report

Highlights the top 20 most visited products.

None.

- Headings:
- **Product:** the product name.

Sorting:

Page Views: the number of times the product's detail page was viewed. Page Views, descending.

Subtotals:

| Most Visited Products      |            |
|----------------------------|------------|
| All Transactions           |            |
| Product                    | Page Views |
| Torch                      | 68         |
| Cutie Doll                 | 66         |
| Hand Wrench                | 59         |
| Fruit of the Month         | 22         |
| Kitty Doll                 | 20         |
| China Girl Doll            | 20         |
| Pulley                     | 18         |
| Sup Fromson Patent Divider | 15         |
| Profile Antique Photo      | 12         |
| Faux Frame with Picture    | 12         |
| Sunflower Doll             | 12         |
| Telephone                  | 10         |
| Survey Bulb                | 6          |
| Fancy Girl Doll            | 4          |
| Doggie Doll                | 4          |

**Most Visited Products Report** 

#### Orders/Visits Ratio Report

Details the order and visit activity for a store.

Headings:

- **Total Orders:** total number of completed orders for the store.
- **Total Sales:** total sales for the store.
- Total Credits: total credits applied against invoices.
- Total Net Sales: Total Sales minus Total Orders.
- Average Order Amount: Total Net Sales divided by Total Orders.
- Total Margin Sales: Total Sales minus Total Credits, shipping and credits.
- **Total Costs:** total cost of inventory for purchased products.
- Total Carts: total number of carts created.
- Total Abandoned Carts: total number of carts where the cart expired. Expired carts means the visitor took no action on the cart for the period of time specified in Store Manager | General Preferences, Cart Available field (for example, the visitor added items to the cart, but never checked out).
- Percentage of Carts Abandoned: Total Abandoned Carts divided by Total Carts.
- Value of Abandoned Carts: the total of all abandoned cart's "Estimated Total."
- Total Unconfirmed Orders: total number of cancelled orders (meaning, the

customer checked out, but clicked Cancel on the Invoice page).

- Total Visitors: The number of visitors to a store. A "visit" is defined as a search conducted by a unique IP address on a "per day" basis. If that IP address conducts multiple searches in one day, that is only counted as one visit.
- Percentage of Visits Resulting in Orders: Total Orders divided by Total Visitors.
- New Customer Orders: number of orders from new customers.
- **Returning Customer Orders:** number of orders from existing customers.

Sorting:

n/a.

Subtotals:

Percentages and Subtotals based on each group of information.

| All Transactions                        |            |
|-----------------------------------------|------------|
| Description                             | Amount     |
| Total Orders                            | 15         |
| Total Sales                             | \$5,392.88 |
| Total Credits                           | (\$913.60) |
|                                         |            |
| Total Net Sales                         | \$4,479.28 |
| Average Order Amount                    | \$298.62   |
|                                         |            |
| Total Margin Sales*                     | \$3,993.46 |
| Total Costs                             | \$2,852.58 |
|                                         |            |
| Total Margin                            | \$1,140.88 |
| Total Carts                             | 17         |
| Total Abandoned Carts                   | 2          |
| Percentage of Carts Abandoned           | 11.765%    |
| Value of Abandoned Carts                | \$59.98    |
| Total Unconfirmed Orders                | 21         |
| Value of Unconfirmed Orders             | \$3,750.08 |
| Total Visitors                          | 5          |
| Percentage of Visits Resulting in Order | 300.000%   |
| New Customer Orders                     | 14         |
| Returning Customer Orders               | 1          |

**Orders/Visits Ratio Report** 

#### Search Summary Report

Provides insight into your customer's searches and whether or not they were successful or not in finding the information they wanted. You can use these reports to identify the products for which your customers are searching, and also what they are *not* finding.

The first report displayed will be the **Search Summary**. Click one of the links to view detail on successful or unsuccessful searches.

Headings: **Category:** if the search was by category name, the category selected or typed in by

the visitor appears here.

- **Product:** if the search was by product name, the product selected or typed in by the visitor appears here.
- **Manufacturer:** if the search was by manufacturer, the manufacturer selected or typed in by the visitor appears here.
- **Keyword:** any keywords entered by the visitor.
- **# Searches:** the number of searches that used these criteria.

# Searches, descending.

Sorting: Subtotals:

Total of all searches.

| Search Summary                         |     |
|----------------------------------------|-----|
| All Transactions                       |     |
| Successful Searches:                   | 68  |
| Unsuccessful Searches:                 | 16  |
| Unique Visitors (based on IP address): | : 1 |

Search Summary

| All Transactions       |         |              |                 |    |
|------------------------|---------|--------------|-----------------|----|
| Category               | Product | Manufacturer | Keyword         | No |
|                        |         |              |                 | -  |
|                        |         |              | family          |    |
|                        |         |              | frame           |    |
|                        |         |              | fruit           | !  |
|                        |         |              | hand wrench     |    |
|                        |         |              | mirror          |    |
| all                    |         |              |                 |    |
| all                    |         |              | china doll      | =  |
| all                    |         |              | frame           |    |
| all                    |         |              |                 | :  |
| all                    |         | Dollmania    |                 |    |
| all                    | frame   | all          |                 |    |
| वा                     | wrench  |              |                 |    |
| Dolls and Figurines    |         |              |                 | 1  |
| Fresh Fruit            |         |              |                 |    |
| Hand Tools             |         |              |                 |    |
| Household Collectables |         |              |                 |    |
| Outlet                 |         |              |                 |    |
| Photographs and Frames |         |              |                 |    |
| Tools                  |         |              |                 |    |
|                        |         |              | Total Searches: | 68 |

Search Summary, Successful Searches

| All Transactions |           |              |             |    |
|------------------|-----------|--------------|-------------|----|
| Category         | Product   | Manufacturer | Keyword     | No |
|                  |           |              | cats        |    |
|                  |           |              | dogs        |    |
|                  |           |              | fruit       |    |
|                  |           |              | glass       |    |
| all              |           |              | frame glass |    |
| all              |           |              | frame wood  |    |
| all              |           |              | glass       |    |
| all              |           | doll haven   | china doll  |    |
| all              |           | hasbro       |             |    |
| all              | baby      | Dollmania    |             |    |
| all              | baby doll | Dollmania    |             |    |
| all              | dollmania |              |             |    |
| all              | frame     | all          |             |    |
| all              | glass     |              |             |    |
| all              | gold      | Dollywood    |             |    |
| Fresh Fruit      |           |              | dogs        |    |

#### Search Summary, Unsuccessful Searches

#### Worst Sellers Report

Lists the bottom 20 selling products.

Headings:

- **Product:** the product name.
- **Manufacturer:** the manufacturer of the product.
- **Sales:** total sales for the product.
- **Quantity:** the number of products sold.
- Sorting: Subtotals:
- None.

Quantity, descending.

| All Transactions                  |                     |          |     |
|-----------------------------------|---------------------|----------|-----|
| Product                           | Manufacturer        | Sales    | Qty |
| Distinguished Gentleman Picture   | Big Box Furnishings | \$17.06  | 1   |
| JD Wilkinson Patent Divider       | FrameORama          | \$337.25 | 1   |
| Oil Can                           | Tool Depot          | \$29.92  | -   |
| Ornate Multi Frame                | Big Box Furnishings | \$23.85  | 3   |
| Fruit of the Month                |                     | \$195.06 | 3   |
| Oval Family Lithograph            | Dollywood           | \$73.95  | 3   |
| Cutie Doll                        | FrameORama          | \$42.75  | 3   |
| Mirror                            | Linen House         | \$112.00 | 4   |
| Monkey Doll                       | Dollmania           | \$53.46  | 4   |
| Baby Doll                         | Dollywood           | \$125.00 | 5   |
| Curved Wrench                     | Tool Depot          | \$308.75 | 5   |
| Hand Wrench                       | Tool Depot          | \$511.50 | 5   |
| Lithograph X                      | Chez Ethan          | \$99.75  | 5   |
| Saw                               | Tool Depot          | \$511.75 | 5   |
| Dining Room Lithograph with Frame | Chez Ethan          | \$312.00 | 8   |

**Worst Sellers Report** 

### **Product Statistics Report**

Shows individual product statistics.

Search for a specific product by entering its name in the Product Statistics page. All products matching your search criteria will appear in a products listing. Select a product to view its Product Statistics report

Headings:

- Units Sold: amount of product sold.
- Total Sales: total sales for this product.
- **Total Cost:** total cost of all sold products.
- Margin: Total Sales minus Total Cost.
- Page Views: number of times the product detail page was viewed by visitors to the store.
- **Products Placed in Cart:** number of times the product was added to a cart.

Sorting:

n/a.

Subtotals: None.

| Product Statistics - Dining Room Lithograph with Frame |          |  |
|--------------------------------------------------------|----------|--|
| III Transactions                                       |          |  |
| Description                                            | Amount   |  |
| Units Sold:                                            | 8        |  |
| Total Sales:                                           | \$312.00 |  |
| Total Cost:                                            | \$249.60 |  |
| Margin:                                                | \$62.40  |  |
| Product Page Views:                                    | 22       |  |
| Product Placed in Cart:                                | 1        |  |

**Product Statistics Report** 

## Category Statistics Report

Shows statistics for sales by category. If you have placed products in multiple categories, they are counted in each category.

Headings: **Units Sold:** number of products sold that were assigned to this category.

- Total Sales: total sales of all products sold in this category.
- Total Cost: total cost of all products sold in this category.
- Margin: Total Sales minus Total Cost.

#### Sorting: n/a.

Subtotals: None

| Description  | Amount   |
|--------------|----------|
| Units Sold:  | 15       |
| Fotal Sales: | \$393.07 |
| Fotal Cost:  | \$265.14 |
| Wargin:      | \$127.93 |

**Category Statistics Report** 

## Sales Reports

#### Order Log Report

Displays detailed activity and information for an order, including any customer credit information.

You can export the report to a delimited file by clicking **Export**. Doing so will open a window asking you to save the file to disk.

| Headings:  | • <b>Customer Info:</b> contains basic customer information.                                                                                   |   |  |  |  |  |  |
|------------|----------------------------------------------------------------------------------------------------|---|--|--|--|--|--|
|            | <ul> <li>Billing Address Info: contains the customer's billing address.</li> </ul>                                                             |   |  |  |  |  |  |
|            | Ship To Info: contains the shipping address for this invoice.                                                                                  |   |  |  |  |  |  |
|            | <ul> <li>Order Detail: detailed information regarding the order, including quantity, shipping<br/>status, and supplier information.</li> </ul> |   |  |  |  |  |  |
|            | <ul> <li>Invoice Detail: detailed information regarding the invoice, including totals and<br/>payment method information.</li> </ul>           | l |  |  |  |  |  |
| Sorting:   | Invoice number, ascending.                                                                                                    |   |  |  |  |  |  |
| Subtotals: | None                                                                                                    |   |  |  |  |  |  |
|            | Order Log                                                                                                    |   |  |  |  |  |  |
|            | All Transactions                                                                                                    |   |  |  |  |  |  |
|            | Invoice #: Pending   Enter Date: 4/2/02   Ship Date:                                                                                           |   |  |  |  |  |  |
|            | Customer/Billing/Ship To Order Detail Invoice Detail                                                                                           |   |  |  |  |  |  |

| Customer/Billing/Ship To<br>Info                                                    | Order Detail                                                               |                                   | Invoice Detail                                                 |                                             |
|-------------------------------------------------------------------------------------|----------------------------------------------------------------------------|-----------------------------------|----------------------------------------------------------------|---------------------------------------------|
| Customer Info:<br>Customer #: 14<br>Duck, Donald<br>Phone: 916-555-5555<br>Company: | Order #:<br>Status:<br>SKU:<br>Quantity:<br>Weight:                        | 17<br>Ordered<br>DL007<br>30<br>1 | Invoice #:<br>Item Count:<br>Weight:<br>SubTotal:<br>Tax:      | Pending<br>30<br>30<br>\$1,309.50<br>\$0.00 |
| Billing Address Info:<br>Sacramento CA US 94203                                     | Size:<br>Color:<br>Price:<br>Total:                                        | \$43.65<br>\$1,309.50             | Shipping:<br>Promotion Discount:<br>Total:<br>Shipping Method: | \$9.95<br>\$0.00<br>\$1,319.45<br>5         |
| <b>Ship To Info:</b><br>Recipient:                                                  | Ship Date:<br>Quantity Shipped:<br>Supplier Notified                       | 0                                 | Resale Indicator:<br>Promotion Code:<br>Payment Method:        | o<br>c                                      |
| Sacramento CA US 94203                                                              | Indicator:<br>Supplier's Price:<br>Supplier Invoice #:<br>Supplier Invoice | \$0.00<br>\$0.00                  | Authorization<br>Indicator:<br>Credit Card #:                  | 0<br>4111 1111 1111<br>1111                 |
|                                                                                     | Total:                                                                     | 50.00                             | Credit Card Expiration<br>Date:                                | 04/02                                       |
| Next                                                                                |                                                                            |                                   |                                                                |                                             |
| Export                                                                              | to a delimited file                                                        |                                   |                                                                |                                             |
| Export                                                                              | (5 5 Genniced 116,                                                         |                                   |                                                                |                                             |

Order Log Report

#### **Promotions Report**

(Professional Edition only)

Sales summary of product promotions for the date range selected.

Headings:

- **Promotion Code:** the code assigned to this promotion.
  - **Description:** the description of the promotion.
  - **Discount:** the discount applied by the promotion.
  - **Sales:** total sales that used this promotion code.

• **Quantity:** total number of times the promotion code was used.

| S | )r | ti | ng | 5: |  |
|---|----|----|----|----|--|
| 0 | 1  |    |    | 1  |  |

Promotion Code, ascending.

None.

| ll Trans  | sactions                 |          |          |          |
|-----------|--------------------------|----------|----------|----------|
| Code      | Description              | Discount | Sales    | Quantity |
| firsttime | First Time Buyers        | \$10.00  | \$545.15 | 12       |
| frequent  | Frequent Buyers Discount | 10.000%  | \$499.71 | 16       |

#### **Promotions Report**

#### Sales by Category Report

Shows sales by category for the date range selected. If products are placed in multiple categories, they will be counted in each category.

Headings:

• **Category:** the name of the category.

Category, ascending.

None.

- **Sales:** total sales for all products assigned to this category.
- **Quantity:** total number of products sold in this category.

Sorting:

Subtotals:

| III Transactions       |            |          |
|------------------------|------------|----------|
| Category               | Sales      | Quantity |
| Dolls and Figurines    | \$393.07   | 15       |
| Fresh Fruit            | \$36.89    | 2        |
| Hand Tools             | \$511.50   |          |
| Household Collectables | \$112.00   | 2        |
| Outlet                 | \$123.60   | 8        |
| Photographs and Frames | \$1,176.37 | 29       |
| Tools                  | \$2,463.53 | 46       |

Sales by Category Report

#### Sales by Customer Report

(Professional Edition only)

Displays sales by customer.

To narrow the search results, select a product category, manufacturer or minimum sales amount and click **Go**.

| Headings:  | • <b>Customer:</b> the name of this customer. If there is a <b>Company Name</b> for the customer, it will appear below the customer name. |
|------------|----------------------------------------------------------------------------------------------------|
|            | <b>Customer #:</b> the unique customer number.                                                                                            |
|            | • <b>Location:</b> the city and state/province of this customer.                                                                          |
|            | • <b>Sales:</b> total sales for all products purchased by this customer. Does not include any credits applied to the customer.            |
| Sorting:   | Defaults to customer last name, ascending. Click the <b>Sales</b> link to sort by Sales Amount.                                           |
| Subtotals: | None.                                                                                                    |

| Sales by Custome                 | er           |                |            |
|----------------------------------|--------------|----------------|------------|
| All Transactions<br>1 - 14 of 14 |              |                |            |
| Category                         | Manufacturer | Min Sales      |            |
| All Categories                   | •            | Gol            |            |
| Customer                         | Cust No.     | Location       | Sales      |
| Christie, Joe                    | 22           | Medford, OR    | \$1,311.20 |
| Jacob, Holly                     | 25           | Tampa, FL      | \$851.75   |
| Coatney, Lonnie                  | 3            | Sacramento, CA | \$673.91   |
| Bloom, Jane                      | 21           | Medford, OR    | \$650.75   |
| Crago, Ted                       | 4            | Medford, OR    | \$497.30   |
| E, Sam                           | 7            | Tampa, FL      | \$347.52   |
| Alix, Kathrine                   | 1            | Tampa, FL      | \$104.50   |
| Doud, Amie                       | 6            | Sacramento, CA | \$98.81    |
| Doe, Barry                       | 24           | Sacramento, CA | \$93.50    |
| Contrary, Donald                 | 23           | Medford, OR    | \$73.95    |
| Craine, Clayton                  | 19           | Medford, OR    | \$68.38    |
| Craig, Ross                      | 5            | Tampa, FL      | \$48.50    |
| Zaldivar, Kurt                   | 18           | Medford, OR    | \$25.49    |
| Scuderi, Ted                     | 14           | Sacramento, CA | \$11.40    |
|                                  |              |                |            |

#### Sales by Customer Report

#### Sales by Customer Group Report

(Professional Edition, Customer Plus module only)

Displays sales by customer group.

Headings:

- **Group:** the name of the group.
- **Description:** the description of the group.
- **Sales:** total sales of all products purchased by customers assigned to this group.
- **Quantity:** total number of products purchased by customers assigned to this group. Customer group, ascending.

Sorting: Subtotals:

| Sales by Customer G | iroup                    |            |          |
|---------------------|--------------------------|------------|----------|
| III Transactions    |                          |            |          |
| Group               | Description              | Sales      | Quantity |
| Frequent Buyers     | For our best customers   | \$1,889.51 | 58       |
| Doll Collectors     | For those who love dolls | \$2,967.45 | 59       |

#### Sales by Customer Group Report

## Sales by Product Report

Shows sales by product for the date range selected.

None.

Headings:

- **Product:** the product name.
- **SKU:** the product SKU.

Product name, ascending.

- Manufacturer: the manufacturer assigned to the product.
- **Sales:** total sales for this product.
- **Quantity:** total quantity sold.

Sorting:

Subtotals:

| Sales by Product                     |          |                        |          |          |
|--------------------------------------|----------|------------------------|----------|----------|
| All Transactions<br>1 - 24 of 24     |          |                        |          |          |
| Product                              | SKU      | Manufacturer           | Sales    | Quantity |
| Baby Doll                            | DL002-fs | Dollywood              | \$125.00 | 5        |
| Curved Wrench                        | TL011    | Tool Depot             | \$308.75 | 5        |
| Cutie Doll                           | DL007    | Dollmania              | \$140.66 | 3        |
| Dining Room Lithograph with<br>Frame | FR009    | Chez Ethan             | \$312.00 | 8        |
| Distinguished Gentleman Picture      | FR004    | Big Box<br>Chez Ethan  | \$99.75  | 3        |
| Family Photo with Deco Frame         | EROD     | Linen House            | \$112.00 | 4        |
| Faux Frame with Di                   | DL001    | Dollmania              | \$53.46  | 4        |
| Arrean                               | TL003    | Tool Depot             | \$29.92  | 1        |
| Ornate Multi Frame                   | FR001    | Big Box<br>Furnishings | \$57.00  | 1        |
| Oval Family Lithograph               | FR010    | Big Box<br>Furnishings | \$91.20  | 2        |
| Profile Antique Photo                | FR005    | FrameORama             | \$42.75  | 3        |
| Pulley                               | TL004    | Tool Depot             | \$682.50 | 11       |
| Saw                                  | TL006    | Tool Depot             | \$511.75 | 5        |
| Scissors                             | TL007    | Tool Depot             | \$38.30  | 10       |
| Survey Bulb                          | TL008    | Tool Depot             | \$360.00 | 10       |

Sales by Product Report

### Sales by Manufacturer Report

| Shows sales by | manufacturer for the date range set                                                                                                    | lected.                  |               |
|----------------|----------------------------------------------------------------------------------------------------|--------------------------|---------------|
| Headings:      | <ul> <li>Manufacturer: the manufacturer: the manufacturer: the manufacturer: total sales for all pro-</li> <li>Quantity total pumper of</li> </ul> | oducts assigned to this  |               |
| Q = utin =     | <ul> <li>Quantity: total number of</li> </ul>                                                                                                    | products sold for this i | nanulacturer. |
| Sorting:       | Manufacturer, ascending.                                                                                                    |                          |               |
| Subtotals:     | None.                                                                                                    |                          |               |
|                | Sales by Manufacturer                                                                                                    |                          |               |
|                | All Transactions                                                                                                    |                          |               |
|                | Manufacturer                                                                                                    | Sales                    | Quantity      |
|                | *Unknown*                                                                                                    | \$36.89                  |               |

| Manufacturer        | Sales      | Quantity |
|---------------------|------------|----------|
| *Unknown*           | \$36.89    | 2        |
| Big Box Furnishings | \$165.26   | 4        |
| Chez Ethan          | \$954.50   | 24       |
| Dollmania           | \$194.12   | 7        |
| Dollywood           | \$198.95   | 8        |
| FrameORama          | \$493.61   | 7        |
| Linen House         | \$112.00   | 4        |
| Outdoor Zone        | \$23.85    | 3        |
| Tool Depot          | \$2,637.78 | 50       |
|                     |            |          |

#### Sales by Manufacturer Report

### Sales Tax Report

Summary of the sales tax you have collected for the date range specified.

Headings:

- **Tax Nexus:** the tax region.
- Gross/Credits Sales: total sales and credits for this nexus.
- **Gross/Credits Tax:** total tax applied to this nexus.

Sorting:

Tax Nexus, ascending.

Subtotals: Each Tax Nexus.

| Sales Ta×          |         |            |           |
|--------------------|---------|------------|-----------|
| All Transactions   |         |            |           |
| Tax Nexus          |         | Sales      | Tax       |
| US:CA:Sacramento   | Gross   | \$877.62   | \$72.41   |
|                    | Credits | \$0.00     | \$0.00    |
|                    | Total   | \$877.62   | \$72.41   |
| US:FL:Hillsborough | Gross   | \$1,337.27 | \$93.62   |
|                    | Credits | (\$48.50)  | (\$3.40   |
|                    | Total   | \$1,288.77 | \$90.22   |
| US:OR:Jackson      | Gross   | \$2,602.07 | \$130.11  |
|                    | Credits | (\$815.00) | (\$40.75) |
|                    | Total   | \$1,787.07 | \$89.36   |

#### Sales Tax Report

# Cost of Inventory Report

(Professional Edition only)

Shows the cost of inventory by individual product. You must enter a cost in the product's profile for this report to work

Search for a specific product by entering its name on the Product Statistics page. All products matching your search criteria will appear in a products listing. Select a product to view its Cost of Inventory report. Click the product name again to view product information.

| Headings: | <ul> <li>Product: the name of the product.</li> <li>Quantity: the total number of product in</li> <li>Unit Cost: the cost of each product.</li> <li>Total: Quantity times Unit Cost.</li> </ul> | ı stock. |           |             |
|-----------|----------------------------------------------------------------------------------------------------|----------|-----------|-------------|
| Sorting:  | n/a                                                                                                    |          |           |             |
| Sorting:  | None.                                                                                                    |          |           |             |
|           | Cost of Inventory<br>Baby Doll                                                                                                    |          |           |             |
|           | Product                                                                                                    | Quantity | Unit Cost | Total       |
|           | Baby Doll                                                                                                    | 5000     | \$15.00   | \$75,000.00 |
|           | Baby Doll (Full-Size)                                                                                                    | 4995     | \$15.00   | \$74,925.00 |
|           | Baby Doll (Miniature)<br>▶ <u>Return to Product List</u>                                                                                                    | 5000     | \$15.00   | \$75,000.00 |

#### **Cost of Inventory Report**

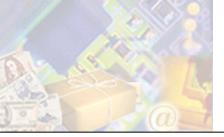

#### (Professional Edition, Sales Manager module only)

StoreSense allows you to track sales leads, manage a sales team, and develop an affiliates program, using its Sales Manager module.

This chapter will discuss the concepts behind sales management, and provide instructions for implementing these programs.

# Setting Up an Affiliates Program

Sales Affiliates are other businesses, individuals or organizations to whom you agree to pay a small percentage of the item's sale price if they refer a customer to your store.

Setting up a Sales Affiliates program requires several steps, including:

- 1 Set up the default commissions and referral periods for your affiliate program.
- 2 If necessary, edit the Sales Affiliate and Sales Affiliate Confirm templates. These are the pages that potential affiliates will use to register for your program.
- 3 The Sales Affiliate Confirm template provides examples of the links your affiliates should place on their pages. The standard format is

<a href="http://yourstoreurl/StoreFront.bok?affiliate\_no=##"></a>

(where ## refers to their Affiliate ID). In order for your affiliates to receive credits for their referrals, they must link to your site using this format.

If an affiliate does not have a web site, they may make referrals to your store by providing the link to your site in an e-mail message to potential customers. The customer would then click to your site from within the e-mail.

- 4 If you are using a theme that was shipped with StoreSense, the "Become an Affiliate" link will appear automatically in your storefront. If not, or if that code has been removed, you will need to add the code below to a prominent template (like the Header, Footer or Storefront templates).
- 5 If necessary, use the Sales Affiliates area to manually add new affiliates, or to update existing affiliates. See *Maintaining Sales Affiliates* (page 148) for more information.
- 6 Use the Affiliate Sales Summary report (in the Sales Manager) to determine the commissions you owe to your affiliates. See *Affiliate Sales Summary Report* (page 154) and *Affiliate Sales by Affiliate Report* (page 154) for more information.

```
<ss:if test="$store.isFeatureEnabled('ShowAffiliateLink')">
    <ss:link source="$templateSet.affiliate">Become an Affiliate</ss:link>
    </ss:if>
```

# Setting Affiliate Defaults

You can set default information for all new sales affiliates. This helps to ensure that affiliates who sign up online have the correct information set for them.

To set affiliate defaults:

- 1 Browse to Sales | Affiliates | Defaults. The Affiliate Defaults page appears.
- 2 Enter the default commission rate for all new affiliates in **Commission Rate**.
- 3 Enter the default length of time between the time a customer clicks the affiliate referral link and actually buys a product, within which the affiliate will receive credit for the purchase, in **Referral Period**.
- 4 If you want the "Become to be an Affiliate" link to appear in the storefront, select the **Show Affiliate Link** check box. This will cause the link to appear on either the Header or Footer template. If not, or if that code has been removed, you will need to add the code below to a prominent template (like the Header, Footer or Storefront templates).
- 5 Click **Submit** to save your work.

```
<ss:if test="$store.isFeatureEnabled('ShowAffiliateLink')">
    <ss:link source="$templateSet.affiliate">Become an Affiliate</ss:link>
</ss:if>
```

# Viewing Sales Affiliates

To view a list of sales affiliates:

• To quickly view a list of all affiliates, browse to **Sales** | **Affiliates**. A list of all affiliates will be displayed.

0r...

- **1** Browse to **Sales** | **Affiliates List**. The Affiliates List page appears.
- 2 Type the starting characters of the affiliate's name and click **•**.

To list all affiliates, click 🖻 without entering any characters in the field.

**3** A list matching your search criteria appears.

# Maintaining Sales Affiliates

To add an affiliate:

- 1 Browse to **Sales** | Add. The Add Affiliate page appears.
- 2 Enter the information in each field. See *Field Help: Sales Affiliates* (page 149) for more information.
- 3 Click **Submit** to save your work.

Affiliates may also register to become an affiliate if the **Become an Affiliate** link is enabled for your store.

To update an affiliate:

- 1 View a listing of your affiliates. See *Viewing Sales Affiliates* (page 148) for more information.
- 2 Click the affiliate you wish to edit.
- 3 Edit the information in each field. See *Field Help: Sales Affiliates* (page 149) for more information.
- 4 Click **Submit** to save your work.

To delete a sales affiliate:

- 1 View a listing of your affiliates. See *Viewing Sales Affiliates* (page 148) for more information.
- 2 Select the check boxes of the affiliates you wish to delete.
- 3 Click Delete.

Field Help: Sales Affiliates

#### **Basic Information**

| Dasic million mation                |                                                                                                    |  |  |
|-------------------------------------|----------------------------------------------------------------------------------------------------|--|--|
| Field                               | Description                                                                                                    |  |  |
| Affiliate Information               | Enter the affiliate's name, contact, address, phone, e-mail and web information.                                                                                        |  |  |
| Resale Number                       | If this affiliate is eligible to purchase products without having sales tax applied, enter their resale number.                                                         |  |  |
| Commission and Referral Information |                                                                                                    |  |  |
| Field                               | Description                                                                                                    |  |  |
| Commission Rate                     | If applicable, enter the commission rate this affiliate is to receive.                                                                                                  |  |  |
| Referral Period                     | The period between the time a customer clicks the affiliate referral link and actually buys a program, within which the affiliate will receive credit for the purchase. |  |  |

# Building a Sales Team

#### Advanced Mode

The Sales Manager module allows you to manage and track your team. You can track all your team members, their sales targets and regions, and then run detailed sales tracking reports.

# Viewing the Team

To view a list of your entire team, browse to **Sales** | **Team**. The View Sales Team page appears. Listed are the names of the sales people, their managers, and the manager's region.

To view a list of Sales Managers: browse to **Sales** | **Team** | **View Managers**. The View Sales Managers page appears. Listed are the names of the sales managers, and their region.

# Maintaining Sales Managers

To add a sales manager:

- 1 Browse to Sales | Team | Add Sales Mgr. The Add Sales Manager page appears.
- 2 Enter the sales manager's first and last name, and their region.

3 Click **Submit** to save your work.

To update a sales manager:

- 1 Browse to **Sales** | **Team** | **View Managers**. The View Sales Managers page appears. Listed are the names of the sales managers, and their region.
- 2 Click the sales manager you wish to update.
- **3** Edit the information in each field.
- 4 Click **Submit** to save your work.

To delete a sales manager:

- 1 Browse to **Sales** | **Team** | **View Managers**. The View Sales Managers page appears. Listed are the names of the sales managers, and their region.
- 2 Select the check boxes of the managers you wish to delete.
- 3 Click **Delete**.

# Maintaining Sales People

To add a sales person:

- 1 Browse to Sales | Team | Add Sales Person. The Add Sales Person page appears.
- 2 Enter the sales person's first and last name, their initials (used by some accounting and contact software), and select a sales manager from the list.
- **3** Click **Submit** to save your work.

To update a sales person:

- **1** Browse to **Sales** | **Team**. The View Sales Team page appears. Listed are the names of the sales persons, and their region.
- 2 Click the sales person you wish to update.
- **3** Edit the information in each field.
- 4 Click **Submit** to save your work.

To delete a sales person:

- **1** Browse to **Sales** | **Team**. The View Sales Team page appears. Listed are the names of the sales persons, and their region.
- 2 Select the check boxes of the persons you wish to delete.
- 3 Click Delete.

# Managing Leads

#### Advanced Mode

Leads are customers who have expressed interest in a product that is not available for sale using your web storefront. Sales Leads are generated when a customer selects a product whose **Product Type** field is set to "Lead" (in the Product Manager), and enters information allowing you to contact them.

# Developing a Leads Program

The lead generation process is set up as follows:

- 1 Identify those products that you wish to display in your storefront, but that you do *not* wish to sell online (instead, the actual sale will be made via a follow up contact).
- 2 Add or edit your lead products, making sure the **Product Type** field is set to "Lead." See *Maintaining Product Profiles* (page 67) for more information.
- **3** If you wish to collect custom information for your lead products, set up your Lead Custom Fields. See *Setting Up Lead Custom Fields* (page 151) for more information.
- 4 If you wish to assign leads to your sales team based on geographical rules, set up your Lead Assignment Rules. See *Setting Up Lead Assignment Rules* (page 152) for more information.
- 5 When a customer searches for and selects a lead product and then either clicks an Add to Cart or For More Information button, they will be presented with the Sales Lead form that will collect contact information. You can edit the "Sales Lead" template to customize this form.
- 6 Once the customer submits that form, the lead will appear in the **Sales Lead** listing. See *Working with Sales Leads* (page 152) for more information.

# Setting Up Lead Custom Fields

This feature allows you to create custom fields that gather lead information.

To set up custom fields:

- 1 Browse to Sales | Leads | Custom Fields. The Custom Fields page appears.
- 2 If you want these fields to appear in the storefront (to display collect lead information), select the **Show Custom Fields** check box. This will cause any custom fields that you define to appear on the Sales Lead template. If the fields do not appear, enter the code displayed below on that template.
- 3 Enter the custom check box titles.
- **4** Enter the custom text field titles.
- 5 Click Submit to save your work.

```
<ss:if test="$store.isFeatureEnabled('ShowSalesLeadCustomFields')">

<ss:if test="$store.leads.customTextLabel1">

<ss:value source="$store.leads.customTextLabel1"/>:
</cd>
</cd>
</cd>
</cd>
</cd>
</cd>
</cd>
</cd>
</cd>
</cd>
</cd>
</cd>
</cd>
</cd>
</cd>
</cd>
</cd>
</cd>
</cd>
</cd>
</cd>
</cd>
</cd>
</cd>
</cd>
</cd>
</cd>
</cd>
</cd>
</cd>
</cd>
</cd>
</cd>
</cd>
</cd>
</cd>
</cd>
</cd>
</cd>
</cd>
</cd>
</cd>
</cd>
</cd>
</cd>
</cd>
</cd>
</cd>
</cd>
</cd>
</cd>
</cd>
</cd>
</cd>
</cd>
</cd>
</cd>
</cd>
</cd>
</cd>
</cd>
</cd>
</cd>
</cd>
</cd>
</cd>
</cd>
</cd>
</cd>
</cd>
</cd>
</cd>
</cd>
</cd>
</cd>
</cd>
</cd>
</cd>
</cd>
</cd>
</cd>
</cd>
</cd>
</cd>
</cd>
</cd>
</cd>
</cd>
</cd>
</cd>
</cd>
</cd>
</cd>
</cd>
</cd>
</cd>
</cd>
</cd>
</cd>
</cd>
</cd>
</cd>
</cd>
</cd>
</cd>
</cd>
</cd>
</cd>
</cd>
</cd>
</cd>
</cd>
</cd>
</cd>
</cd>
</cd>
</cd>
</cd>
</cd>
</cd>
</cd>
</cd>
</cd>
</cd>
</cd>
</cd>
</cd>
</cd>
</cd>
</cd>
</cd>
</cd>
</cd>
</cd>
</cd>
</cd>
</cd>
</cd>
</cd>
</cd>
</cd>
</cd>
</cd>
</cd>
</cd>
</cd>
</cd>
</cd>
</cd>
</cd>
</cd>
</cd>
</cd>
</cd>
</cd>
</cd>
</cd>
</cd>
</cd>
</cd>
</cd>
</cd>
</cd>
</cd>
</cd>
</cd>
</cd>
</cd>
</cd>
</cd>
</cd>
</cd>
</cd>
</cd>
</cd>
</cd>
</cd>
</cd>
</cd>
</cd>
</cd>
</cd>
</cd>
</cd>
</cd>
</cd>
</cd>
</cd>
</cd>
</cd>
</cd>
</cd>
</cd>
</cd>
</cd>
</cd>
</cd>
</cd>
</cd>
</cd>
</cd>
</cd>
</cd>
</cd>
</cd>
</cd>
</cd>
</cd>
</cd>
</cd>
</cd>
</cd>
</cd>
</cd>
</cd>
</cd>
</cd>
</cd>
</cd>
</cd>
</cd>
</cd>
</cd>
</cd>
</cd>
</cd>
</cd>
</cd>
</cd>
</cd>
</cd>
</cd>
</cd>
</cd>
</cd>
</cd>
</cd>
</cd>
</cd>
</cd>
</cd>
</cd>
</cd>
</cd>
</cd>
</cd>
</cd>
</cd>
</cd>
</cd>
</cd>
</cd>
</cd>
</cd>
</cd>
</cd>
</cd>
</cd>
</cd>
</cd>
</cd>
</cd>
</cd>
</cd>
</cd>
</cd>
</cd>
</cd>
</cd>
</cd>
</cd>
</cd>
</cd>
</cd>
</cd>
</cd>
</cd>
</cd>
</cd>
</cd>
</cd>
</cd>
</cd>
</cd>
</cd>
</cd>
</cd>
</cd>
</cd>
</cd>
</cd>
</cd>
</cd>
</cd>
</cd>
</cd>
</cd>
</cd>
</cd>
</cd>
</cd>
</cd>
</cd>
</cd>
</cd>
</cd>
</cd>
```

```
        <ss:value source="$store.leads.customTextLabel2"/>:

        <ss:edit source="$lead.customText2"/>

        </ss:if>

        [repeat for each custom field...]
```

# Setting Up Lead Assignment Rules

Use this feature to assign a salesperson to new leads based on the customer's state. Existing customers are automatically assigned to the sales person selected in their customer profile, if any.

If an existing customer does *not* have a sales person assigned to them, and they complete a lead generation form, that lead will be assigned to a sales person using lead assignment rules. However, their customer profile will not be updated with that salesperson.

To set up lead assignment rules:

- 1 Browse to Sales | Leads | Rules. The Lead Custom Rules page appears.
- 2 Under Add Rule, enter the standard postal abbreviation for the state or province (two capital letters), and select a sales person from the list.
- 3 Click Submit. The rule is added to the Current Rules list.

To remove a rule:

- 1 Browse to Sales | Leads | Rules. The Lead Custom Rules page appears.
- 2 Under Current Rules, select the check boxes for those rules you wish to delete.
- 3 Click Delete.

## Working with Sales Leads

To work with sales leads:

- 1 Browse to **Sales** | **Leads**. The View Sales Leads page appears. Listed are the lead names, their primary product interest, the date they were added to the list, and the sales person assigned to the lead.
  - To view more details regarding a lead, click the lead name. See *Field Help: Sales Leads* (page 152) for more information.
  - To assign a sales person to this lead, click the lead name, select a sales person from the list, and click **Submit**.
  - To delete a sales lead, select the check box next to it and click **Delete**.

#### Field Help: Sales Leads

| Assign Lead |                                                                                          |
|-------------|------------------------------------------------------------------------------------------|
| Field       | Description                                                                              |
| Assigned To | If this is a new customer, select a sales person from the list and click <b>Submit</b> . |
|             | Existing customers are automatically assigned to the sales person selected in their      |
|             | customer profile, if any.                                                                |

#### **Review Lead**

This section contains information regarding the lead, including customer responses to any Lead Custom Fields.

# Viewing Reports

Advanced Mode

## **Running Sales Reports**

Once you have defined your team and affiliates, you can run reports that will help you manage your sales efforts.

To run a sales report:

- **1** Browse to **Sales** | **Reports**.
- 2 Select the report you wish to run from the list.
- 3 Select a date range for the report.
- 4 Click **Go** to run the report.

# **Report Descriptions**

### Sales Reports

#### **Affiliate Orders by Affiliate Report**

Displays all completed orders by affiliate. The initial report will not display any information until you select a sales person and click 🖻.

Headings:

- Order Date: date the order was placed.
- **Ship Date:** date the order was shipped.
- **Invoice:** invoice number.
- **Customer:** customer name.
- **Amount:** invoice total.
- **Commission:** Equals **Amount** times the commission rate set in the affiliate profile. Order date, ascending.

Sorting:

Subtotals: Total order amounts and commissions.

| Affiliate O      | rders by Af        | filiate   |           |         |            |
|------------------|--------------------|-----------|-----------|---------|------------|
| All Transaction  | ns                 |           |           |         |            |
| Sales Affiliate: | Joe's Affiliates 💽 |           |           |         |            |
| Referrals for th | is period: 1       |           |           |         |            |
| Order Date       | Ship Date          | Invoice   | Customer  | Amount  | Commission |
| 4/16/02          | 4/16/02            | <u>20</u> | Barry Doe | \$93.50 | \$9.35     |
|                  |                    |           |           | \$93.50 | \$9.35     |
|                  |                    |           |           |         |            |
|                  |                    |           |           |         |            |
| Format for P     | rinting            |           |           |         |            |

Affiliate Orders by Affiliate Report

#### **Affiliate Sales by Affiliate Report**

Displays itemized sales by Sales Affiliate for the date range selected. The initial report will not display any information until you select a sales person and click **D**.

Headings:

- **Product:** product name.
- **SKU:** the product SKU.
- **Quantity:** total number of products purchased by customers who came from an affiliate link.
- Sales: total sales made by customers who came from an affiliate link.
- **Commissions:** commission due to the affiliate. Equals Sales times the commission rate set in the affiliate profile.

Sorting:

Product name, ascending.

Subtotals:

Total Sales and Commissions.

| Affiliate Sales by Affiliate        |       |     |         |             |
|-------------------------------------|-------|-----|---------|-------------|
| All Transactions                    |       |     |         |             |
| Sales Affiliate: Stuff N Things 💌 🕨 |       |     |         |             |
| Referrals for this period: 1        |       |     |         |             |
| Product                             | SKU   | Qty | Sales   | Commission  |
| Dining Room Lithograph with Frame   | FR009 | 1   | \$39.00 | \$1.95      |
| Distinguished Gentleman Picture     | FR004 | 1   | \$17.06 | \$0.85      |
| Family Photo with Deco Frame        | FR006 | 1   | \$42.75 | \$2.14      |
|                                     |       |     | \$98.81 | \$4.94      |
|                                     |       |     | \$75.01 | <b>9</b> 4. |
| ▶ Format for Printing               |       |     |         |             |
|                                     |       |     |         |             |

Affiliate Sales by Affiliate Report

### **Affiliate Sales Summary Report**

Displays total sales and commissions per affiliate for the date range selected.

Headings: **Affiliate:** the name of the affiliate.

- Sales: total sales made by customers who came from an affiliate link.
- **Commission:** commission owed to the affiliate. Equals Sales times the commission rate set in the affiliate profile.

Sorting:

Affiliate name, ascending.

Subtotals:

s: Total Sales and Commissions.

| Affiliate Sales Summary |          |          |
|-------------------------|----------|----------|
| III Transactions        |          |          |
| Affiliate               | Sales Co | mmission |
| Joe's Affiliates        | \$93.50  | \$9.35   |
| Stuff N Things          | \$98.81  | \$4.94   |
|                         | \$192.31 | \$14.29  |

**Affiliate Sales Summary Report** 

#### **Category Sales by Sales Person Report**

Shows category sales by sales person for the date range selected. The initial report will not display any information until you select a sales person and click **a**.

- Headings: **Category:** the name of the category.
  - **Subcategory:** the name of the subcategory.
  - **Quantity:** total number of products assigned to this category that were purchased by customers assigned to this sales person.
  - Sales: total sales of products assigned to this category to customers assigned to this sales person.

Sorting: Subtotals:

Total Sales.

Category name, ascending.

| Person      |                          |                                                                                                    |
|-------------|--------------------------|----------------------------------------------------------------------------------------------------|
|             |                          |                                                                                                    |
|             |                          |                                                                                                    |
| Subcategory | Quantity                 | Sales                                                                                                    |
| Porcelain   | 3                        | \$73.95                                                                                                    |
|             | 1                        | \$11.40                                                                                                    |
| Wrenches    | 1                        | \$104.50                                                                                                    |
|             | 3                        | \$23.85                                                                                                    |
|             | 3                        | \$113.61                                                                                                    |
|             | 3                        | \$195.06                                                                                                    |
|             |                          | \$522.37                                                                                                    |
|             | Subcategory<br>Porcelain | Subcategory     Quantity       Porcetain     3       Wrenches     1       Wrenches     3       3     3       4     4       5     4       6     4       7     4       8     3       9     3       10     3 |

**Category Sales by Sales Person Report** 

### **Product Sales by Sales Person Report**

Shows product sales by sales person for the date range selected. The initial report will not display any information until you select a sales person and click **a**.

Headings:

- **Product:** the name of the product.**SKU:** the SKU of the product.
- Quantity: total number of products purchased by customers assigned to this sales person.
- **Sales:** total sales of this product to customers assigned to this sales person.

Product name, ascending.

Total Sales.

Sorting: Subtotals:

| Product Sales by Sales Person         |          |          |          |
|---------------------------------------|----------|----------|----------|
| All Transactions                      |          |          |          |
| Sales Person: Bojangles, Jennifer 💿 🕨 |          |          |          |
| Product                               | SKU      | Quantity | Sales    |
| Faux Frame with Picture               | FR003    | 3        | \$113.61 |
| Fishing Lure                          | SG029349 | 3        | \$23.85  |
| Folding Yardstick                     | TL005    | 3        | \$195.06 |
| Fruit of the Month                    | FRU012   | 1        | \$11.40  |
| Hand Wrench                           | TL099    | 1        | \$104.50 |
|                                       | DL008    | 3        | \$73.95  |
| Kitty Doll                            |          |          |          |

**Product Sales by Sales Person Report** 

### **Total Sales by Sales Person Report**

Shows sales target by sales person for the selected date range.

Click the sales person's name to view their sales by customer. Then click the customer's name in that report to view the customer's order history during the date range selected. From this location, you can link directly to the customer's complete order history.

Click the sales manager's name to view each sales person assigned to the selected sales manager, number of orders for each and total sales dollars.

Headings: Sales Person: the name of the sales person.
Sales Manager: the sales manager to which this sales person is assigned.
Orders: number of orders made by customers assigned to this sales person.

- Orders. number of orders made by customers assigned to this sales per
- Sales: total sales for customers assigned to this sales person.

Sorting:

Sales person last name, ascending.

Subtotals: Total Orders and Sales.

| Total Sales by Sales | Person              |        |            |
|----------------------|---------------------|--------|------------|
| All Transactions     |                     |        |            |
| Sales Person         | Sales Manager       | Orders | Sales      |
| Bojangles, Jennifer  | Smith, Steve        | 4      | \$595.30   |
| Franklin, Jill       | Peterson, Elizabeth | 6      | \$3,758.33 |
| Gogetter, Michael    | Smith, Steve        | 3      | \$212.90   |
| Paul, Gennie         | Peterson, Elizabeth | 2      | \$826.35   |
|                      |                     | 15     | \$5,392.88 |

#### **Total Sales by Sales Person Report**

| Total Sales for Sales Person |        |          |
|------------------------------|--------|----------|
| All Transactions             |        |          |
| Bojangles, Jennifer          |        |          |
| Customer                     | Orders | Sales    |
| Alix, Kathrine               | 1      | \$121.77 |
| Contrary, Donald             | 1      | \$76.49  |
| <u>E, Sam</u>                | 1      | \$380.75 |
| Scuderi, Ted                 | 1      | \$16.29  |
|                              | 4      | \$595.30 |

#### Total Sales by Sales Person Report, Detail

#### **Total Sales by Sales Manager Report**

Shows sales by sales manager for the date range selected.

Headings:

- **Sales Manager:** the name of the sales manager.
- **Orders:** number of orders made by customers assigned to this manager's sales people.
- **Sales:** totals sales to customers assigned to this manager's sales people.

Sorting: Sales Manager last name, ascending.

Subtotals:

Total Orders and Sales.

| ll Transactions     |        |            |
|---------------------|--------|------------|
| iales Manager       | Orders | Sales      |
| Peterson, Elizabeth | 8      | \$4,584.68 |
| imith, Steve        | 7      | \$808.20   |
|                     | 15     | \$5,392.88 |

#### Total Sales by Sales Manager Report

### Target Reports

#### Sales Target by Sales Person Report

Shows sales target by sales person for the selected date range.

Headings:

• **Sales Person:** the name of the sales person.

Sales person last name, ascending.

- **Sales Target:** the sales target for the sales person.
- **Total Sales Dollars:** total sales made by customers assigned to this sales person.

Sorting: Subtotals:

Total Sales.

| Sales Target by Sales Person    |            |            |
|---------------------------------|------------|------------|
| This Quarter (4/1/02 - 6/30/02) |            |            |
| Sales Person                    | Target     | Sales      |
| Bojangles, Jennifer             | \$6,250.00 | \$595.30   |
| Franklin, Jill                  | \$6,250.00 | \$3,758.33 |
| Gogetter, Michael               | \$6,250.00 | \$212.90   |
| Paul, Gennie                    | \$6,250.00 | \$826.35   |
|                                 |            | \$5,392.88 |

Sales Target by Sales Person Report

#### Sales Target by Sales Manager Report

Shows sales target by sales manager for the selected date range.

Headings:

- **Sales Manager:** the name of the sales manager.
- Sales Manager Region: the region entered in the sales manager's profile.
- **Sales Target:** the sales target for the sales manager.
- Total Sales Dollars: total sales for purchases made by customers assigned to the manager's sales people.

Sorting: Sales manager last name, ascending.

Subtotals:

Total Sales.

| Sales Manager       | Region          | Target      | Sales      |
|---------------------|-----------------|-------------|------------|
| Peterson, Elizabeth | Southern States | \$12,500.00 | \$4,584.68 |
| 5mith, Steve        | Western States  | \$25,000.00 | \$808.20   |
|                     |                 |             | \$5,392.88 |

Sales Target by Sales Manager Report

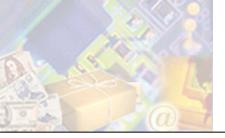

If your Site Administrator supports it, the Mall module increases your visibility to potential customers by providing a central location for them to search multiple stores. Features include:

- Giving your store visibility in a central "mall" store.
- Allowing customers to quickly register and checkout at all stores in a single mall.

This chapter will describe how malls work, and steps to complete to maximize your participation in a mall.

# Understanding How Malls Work

The Mall acts much like a physical shopping mall - it contains a variety of stores, allowing the shopper access to a larger number of products than if they were to shop at a stand-alone store.

The customer shops at the mall store, searching for products in all stores that participate in that mall. They can also search for specific stores.

When a customer finds a product or store, they complete the purchase at the participating store. That order will be processed by the merchant just like any other order.

One important feature of participating in a mall is that information about the customer is "owned" by the mall store - not the individual stores. This allows the customer to shop at multiple stores without having to re-enter their customer information each time. In addition, Mall participants can only edit demographic information if the Mall Store has enabled that option. Please see your Site Administrator for more information.

# Mall Settings for Mall Participants

If your Site Administrator has set up a Mall, and you have purchased the Mall Module, you can now display your products in the Mall Store. See *Understanding How Malls Work* (page 159) for more information.

Please contact your Site Administrator for more information regarding Mall participation.

To do so:

- 1 Browse to Store | Mall Participation. The Mall Participation page appears.
- 2 Enter a **Description** of your store that mall customers can view.
- **3** Enter the name of the image to be used when displaying information regarding your store in the mall. This image must be located to the store. See *Uploading Images* (page 16) for more information.
- 4 Select the **Classification** in which your store should be contained. This will help customers find your store.
- 5 Click Submit when done. You store and its products will now be included in the Mall.

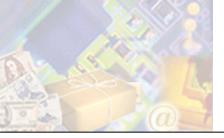

# Chapter 14: Upgrading Store Administration

This section describes the upgrade options available for your store.

To upgrade your store, click the **Upgrade** button on the toolbar.

# Upgrading a Standard Edition Store

If you have a Standard Edition store, you have the following upgrade options:

• Purchase the Professional Edition: the **StoreSense Professional Edition** offers all the functionality of the Standard Edition, plus inventory and customer management.

# Upgrading a Professional Edition Store

If you have a Professional Edition store, you have the following upgrade options:

- Customer Plus: Allows you to assign customers to different "buyer groups" provide different pricing based on the assigned group; create a frequent buyer club; and give discounts based on a percent off the sales price or a percentage above cost.
- Sales Manager: Allows you to create your own affiliate program; gather sales leads by product; define and track sales managers, sales people and affiliates; view sales activity by month, quarter, annually; automatically assign a salesperson to a lead; and assign salespeople to customers.
- Supplier Connect: Allows you to view pending orders by supplier, even if the order spans multiple suppliers; notify suppliers of orders by e-mail, EDI or fax; and based on the shipping confirmation, separate partial orders for special handling.

# **Downgrade Implications**

When you downgrade from one edition to another, the functionality of the first edition will be lost.

For example, if you downgrade from the Professional Edition to the Standard Edition, the you will no longer have additional custom fields, inventory will no longer be available, and store will not have the rest of the StoreSense Professional Edition features. Also, all StoreSense Professional Edition objects will not resolve. All of the Professional Edition templates will still be available in the StoreSense Design Studio, though, they cannot be displayed or used in the storefront.

However, the configuration of the Professional Edition store will still be in the database. So for example, if a Professional Edition store has inventory set for products and is downgraded, the inventory functionality is no longer available. However, if the store is then upgraded back to Professional Edition, the inventory numbers previously stored will appear once again.

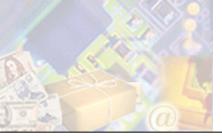

# **Appendix A: Glossary**

#### alt attributes

An attribute and value added to an <img> or <ss:image> tag that describes the image (and can be viewed by a visitor when they "mouse over" the image). For example, <ss:image source="\$product.photoImage" alt="\$product.description"/> will display the product description when the visitor mouses over the product's photo image.

#### attribute

A property or characteristic of a tag. Most tags require at least one attribute. For example, in <ss:image source="\$product.photoImage"/>, *source* is an attribute of the <ss:image/> tag.

#### background color

A color that fills an area (either the entire web page area, or just a portion of it).

#### background pattern

An image (GIF or JPEG) that fills an area (either the entire web page area, or just a portion of it).

#### baseline templates

Saves a copy of all the templates in a template set.

| bro | WS | ser |
|-----|----|-----|
|     |    |     |

An application that allows you to look at and interact with the World Wide Web. Examples of browsers include Microsoft Internet Explorer and Netscape Navigator.

Contains any items the shopper has expressed interest in purchasing.

| catal | og |
|-------|----|
|-------|----|

Contains all product information, and can be searched by the shopper.

#### cookie

Information that a web site puts on a user's local computer so that it can remember something about them at a later time. Typically, a cookie records preferences when using a particular site.

#### css (Cascading Style Sheets)

Provides the formatting definitions (such as font, colors, etc) for a web page.

#### customer

A person who has shopped at your store.

#### domain name

Locates an organization or other entity on the Internet. For example, http://www.mystore.com/.

#### e-commerce

The buying and selling of goods and services on the Internet.

#### encryption

The conversion of data into a form (cipher text), that cannot be easily understood by unauthorized people.

#### ftp (File Transfer Protocol)

A method of exchanging files over the internet. Often used to upload images and files from a local machine to a storefront.

#### gif

One of the two most common file formats for graphic images on the World Wide Web. The other is the JPEG.

#### handlebars

Small boxes that surround a selected object.

#### hexadecimal colors

A system of identifying colors that uses a six-character combination of numbers and letters. For example, white is represented by "#FFFFFF", black is represented by "#000000" and silver is represented by "#c0c0c0".

#### html (Hypertext Markup Language)

The set of code and symbols used to tell a browser how to display a page on the World Wide Web.

#### jpeg

One of the two most common file formats for graphic images on the World Wide Web. The other is the GIF.

#### merchant

The store owner.

#### merchant account

An account that allows the store to accept credit cards as a method of payment.

#### meta tag

An HTML tag that describes some aspects of the contents of a Web page. Typically used by search engines to help potential visitors find your site.

#### multimedia

The combination of text, sound, and/or motion video. For example, music and Flash files are considered multimedia.

#### object expression

An SSML object expression defines where data is coming from, or the data to which input will be posted. Object expressions always start with the "\$" character. For example, in <ss:image source="\$product.photoImage"/>, \$product.photoImage is the object expression which points to a product's photo image.

#### pixel

The basic unit of programmable color on a computer display or in a computer image. The physical size of a pixel depends on how the resolution has been set for the display screen.

#### publish templates

The act of applying any changes to a template to your "live" storefront.

#### reset templates

The act of reverting your templates to the last saved baseline.

#### shopping cart

See "cart".

#### spider

A program that visits Web sites and reads their pages and other information in order to create entries for a search engine index.

#### splash page

A page that greets your customers before they go to your main storefront. Splash pages can also serve as the page that "spiders" can catalog (although not all spiders will catalog splash pages).

#### ssl (Secure Sockets Layer)

SSL is a Secure Sockets Layer that provides security in transferring data over the Internet, forming a layer of encryption between the server and client. This is particularly important in a commerce situation, as the shopper is providing merchants with their personal information and often with their credit card number.

#### ssml (StoreSense Markup Language)

A combination of tags and object expressions that allow you to work with information from a store.

#### url

The "address" of a web page. For example, both http://www.mystore.com/ and http://www.stores.com/mystore/ are URLs.

#### visitor

Someone who has browsed your store, but has not necessarily purchased anything.

#### wysiwig

"What you see is what you get". WYSIWIG editing allows you to edit web pages while having an idea of how they'll look. Source code editing only allows you to see and work with the code behind a web page. StoreSense Design Studio offers a WYSIWIG editing mode.

# Index

| Α                                    |    |
|--------------------------------------|----|
| advanced mode                        | 10 |
| affiliates                           |    |
| affiliate orders by affiliate report |    |
| defaults, set                        |    |
| export                               |    |
| export sales                         |    |
| link in storefront                   |    |
| overview                             |    |
| algorithm, Federal Express           |    |
| American Express                     |    |
| attributes                           |    |
| delete                               |    |
| export                               |    |
| field definitions                    |    |
| import                               |    |
| overview                             |    |
| put on sale                          |    |
| update                               |    |
| auctions                             |    |
| outcome                              |    |
| posting                              |    |
| process                              |    |
| setup                                |    |
| storefront                           |    |
| token                                |    |
| viewing                              |    |
| audit history, view                  |    |
| authorization                        |    |
| ******                               |    |

### В

| backorders                   |  |
|------------------------------|--|
| allowing purchases           |  |
| displaying status on invoice |  |
| list backordered products    |  |
| managing                     |  |
| process                      |  |
| updating product quantity    |  |
| backup store                 |  |
| basic mode                   |  |
| best sellers report          |  |
| billing preferences          |  |
| Bizrate                      |  |
| boxes, defining              |  |
| browser versions             |  |
| build store                  |  |
| buyer notification           |  |

# С

| Canada Post, setup                           |
|----------------------------------------------|
| capitalization                               |
|                                              |
| cart available                               |
| catalog, understanding the product catalog58 |
| categories                                   |
| assigning to products73                      |
| category map63                               |
| category sales by sales person report157     |
| change levels displayed60                    |
| field definitions                            |
| maintain61                                   |
| overview                                     |
| removing from products                       |
|                                              |
| sales by category report                     |
| statistics report                            |
| subcategories61                              |
| upload images16                              |
| view60                                       |
| certified checks25                           |
| checkout security25                          |
| checks                                       |
| authorizing orders                           |
| billing preferences                          |
| client groups                                |
| assign to customers                          |
| definition                                   |
| field definitions                            |
|                                              |
| maintain                                     |
| overview                                     |
| sales report145                              |
| client number options20                      |
| clients                                      |
| applying store credit102                     |
| custom fields114                             |
| customer groups118                           |
| export124                                    |
| import124                                    |
| maintain                                     |
| notification options                         |
| number options                               |
| orders from Customer History screen117       |
| product biotomy                              |
| product history                              |
| sales by customer report                     |
| search by company name115                    |
| store credit, apply102                       |
| view115                                      |
| COD                                          |
| authorizing orders                           |
| billing preferences25                        |
| collapsible navigation9                      |

| colors, change label                 |
|--------------------------------------|
| commissions, affiliate maintenance   |
| containers                           |
| defining for product                 |
|                                      |
| setting up                           |
| conversion tables                    |
| cookies                              |
| used for cart                        |
| where used19                         |
| credit cards                         |
| authorizing orders                   |
| billing preferences                  |
|                                      |
| configure                            |
| processors                           |
| retain customer information          |
| security19                           |
| security code                        |
| show numbers in Store Administration |
| temporary card numbers               |
|                                      |
| test mode                            |
| testing payment processors           |
| troubleshooting payment processors   |
| credits                              |
| export 129                           |
| field definitions - issue credit 101 |
| issue 101                            |
| list                                 |
| manage                               |
|                                      |
| overview                             |
| store 103                            |
| store credit102                      |
| viewing against invoice102           |
| currency formats                     |
| general preferences                  |
| setup wizard                         |
| custom fields                        |
|                                      |
| customer, define                     |
| product                              |
| sales leads153                       |
| custom home page                     |
| custom product information, collect  |
| customer groups                      |
| assign to customers                  |
| definition                           |
| field definitions                    |
|                                      |
| maintain                             |
| overview118                          |
| sales report145                      |
| customer number options              |
| customers                            |
| applying store credit 102            |
| custom fields                        |
| custom neus                          |
|                                      |
| export                               |
| import                               |
| maintain                             |
| notification options                 |
| number options                       |
|                                      |

| orders from Customer History screen | 117 |
|-------------------------------------|-----|
| product history                     | 117 |
| sales by customer report            | 144 |
| search by company name              | 115 |
| store credit, apply                 | 102 |
| store credits                       |     |
| view                                | 115 |
| CyberSource                         |     |
| tax settings                        |     |
| tax settings field reference        | 45  |

data

download

eBay ...

e-commerce

#### D affiliate sales......132 affiliates......131 order extensions......130 product sale promotion.....128 product serial numbers ......128 products, tab delimited......126 quantity discount promotion......127 database purge.....121 date formats general preferences......20 setup wizard ......14 department orders ......25 Discover Card......27 documents, additional.....11 downgrading editions......163

| products                      | 80  |
|-------------------------------|-----|
| QuickBooks, conversion tables |     |
| StoreSync                     |     |
| utilities                     | 122 |
|                               |     |
| F                             |     |
| E                             |     |
|                               |     |
| posting                       | 82  |
| process                       |     |
| setup                         | 82  |
| storefront                    |     |

|        | cookies                                         | 10  |
|--------|-------------------------------------------------|-----|
|        | payment processors                              |     |
|        | secure socket layer                             |     |
| EDI    | secure socket layer                             | 19  |
| EDI    | overview                                        | 100 |
|        | receive                                         |     |
|        |                                                 |     |
|        | run                                             |     |
|        | supplier setup                                  |     |
| 1 /    | troubleshooting                                 |     |
|        | onic checks                                     | 25  |
| electr | onic data interchange                           |     |
|        | overview                                        | -   |
|        | receive                                         |     |
|        | run                                             |     |
|        | troubleshooting                                 |     |
|        | onic fulfillment                                |     |
|        | l addresses                                     |     |
| e-mai  | l notification                                  | 24  |
| error  | log                                             | 8   |
| expor  | t                                               |     |
| -      | affiliate sales                                 | 132 |
|        | affiliates                                      | 131 |
|        | credits                                         | 129 |
|        | customers                                       | 124 |
|        | data                                            | 123 |
|        | manufacturers                                   | -   |
|        | order extensions                                |     |
|        | order log report                                |     |
|        | order tracking                                  |     |
|        | orders table                                    |     |
|        | product attributes                              |     |
|        | product catalog                                 |     |
|        | product sale promotion                          |     |
|        | product serial numbers                          |     |
|        | products                                        |     |
|        | products, tab delimited                         |     |
|        |                                                 |     |
|        | quantity discount promotion<br>related products | 14/ |
|        |                                                 |     |
|        | sales leads                                     |     |
|        | suppliers                                       |     |
|        | tables                                          | 125 |
|        |                                                 |     |

| Faxaway                         |  |
|---------------------------------|--|
| featured products               |  |
| Federal Express, shipping setup |  |
| field entry validation          |  |
| file management                 |  |
| files, upload                   |  |
| Froogle                         |  |
| FTP area                        |  |
|                                 |  |

# G

| general preferences |  |
|---------------------|--|
| define              |  |
| field definitions   |  |

| gift certificates                    | 53  |
|--------------------------------------|-----|
| gift wrap, field definitions, set up | 55  |
| glossary                             | 164 |
| group discounts                      |     |
| assign                               | 119 |
| maintain                             | 118 |
| guide, using                         | 5   |

### H

| hardware settings | 5 |
|-------------------|---|
| nelp              | 7 |

# I

| images                         |     |
|--------------------------------|-----|
| category, define               | 62  |
| category, upload               |     |
| mall, upload                   |     |
| manufacturer, upload           |     |
| product, define                |     |
| product, upload                |     |
| products                       |     |
| shared images                  |     |
| template set images            |     |
| upload                         |     |
| import                         |     |
| customers                      | 124 |
| data                           | 123 |
| manufacturers                  | -   |
| product attributes             | -   |
| product catalog                |     |
| product serial numbers         |     |
| products                       |     |
| products, tab delimited        |     |
| suppliers                      |     |
| tables                         |     |
| troubleshooting                |     |
| introduction                   |     |
| inventory                      |     |
| assign to products             |     |
| cost of inventory reports      |     |
| low inventory products         |     |
| maintaining product attributes |     |
| manage                         |     |
| product information            |     |
| serialized, define             |     |
| serialized, enable             |     |
| serialized, field definitions  |     |
| setting preferences            | 87  |
| setup                          |     |
| status lists                   |     |
| tracking                       |     |
| invoice                        |     |
| adjust                         | 99  |
| adjust shipping                |     |
| audit history                  |     |
| cancel                         |     |
| vanoti                         |     |

| delete                    |  |
|---------------------------|--|
| number                    |  |
| payment processor details |  |
| print                     |  |
| search                    |  |
| view                      |  |

#### JavaScript, StoreSense requirements ...... 5

J

| Κ                     |  |
|-----------------------|--|
| keywords              |  |
| keywords for products |  |

| labels, packing               |     |
|-------------------------------|-----|
| language override             | 8   |
| leads, overview               | 153 |
| least visited products report | 136 |
| locale                        |     |
| log file                      | 8   |
| log on                        | 6   |

#### Μ maintenance.....120 customer edits ...... 161 mall store participants ...... 161 understanding......161 managers.....11 manufacturers listing products by......64 sales by manufacturer report ...... 147 upload images......16 members only display link in storefront ...... 47 registered members set up...... 47 subscription product setup ...... 47 merchant accounts, understanding......27

| meta-tags, creating on static page | 16  |
|------------------------------------|-----|
| modes                              | 10  |
| money orders                       | 25  |
| monitor settings                   |     |
| monitor store activity             |     |
| most visited products report       | 137 |
| multimedia files, upload           |     |
|                                    |     |

### N

0

| navigation |  | 9 |
|------------|--|---|
|------------|--|---|

| OEM   |                                   |
|-------|-----------------------------------|
|       | field definitions64               |
|       | listing products by64             |
|       | maintain64                        |
|       | overview                          |
|       | upload images16                   |
|       | view63                            |
| order | detail105                         |
| order | extensions                        |
|       | define template                   |
|       | export130                         |
|       | set up79                          |
|       | view                              |
| order | limits                            |
|       | billing preferences25             |
|       | customer                          |
| order | log report                        |
| order | tracking, export130               |
| order | /visit ratio report137            |
| order | s                                 |
|       | address information104            |
|       | adjust99                          |
|       | authorizing checks93              |
|       | authorizing CODs                  |
|       | authorizing credit cards          |
|       | authorizing purchase orders       |
|       | backorders                        |
|       | billing information104            |
|       | cancel                            |
|       | customer order history117         |
|       | delete all121                     |
|       | entering manually103              |
|       | export table                      |
|       | go direct                         |
|       | invoice                           |
|       | labels                            |
|       | order detail field definitions105 |
|       | order/visit ratio report          |
|       | outstanding, confirming           |
|       | outstanding, entering             |
|       | packing labels                    |
|       | partial orders                    |
|       | pending by supplier               |
|       | print packing lists               |
|       |                                   |

| process   |  |
|-----------|--|
| products  |  |
| purge all |  |
| search    |  |
| ship      |  |
| view      |  |

### Р

| 00                                    |
|---------------------------------------|
| package tracking                      |
| packing labels                        |
| packing lists, print multiple         |
| passwords                             |
| customer, define 116                  |
| logging on6                           |
| store administration45                |
| payment methods, credit cards27       |
| payment processors                    |
| billing preferences                   |
| configuration                         |
| set up                                |
| testing                               |
| troubleshooting                       |
| understanding                         |
| view details                          |
| viewing details from invoice          |
| PayPal, configure                     |
| pending orders                        |
| 1 0                                   |
| by supplier                           |
| requiring approval (Non-Credit Cards) |
| requiring credit card authorization   |
| pending orders, change default page   |
| postal code validation                |
| product attributes                    |
| export127                             |
| import127                             |
| product authorization                 |
| product preferences                   |
| field help87                          |
| setup                                 |
| product serial numbers, export 128    |
| product type                          |
| product weight unit                   |
| defining for product                  |
| defining for store                    |
| products                              |
| add using product manager             |
| add using setup wizard                |
| add via import                        |
| advanced search                       |
| attributes                            |
|                                       |
| auctions                              |
| backordered                           |
| button descriptions                   |
| category association                  |
| category definition                   |
| custom fields                         |
| delete                                |

| downloadable                                          | 80  |
|-------------------------------------------------------|-----|
| export                                                | 125 |
| export, tab delimited                                 | 126 |
| exporting                                             |     |
| first time setup                                      |     |
| import                                                |     |
| import, tab delimited                                 |     |
| importing                                             |     |
| keyword searches                                      |     |
| keywords                                              |     |
| listing by manufacturer                               |     |
| low inventory                                         |     |
| managing backorders                                   |     |
| manufacturers                                         |     |
| marketplaces                                          |     |
| on sale list                                          |     |
| options                                               |     |
| personalize                                           |     |
| product sales by sales person report                  |     |
| put on sale                                           |     |
| relationships                                         |     |
|                                                       |     |
| serialized inventory<br>set up supporting information |     |
|                                                       |     |
| statistics report                                     |     |
| store subscriptions                                   |     |
| top 20 report                                         |     |
| understanding the catalog                             |     |
| update                                                |     |
| update prices                                         |     |
| update quantity                                       |     |
| update via import                                     |     |
| upload images                                         |     |
| uploading images                                      |     |
| view                                                  |     |
| promotions                                            |     |
| applying during checkout                              |     |
| define storewide                                      |     |
| field definitions, set up                             |     |
| how sale prices are calculated                        |     |
| product                                               |     |
| reports                                               | 143 |
| rules                                                 |     |
| using                                                 | 53  |
| purchase orders                                       |     |
| authorizing orders                                    | 93  |
| billing preferences                                   |     |
| purge                                                 |     |
| databases                                             | 121 |
| search results                                        | 121 |
|                                                       |     |

# Q

| QuickBooks        |    |
|-------------------|----|
| conversion tables | 50 |
| overview          |    |
| QuickBooks Online |    |
| set up            |    |
| set up fields     | 49 |

| StoreSync, configuration information | 122 |
|--------------------------------------|-----|
| StoreSync, download                  | 122 |
| synchronization tables               | 50  |
| synchronize                          | 50  |

## R

| recurring billing                  |
|------------------------------------|
| registration                       |
| set up members only area           |
| types                              |
| related products                   |
| export                             |
|                                    |
| maintain                           |
| reports                            |
| affiliate orders by affiliate155   |
| affiliate sales by affiliate156    |
| affiliate sales summary156         |
| best sellers134                    |
| category sales by sales person 157 |
| category statistics                |
| customer group sales               |
| customer sales                     |
|                                    |
| customer top 20                    |
| hide StoreSense Explorer           |
| inventory cost reports148          |
| order log142                       |
| order/visit ratio137               |
| printing134                        |
| product sales by sales person      |
| product statistics                 |
| products least visited             |
| products most visited              |
|                                    |
| promotions                         |
| run                                |
| sales by category 144              |
| sales by customer144               |
| sales by customer group145         |
| sales by manufacturer 147          |
| sales by product146                |
| sales by sales manager             |
| sales by sales person              |
| sales target by sales manager      |
| sales target by sales person       |
| sales tax                          |
|                                    |
| search summary                     |
| worst sellers                      |
| requirements                       |
| browsers5                          |
| JavaScript5                        |
| monitors                           |
| resale numbers                     |
| customer                           |
| sales affiliates                   |
|                                    |
| 6                                  |
| 5                                  |
|                                    |

sales

| defining storewide sales             |          |
|--------------------------------------|----------|
| individual products                  |          |
| viewing products on sale             | 67       |
| sales affiliates                     |          |
| affiliate orders by affiliate report |          |
| defaults, set                        |          |
| field definitions                    |          |
| link in storefront                   | 150      |
| maintain                             | 150      |
| overview                             | 149, 150 |
| referral period in affiliate profile |          |
| view                                 |          |
| sales leads                          |          |
| custom fields                        |          |
| defining lead products               |          |
| developing program                   |          |
| export                               |          |
| field definitions                    |          |
| lead assignment rules                |          |
| overview                             |          |
| view                                 |          |
| sales management                     |          |
| sales managers                       |          |
| maintain                             | 151      |
| view                                 |          |
| sales person                         |          |
| assign to customer                   | 116      |
| maintain                             |          |
| sales reports                        | 1)4      |
|                                      | 156      |
| affiliate sales by affiliate         |          |
| affiliate sales summary              |          |
| by category                          |          |
| by customer                          |          |
| by manufacturer                      |          |
| by product                           |          |
| category sales by sales person       |          |
| customer group                       |          |
| order log                            |          |
| product sales by sales person        |          |
| promotions                           |          |
| run                                  | 155      |
| sales by category                    |          |
| sales by customer                    |          |
| sales by customer group              | 145      |
| sales by manufacturer                | 147      |
| sales by product                     | 146      |
| sales by sales manager               | 159      |
| sales by sales person                |          |
| sales target by sales manager        |          |
| sales target by sales person         |          |
| sales tax                            |          |
| sales tax                            |          |
| assigning categories to products     |          |
| categories                           |          |
| configure custom calculator          |          |
| CyberSource                          |          |
| CyberSource field reference          |          |
| define options                       |          |
|                                      |          |

| how applied 4                                                                                                    | 0                          |
|----------------------------------------------------------------------------------------------------|----------------------------|
|                                                                                                    |                            |
| include shipping 4                                                                                                    | 3                          |
| maintain                                                                                                    | 3                          |
| overview4                                                                                                    |                            |
| region, field definitions 4                                                                                                    | 3                          |
| regions4                                                                                                    |                            |
| report14                                                                                                    |                            |
| show Tax Region Selection in storefront 4                                                                                                    |                            |
| StoreSense calculator configuration                                                                                                    |                            |
| StoreSense configuration                                                                                                    |                            |
| tax laws                                                                                                    | :0                         |
| sales team                                                                                                    |                            |
| overview15                                                                                                    |                            |
| sales managers15                                                                                                    |                            |
| sales people                                                                                                    |                            |
| view                                                                                                    | 1                          |
| search engines, shopping                                                                                                    |                            |
| search options                                                                                                    | 0                          |
| search product keywords                                                                                                    |                            |
| search summary report                                                                                                    |                            |
| secure socket layer, understanding                                                                                                    |                            |
| security                                                                                                    |                            |
| checkout                                                                                                    |                            |
| module relationships                                                                                                    |                            |
| store administration                                                                                                    |                            |
| storefront                                                                                                    |                            |
| users                                                                                                    |                            |
| serialized inventory, maintain                                                                                                    | 9                          |
| server file management12                                                                                                    | 0                          |
| service attributes                                                                                                    |                            |
| export 12                                                                                                    | 7                          |
| import12                                                                                                    |                            |
| service authorization                                                                                                    |                            |
| service preferences                                                                                                    | 0                          |
| service preferences                                                                                                    | 0                          |
| field help8                                                                                                    | 57                         |
|                                                                                                    | 57                         |
| field help8                                                                                                    | 57<br>57                   |
| field help                                                                                                    | 7<br>7<br>8                |
| field help                                                                                                    | 57<br>57<br>58             |
| field help                                                                                                    | 7<br>7<br>8<br>8<br>8<br>4 |
| field help                                                                                                    | 57<br>57<br>58<br>4<br>22  |
| field help                                                                                                    | 57<br>57<br>58<br>4<br>26  |
| field help                                                                                                    | 778<br>84264               |
| field help                                                                                                    | 778 842647                 |
| field help                                                                                                    | 778 8426477                |
| field help                                                                                                    | 778 84264773               |
| field help                                                                                                    | 778 842647731              |
| field help                                                                                                    | 778 8426477315             |
| field help                                                                                                    | 778 84264773158            |
| field help                                                                                                    | 778 842647731580           |
| field help                                                                                                    | 778 8426477315805          |
| field help                                                                                                    | 778 84264773158056         |
| field help                                                                                                    | 778 842647731580562        |
| field help.8setup.8service type.6add using product manager6add using setup wizard.1add via import.7advanced search6attributes.7backordered6button descriptions6category association7category definition6custom fields.6delete6downloadable8export.12export, tab delimited12exporting7first time setup5 | 778<br>8426477315805629    |
| field help                                                                                                    | 778842264773158056295      |

| importing72                                                                                                    |          |
|----------------------------------------------------------------------------------------------------|----------|
| keyword searches60                                                                                                    | )        |
| keywords74                                                                                                    | É        |
| listing by manufacturer64                                                                                                    |          |
|                                                                                                    |          |
| low inventory                                                                                                    |          |
| managing backorders91                                                                                                    |          |
| on sale list                                                                                                    | /        |
| options                                                                                                    |          |
| personalize                                                                                                    |          |
|                                                                                                    |          |
| product sales by sales person report158                                                                                                    |          |
| put on sale55                                                                                                    |          |
| relationships77                                                                                                    | 7        |
| serialized inventory                                                                                                    |          |
| set up supporting information                                                                                                    |          |
|                                                                                                    |          |
| statistics report141                                                                                                    |          |
| store subscriptions47                                                                                                    | 1        |
| top 20 report135                                                                                                    | ,        |
| understanding the catalog                                                                                                    | 2        |
| understanding the catalog                                                                                                    | ,<br>,   |
| update                                                                                                    |          |
| update prices66                                                                                                    | )        |
| update quantity                                                                                                    | )        |
| update via import72                                                                                                    |          |
|                                                                                                    |          |
| upload images16                                                                                                    |          |
| uploading images72                                                                                                    |          |
| view66                                                                                                    | )        |
| set up StoreSync                                                                                                    | Ś        |
| setup wizard                                                                                                    | <i>,</i> |
|                                                                                                    | ć        |
| add products14                                                                                                    |          |
| custom text14                                                                                                    | Ł        |
| deston 12                                                                                                    |          |
|                                                                                                    | )        |
| design                                                                                                    |          |
| overview12                                                                                                    | 2        |
| overview                                                                                                    | É        |
| overview                                                                                                    | È        |
| overview                                                                                                    | È        |
| overview                                                                                                    | È        |
| overview                                                                                                    | 2 (1) () |
| overview                                                                                                    |          |
| overview                                                                                                    |          |
| overview                                                                                                    |          |
| overview                                                                                                    |          |
| overview                                                                                                    |          |
| overview12settings14shared images16shipper, packing labels95shipping36algorithm, Canada Post37algorithm, Federal Express36algorithm, UPS38Canada Post, configure37                                                                                                    |          |
| overview12settings14shared images16shipper, packing labels95shipping36algorithm, Canada Post37algorithm, Federal Express36algorithm, UPS38Canada Post, configure37containers39                                                                                                    |          |
| overview12settings14shared images16shipper, packing labels95shipping37algorithm, Canada Post37algorithm, Federal Express36algorithm, UPS38Canada Post, configure37containers39Federal Express, configure36                                                                                                    |          |
| overview       12         settings       14         shared images       16         shipper, packing labels       95         shipping       98         algorithm, Canada Post       37         algorithm, Federal Express       36         algorithm, UPS       38         Canada Post, configure       37         containers       39         Federal Express, configure       36         find single order       94                                                                          |          |
| overview12settings14shared images16shipper, packing labels95shipping37algorithm, Canada Post37algorithm, Federal Express36algorithm, UPS38Canada Post, configure37containers39Federal Express, configure36                                                                                                    |          |
| overview12settings14shared images16shipper, packing labels95shipping98algorithm, Canada Post37algorithm, Federal Express36algorithm, UPS38Canada Post, configure37containers39Federal Express, configure36find single order94include in sales tax43                                                                                                    |          |
| overview12settings14shared images16shipper, packing labels95shipping98algorithm, Canada Post37algorithm, Federal Express36algorithm, UPS38Canada Post, configure37containers39Federal Express, configure36find single order94include in sales tax43overview32                                                                                                    |          |
| overview12settings14shared images16shipper, packing labels95shipping98algorithm, Canada Post37algorithm, Federal Express36algorithm, UPS38Canada Post, configure37containers39Federal Express, configure36find single order94include in sales tax43overview32partial shipments112                                                                                                    |          |
| overview12settings14shared images16shipper, packing labels95shipping98algorithm, Canada Post37algorithm, Federal Express36algorithm, UPS38Canada Post, configure37containers39Federal Express, configure36find single order94include in sales tax43overview32partial shipments112product weight unit20                                                                                                    |          |
| overview12settings14shared images16shipper, packing labels95shipping98algorithm, Canada Post37algorithm, Federal Express36algorithm, UPS38Canada Post, configure37containers39Federal Express, configure36find single order94include in sales tax43overview32partial shipments112product weight unit20set up32                                                                                                    |          |
| overview12settings14shared images16shipper, packing labels95shipping98algorithm, Canada Post37algorithm, Federal Express36algorithm, UPS38Canada Post, configure37containers39Federal Express, configure36find single order94include in sales tax43overview32partial shipments112product weight unit20                                                                                                    |          |
| overview12settings14shared images16shipper, packing labels95shipping98algorithm, Canada Post37algorithm, Federal Express36algorithm, UPS38Canada Post, configure37containers39Federal Express, configure36find single order94include in sales tax43overview32partial shipments112product weight unit20set up32shipping orders94                                                                                                    |          |
| overview12settings14shared images16shipper, packing labels95shipping98algorithm, Canada Post37algorithm, Federal Express36algorithm, UPS38Canada Post, configure37containers39Federal Express, configure36find single order94include in sales tax43overview32partial shipments112product weight unit20set up32shipping orders94StoreSense shipping levels34                                                                                                    |          |
| overview12settings14shared images16shipper, packing labels95shipping37adjust98algorithm, Canada Post37algorithm, Federal Express36algorithm, UPS38Canada Post, configure37containers39Federal Express, configure36find single order94include in sales tax43overview32partial shipments112product weight unit20set up32shipping orders94StoreSense shipping levels34StoreSense shipping methods33                                                                                              |          |
| overview12settings14shared images16shipper, packing labels95shipping37adjust98algorithm, Canada Post37algorithm, Federal Express36algorithm, UPS38Canada Post, configure37containers39Federal Express, configure36find single order94include in sales tax43overview32partial shipments112product weight unit20set up32shipping orders94StoreSense shipping levels34StoreSense shipping methods33StoreSense shipping zones34                                                                   |          |
| overview12settings14shared images16shipper, packing labels95shippingadjustadjust98algorithm, Canada Post37algorithm, Federal Express36algorithm, UPS38Canada Post, configure37containers39Federal Express, configure36find single order94include in sales tax43overview32partial shipments112product weight unit20set up32shipping orders94StoreSense shipping levels34StoreSense shipping methods33StoreSense shipping zones34StoreSense tables32                                            |          |
| overview12settings14shared images16shipper, packing labels95shipping37adjust98algorithm, Canada Post37algorithm, Federal Express36algorithm, UPS38Canada Post, configure37containers39Federal Express, configure36find single order94include in sales tax43overview32partial shipments112product weight unit20set up32shipping orders94StoreSense shipping levels34StoreSense shipping methods33StoreSense shipping zones34                                                                   |          |
| overview12settings14shared images16shipper, packing labels95shipping36algorithm, Canada Post37algorithm, Canada Post37algorithm, Federal Express36algorithm, UPS38Canada Post, configure37containers39Federal Express, configure36find single order94include in sales tax43overview32partial shipments112product weight unit20set up32shipping orders94StoreSense shipping levels34StoreSense shipping methods33StoreSense tables32suppress method35                                          |          |
| overview12settings14shared images16shipper, packing labels95shipping37algorithm, Canada Post37algorithm, Canada Post37algorithm, Federal Express36algorithm, UPS38Canada Post, configure37containers39Federal Express, configure36find single order94include in sales tax43overview32partial shipments112product weight unit20set up32shipping orders94StoreSense shipping levels34StoreSense shipping zones34StoreSense tables32suppress method35UPS, configure38                            |          |
| overview12settings14shared images16shipper, packing labels95shipping36algorithm, Canada Post37algorithm, Canada Post37algorithm, Federal Express36algorithm, UPS38Canada Post, configure37containers39Federal Express, configure36find single order94include in sales tax43overview32partial shipments112product weight unit20set up32shipping orders94StoreSense shipping levels34StoreSense shipping zones34StoreSense tables32suppress method35UPS, configure38shipping levels, maintain34 |          |
| overview12settings14shared images16shipper, packing labels95shipping36algorithm, Canada Post37algorithm, Canada Post37algorithm, Federal Express36algorithm, UPS38Canada Post, configure37containers39Federal Express, configure36find single order94include in sales tax43overview32partial shipments112product weight unit20set up32shipping orders94StoreSense shipping levels34StoreSense shipping zones34StoreSense tables32suppress method35UPS, configure38                            |          |

| shipping zones                       |
|--------------------------------------|
| field definitions                    |
| maintain                             |
| shopping search engines              |
| Shopping.com                         |
| sign on                              |
| site design15                        |
| sizes, change label                  |
| SKU                                  |
| software settings                    |
| sort priority, categories            |
| special authorization116             |
| spiders                              |
| splash pages, create16               |
| SSL                                  |
| checkout25                           |
| General Preferences                  |
| Store Administration                 |
| understanding19                      |
| static files                         |
| create                               |
| upload                               |
| static pages, create                 |
| store                                |
| accessing                            |
| backup                               |
| closing                              |
| information                          |
|                                      |
| locale                               |
| maintenance 121                      |
| open                                 |
| store credit 102                     |
| store activity                       |
| configure                            |
| view                                 |
| store activity monitor               |
| store content area                   |
| store credit card                    |
| store credit, apply102               |
| store credits103                     |
| store data area                      |
| store information                    |
| store logo, upload16                 |
| store subscription, enable for store |
| storewide sale                       |
| subcategories, maintain              |
| subscriptions                        |
| cancel                               |
| delete                               |
| enable store subscription87          |
| field help97                         |
| manage                               |
| products                             |
| set up products                      |
| setting up for store                 |
| supplier communications              |
| overview                             |
| process                              |

| receive112                           |
|--------------------------------------|
| run111                               |
| troubleshooting113                   |
| suppliers                            |
| EDI (Electronic Data Interchange)107 |
| export131                            |
| Faxaway110                           |
| import                               |
| mail and fax preferences110          |
| maintain107                          |
| notification options107              |
| pending orders112                    |
| view108                              |
| synchronize                          |
| overview                             |
| QuickBooks, conversion tables50      |
| set up                               |
| set up fields49                      |
| synchronization tables50             |
| synchronize50                        |
| system notices                       |

Т

#### tables

| affiliate sales132                    |
|---------------------------------------|
| affiliates131                         |
| credits129                            |
| customers124                          |
| import123                             |
| manufacturers130                      |
| order extensions130                   |
| order tracking130                     |
| orders129                             |
| product attributes127                 |
| product sale promotion128             |
| product serial numbers128             |
| products125                           |
| products, tab delimited126            |
| quantity discount promotion127        |
| related products128                   |
| sales leads132                        |
| suppliers131                          |
| tax categories43                      |
| tax region                            |
| default42                             |
| maintain42                            |
| tax settings                          |
| CyberSource                           |
| CyberSource field reference45         |
| default42                             |
| define options40                      |
| how applied41                         |
| maintain                              |
| overview40                            |
| StoreSense calculator configuration42 |
| StoreSense configuration              |
| tax laws                              |

| taxable shipping                  |
|-----------------------------------|
| template set images               |
| templates                         |
| design 15                         |
| per category62                    |
| testing payment processors        |
| threshold                         |
| defined for product68             |
| enable                            |
| thumbnail                         |
| time formats, general preferences |
| token, eBay                       |
| tracking packages                 |
| troubleshooting, imports          |

### U

| upgrades                      |     |
|-------------------------------|-----|
| Professional Edition          | 163 |
| Standard Edition              | 163 |
| upload                        |     |
| images                        | 16  |
| multimedia                    |     |
| QuickBooks, conversion tables | 50  |
| static files                  | 18  |
| store logo                    | 16  |
| UPS, shipping setup           |     |
| user name                     |     |

| users           |     |
|-----------------|-----|
| change password | 45  |
| disable         | 45  |
| enable          | 45  |
| maintain        | 45  |
| overview        | 45  |
| utilities       | 122 |
| Store Monitor   | 122 |
| StoreSync       | 122 |
|                 |     |

# V

| validation | 20 |
|------------|----|
| view store |    |
| Visa       | 27 |

### W

| warning log                     | 8  |
|---------------------------------|----|
| welcome page                    |    |
| workspace, Store Administration | 8  |
| WorldPay, configuration         | 30 |
| worst sellers report            |    |

| Z                     |   |
|-----------------------|---|
| zip code validation20 | ) |